# **HITACHI Inspire the Next**

# **User's Manual Projector LP-WU6500**

Thank you for purchasing this product. Please read this manual before using the product. Store it for future reference.

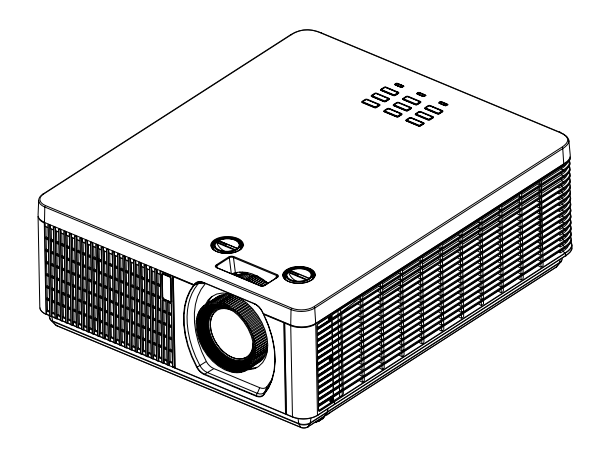

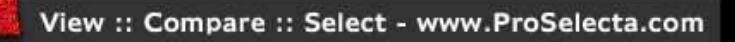

# **INDEX**

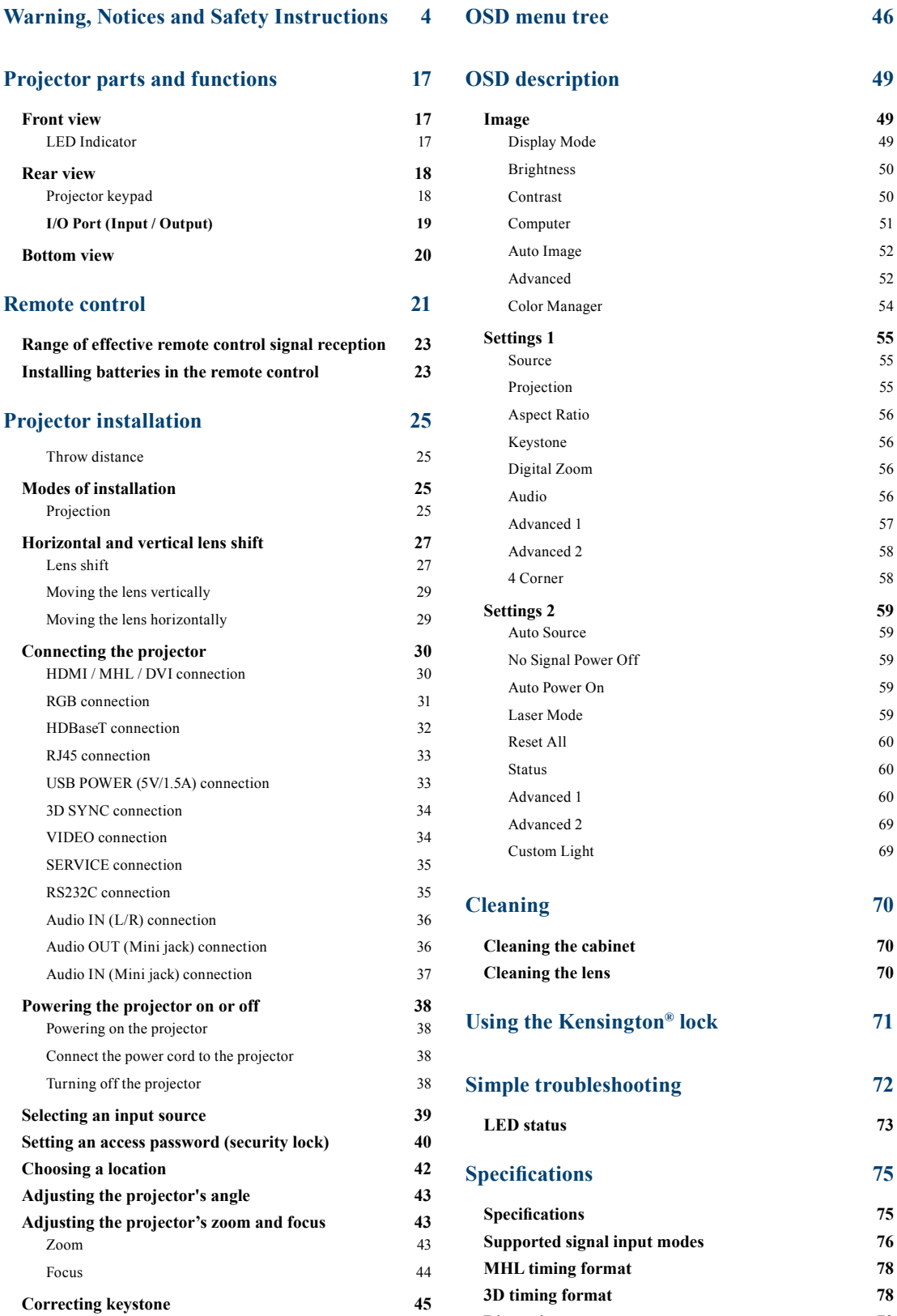

**[Dimensions](#page-78-0) 79**

# **[Communication settings](#page-79-0) 80**

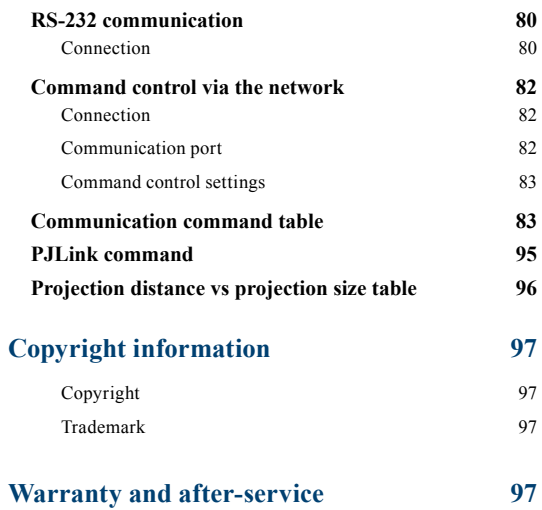

# <span id="page-3-0"></span>**Notice**

This product is intended for the adults who have the ability to operate this machine.

Please write down your projector model number and serial number and keep the information for maintenance purposes in the future. Should the equipment be lost or stolen, the information could also be used for the police report.

Model number:

Serial number:

Please check the accessories that come with the projector with the following list. Should you find any missing accessory, contact your dealer immediately.

- 1. AC Power Cord 4. CD-ROM 7. RGB cable
	-
- 2. Remote control 5. Printed Manual
- 
- 3. AAA battery 2pcs 6. 3D Sync cable 1pcs

# **Do not open**

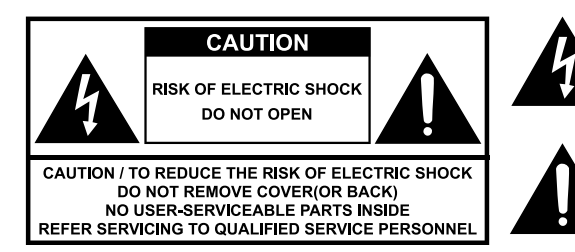

The lightning flash with an arrowhead within a triangle is intended to tell the user that inside this product may cause risk of electrical shock to persons.

The exclamation point within a triangle is intended to tell the user that important operating and/or servicing instructions are included in the technical documentation for this equipment.

# **About Electro-Magnetic Interference**

This is a Class A product. In a domestic environment this product may cause radio interference in which case the user may be required to take adequate measures.

This product may cause interference if used in residential areas. Such use must be avoided unless the user takes special measures to reduce electromagnetic emissions to prevent interference to the reception of radio and television broadcasts.

# **Description pertaining to FCC Rules Part 15**

This device complies with Part 15 of the FCC Rules. Operation is subject to the following two conditions: (1) this device may not cause harmful interference, and (2) this device must accept any interference received, including interference that may cause undesired operation.

This device has been tested and found to comply with the limits for a Class A digital device, pursuant to Part 15 of the FCC Rules. These limits are designed to provide reasonable protection against harmful interference in a residential installation.

This equipment generates, uses and can radiate radio frequency energy. If not installed and used in accordance with the instructions, may cause harmful interference to radio or television reception.

Operation of this equipment in a residential area is likely to cause harmful interference in which case. The user will be required to correct the interference at his own expense.

*Caution: Changes or modifications not expressly approved by the manufacturer void the user's authority to operate the equipment.*

CAN ICES-3(A) / NMB-3(A)

# **Information for users applicable in European Union countries**

#### **Disposal of Old Equipment and Batteries Only for European Union and countries with recycling systems**

The above mark is in compliance with the Waste Electrical and Electronic Equipment Directive 2012/19/EU (WEEE).

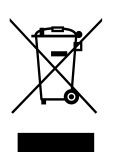

The mark indicates the requirement NOT to dispose the equipment including any spent or discarded batteries as unsorted municipal waste, but use the return and collection systems available.

If the batteries or accumulators included with this equipment display the chemical symbol Hg, Cd, or Pb, then it means that the battery has a heavy metal content of more than 0.0005% Mercury, or more than 0.002% Cadmium or more than 0.004% Lead.

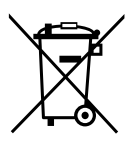

#### **Note for the battery symbol (bottom symbol):**

This symbol might be used in combination with a chemical symbol. In this case it complies with the requirement set by the Directive for the chemical involved.

# **Sun light Warning**

Avoid using this projector in direct sun light.

Sunlight may cause serious damage to the digital mirror device (DMD™) at the back of the projector lens.

# **Never look into the projector light source directly**

When turn on the projector, make sure nobody's eye will effects by the projection of light.

Always avoid to let eyes contact to the light.

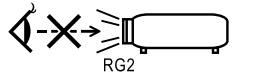

As with any bright source, do not stare into the direct beam, RG2 IEC 62471- 5:2015.

# **Keep any object away from concentrated projection light beam**

Blocking the beam by something causes high temperature and could result in fire or smoke.

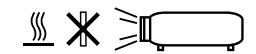

# **Electric shock**

To protect your projector, avoid turning on the projector during lightning storms and unplug it from the wall outlet. This will prevent sudden electrical surges caused by the lightning from damaging the projector.

# **Do not overload wall outlets/extension cords**

Pay attention to the current load of the outlet and cord you are using to prevent fire or electrical shock.

# **Cleaning**

When cleaning the projector, be sure to unplug it from the wall outlet to prevent electric shock.

Do not use liquid or aerosol cleaners. Use a dry/damp cloth with excessive moisture removed for cleaning. Be sure to use cleaning cloth designed to clean monitors for the projector to prevent damages to the projector casing due to abrasion.

#### **Dampness, smoke, steam, dust, high temperature and direct exposure to sunlight**

Do not operate the projector in environments where it could be expose to dampness, smoke, steam, dust, high temperature or direct sunlight. For example: bathroom, kitchen, adjacent to washing machine, damp basement rooms, electric heaters or similar environments. Keeping or operating the projector in the above-mentioned environment could lead to discoloration, mold formation, grease or damages to the projector.

Do not place the projector where any oils, such as cooking or machine oil, are used. Oil may harm the product, resulting in malfunction, or falling from the mounted position. Do not use adhesive such as threadlocker, lubricant and so on.

# **Ventilation**

The projector case is designed with slots and openings to remove the heat inside the projector so that it will not overheat and damage the components. Be sure to operate the projector in an environment with ideal ventilation and don't operate it on a sofa, rug or other closed-in environments that could obstruct ventilation.

# **Intrusion of foreign objects**

Be sure to keep all foreign objects away from entering the projector because it could be exposed to hazardous voltages and cause parts to short circuit. This could in turn lead to fire hazard or electric shock. Examples of foreign objects include: cockroach, screws, liquid and so forth. In addition, never spill liquid into the projector.

# **Carrying the projector**

The projector net weight is approximately 11.4 kg . When moving the projector on a cart, be sure to handle the cart with care as abrupt stops, jolts of excessive force or uneven ground could lead the projector to topple.

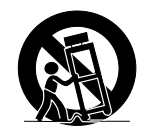

#### **Please install the projector on an even and stable surface**

Avoid placing the projector on unstable cart, tripod, table and so forth to prevent the projector from falling, becoming damaged or causing injuries.

#### **Servicing**

Should you encounter problem with the projector, please seek assistance from your local dealer or qualified service personnel. Do not attempt to service the projector by yourself so that you would not be exposed to high voltage or other potential hazards.

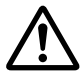

No service is allowed except by authorized personnel.

Should you encounter any of the following situation, please unplug your projector from the wall outlet and contact a qualified service personnel for assistance:

- Damaged power cord or power plug.
- If a foreign object has fallen into the projector or if you have spilled water or other liquid into the projector.
- If the projector has been dropped accidentally or damaged.
- If you experience noticeably poor performance or malfunctioning with the projector despite having followed instructions for normal operation.

# **Changing parts**

Should any part of the projector be damaged, check with your servicing personnel that only manufacturer certified parts were used for replacement. Used of non-certified parts may result in damages to the projector or hazards such as fire or electric shock. After changing parts, be sure to remind the servicing personnel to perform safety inspections to ensure that the projector operates normally.

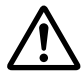

No maintenance allowed by end user, Do not open the cabinet.

No user serviceable part inside.

# **Power cord**

Don't place the projector where the cord can be walked on. This may result in fraying or damage to the power cord, especially at the plug and the point of connection between the power cord and the projector.

Please use the power cord that comes with the projector or the type of power cord specified for the projector (refer to the descriptions printed on the power cord). If you are not sure of the power available at the region you are in, consult your local power company to prevent damages to the projector due to the use of wrong power cord or potential fire hazards due to current overload.

Depending on the country and region you are in, the voltage and type of socket of the wall outlet may be different from the projector. If you are unable to fit the power plug into the wall outlet, contact your local dealer and do not remove the extra pin on the power plug to forcibly fit it to the socket at the risk of your own safety.

Connect the ground terminal for the AC inlet of this unit to the ground terminal of the building using an appropriate power cord (bundled).

Install the projector where you can access the power outlet easily.

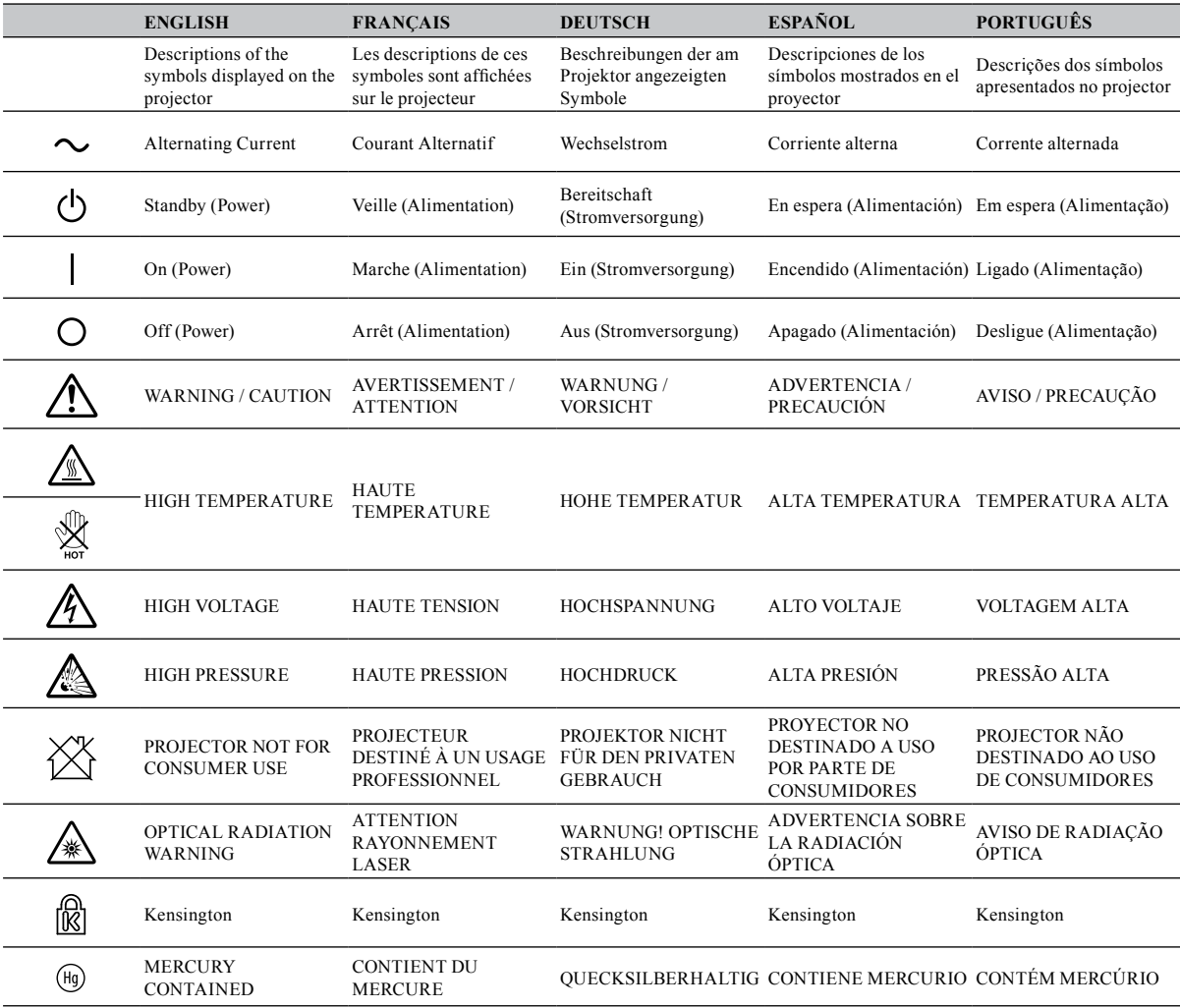

# **Safety mark**

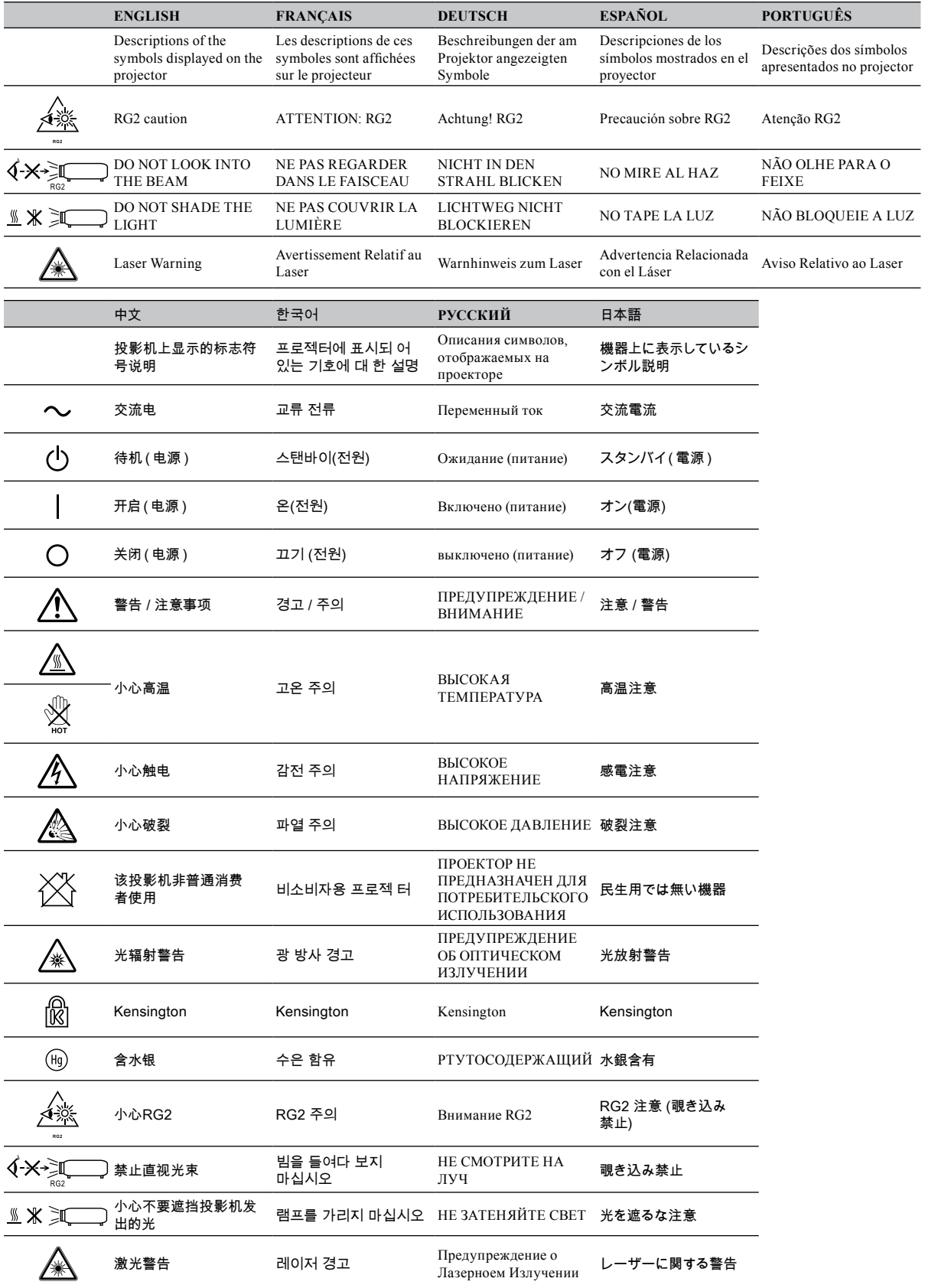

# **Notices you should read prior to the installation of the projector**

# **Take frequent breaks to let your eyes rest**

Prolonged viewing of the projector screen could strain your eyes. Please be sure to rest your eyes adequately.

# **Installation environment for the projector**

You should avoid installing the projector at place of excessive dampness, dust or smoke. If installation in such environment is unavoidable, be sure to have the interior of the projector.

Cleaned routinely to prolong the projector's lifecycle. Cleaning of the projector's interior should only be performed by qualified service personnel dispatched by your local dealer and you should not attempt to clean the inside of the projector by yourself.

If other light source is directly projected onto the projector screen, the color of the picture from the projector will appear to be pale and the picture quality will be lower. In addition, your eyes would be more prone to fatigue. Therefore, it is recommended that the projector be installed in places without direct exposure to sunlight or other sources of intense light.

The ideal operating temperature range for the projector is between  $0^{\circ}C \sim 40^{\circ}C (32^{\circ}F \sim 104^{\circ}F)$ The ideal storage temperature range for the projector is between -20 $^{\circ}$ C $\sim$  60 $^{\circ}$ C (4 $^{\circ}$ F $\sim$  140 $^{\circ}$ F)

# **Configurations for projector operation at high altitudes**

When operating the projector at higher altitudes, be sure to manually set the fan mode to "High" or it could shorten the life of the optical system in the projector. High altitude is defined as places being 1520 meters (5000 feet) or higher.

Please refer to [Page 61](#page-60-0) and [Page 75.](#page-74-1)

# **Protect the projector with care**

When placing the projector at a high position, be sure to secure the projector firmly so that it would not fall and cause injuries. Take care to protect the projector's lens from collision, abrasion or other damages. Be sure to close the lens cover or cover the projector with a dust cover if you need to store the projector or if it will not be used for an extended time.

# **Keep the projector's ventilation inlets and outlets free from obstructions**

Note the direction of air flow at the designated spot of installation. Do not let the hot air released from the outlet flow back to the inlet as it will prevent proper cooling and lead to damage of the projector's internal structure.

In the event of high temperature due to malfunctioning of the internal cooling fan caused by clogging at the ventilation inlets and outlets, the projector will activate its automatic protection mode and shutdown. When this happens, it does not necessary mean that the equipment is malfunctioning. Try to unplug the power cord from the wall outlet and wait for approximately 15 minutes before operating the projector again (remember to remove the objects that have caused poor ventilation so that the projector will not go into the protection mode again).

Description: The regulation of temperature inside the projector by the cooling fan is automatic. And as such, the sound of cooling fan changing its operating speed does not imply that a problem has occurred with the projector.

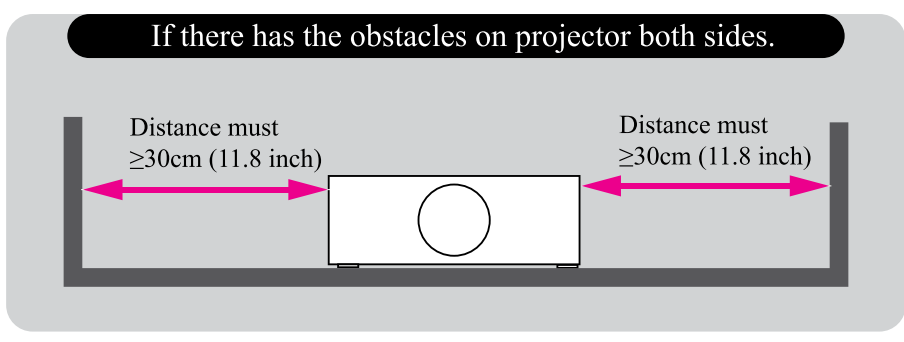

# **Positioning precautions**

This projector can be installed 360° range. But life of optical parts will be shorten as portrait situation:

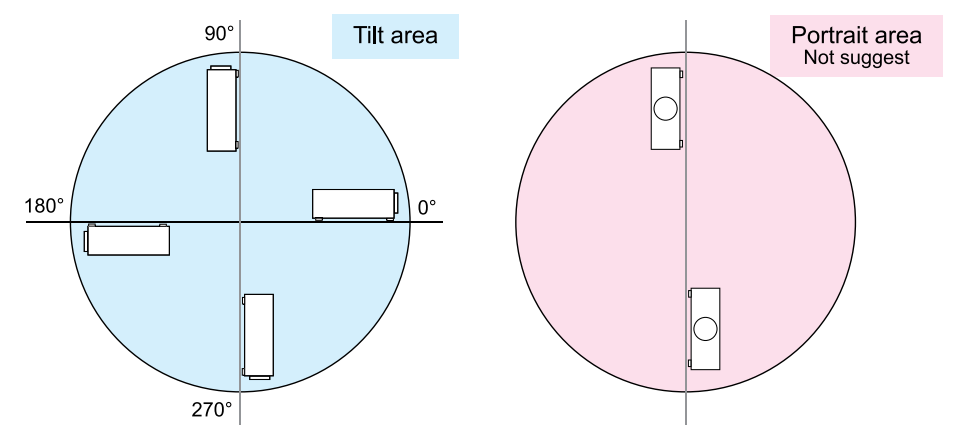

# **Caution for 3D**

- Don't let children view the 3D by themselves , please always be accompanied by an adult.
- Although more than six years old can view the 3D. But children may not tell you if they are feeling unwell when viewing 3D content, so always be sure to check with the child.
- When viewing 3D content, be sure you are at an appropriate distance from the front of the screen. Suggest keep at least three times the height of the screen away from the screen.
- Check that the settings are correct and that the 3D effect is being correctly applied. If the image is inversed and the left and right eye images are swapped, the 3D effect does not work, which could cause eye strain or cause you to feel unwell.

3D content not suitable for below situation, it could aggravate their pre-existing conditions.

- People with a history of photosensitive epilepsy.
- People has heart disease.
- Pregnant women.
- People with serious illnesses.
- People with a history of epileptic seizures.

Suggest stop to view the 3D, if has below situation:

- When you feel unwell , tired, sleep deprived, fatigued or inebriated.
- The 3D image doubled or not clear.
- Enjoying 3D content that rotates, rolls, or shakes, some person may feel they are moving and trigger a form of "sea sickness".
- Take too long time for viewing 3D content, be sure to take regular breaks to avoid cause eyestrain.

# **LASER WARNING**

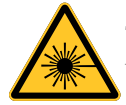

This symbol indicates that there is a potential hazard of eye exposure to laser radiation unless the instructions are closely followed.

# **CLASS 3R LASER PRODUCT**

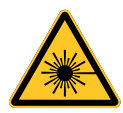

This Laser Product is designated as Class 3R during all procedures of operation.

LASER LIGHT - AVOID DIRECT EYE EXPOSURE.

Do not point laser or allow laser light to be directed or reflected toward other people or reflective objects.

Direct or scattered light can be hazardous to eyes and skin.

There is a potential hazard of eye exposure to laser radiation if the included instructions are not followed.

Caution – use of controls or adjustments or performance of procedures other than those specified herein may result in hazardous radiation exposure.

#### **Laser parameters**

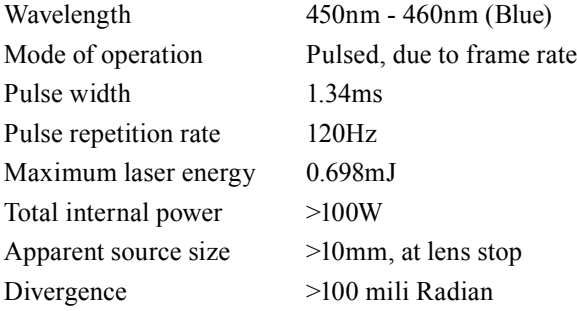

# **Product labels**

Below drawing show the label's location.

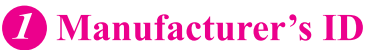

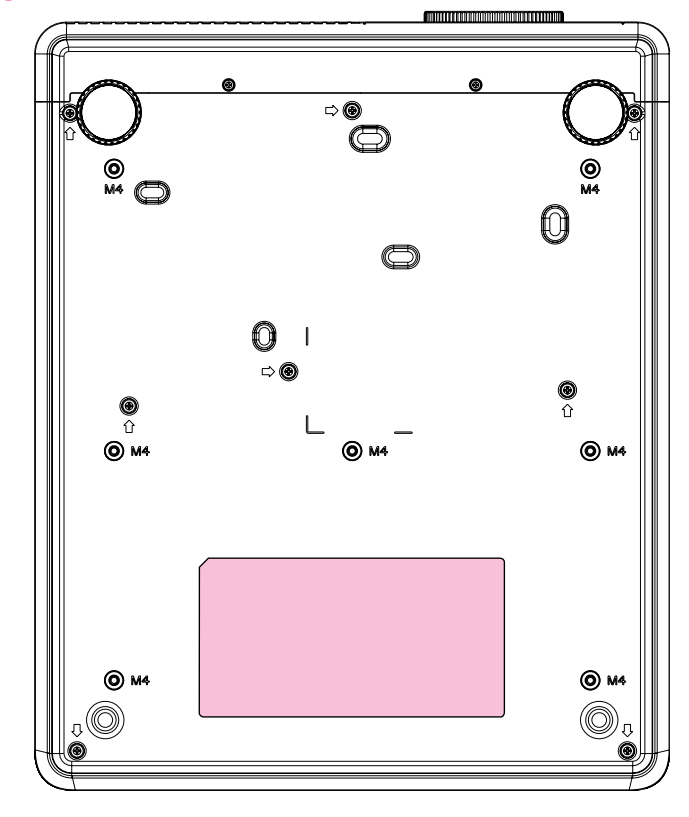

# 2 Serial No.<br>MAC Label

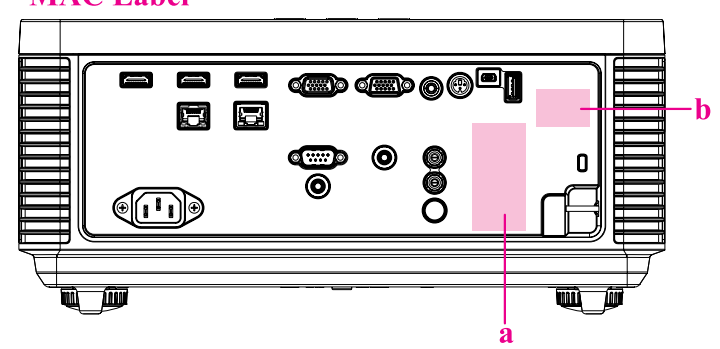

a. Serial No.

b. MAC Label

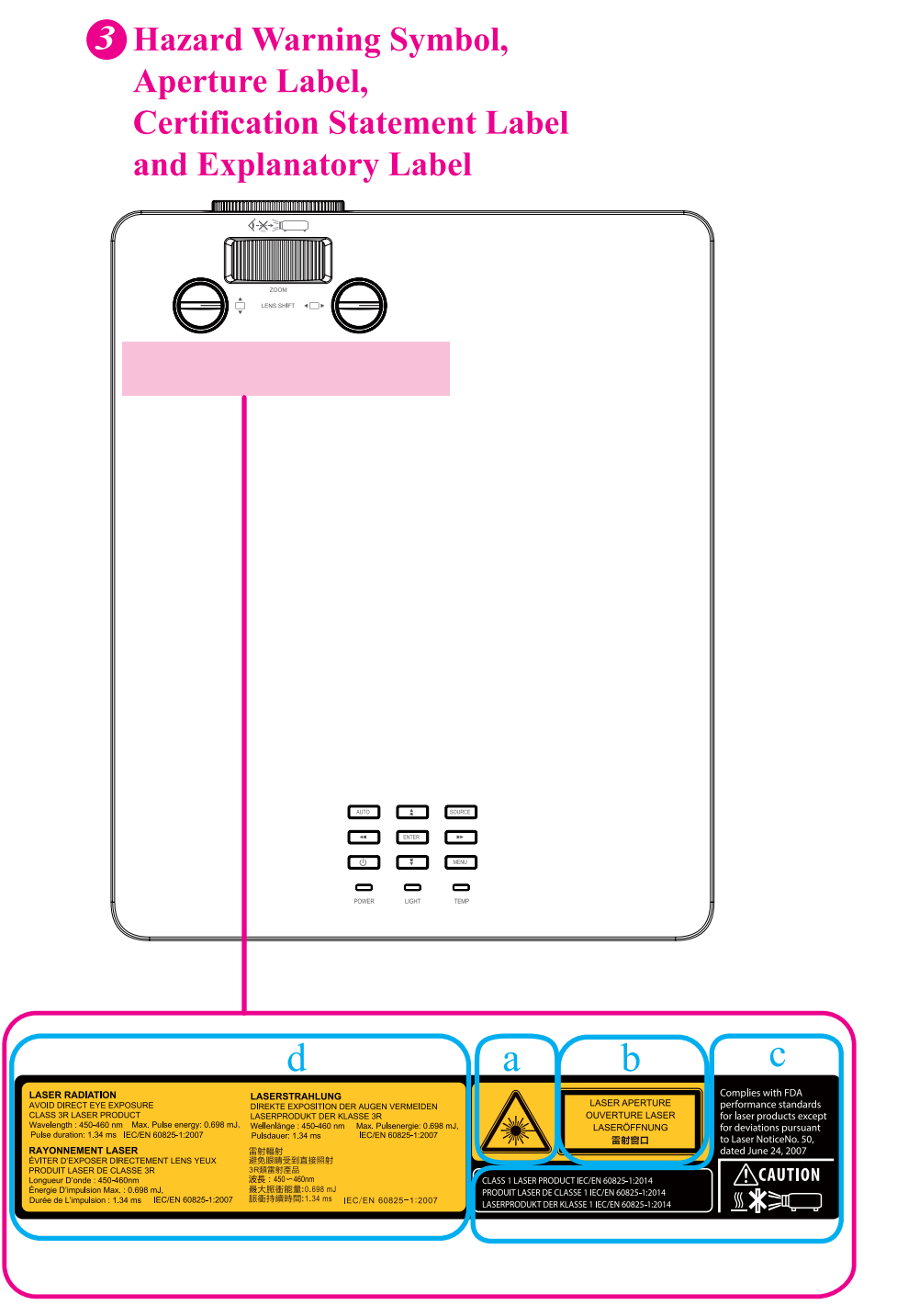

- a. Hazard Warning Symbol
- b. Aperture Label
- c. Certification Statement Label
- d. Explanatory Label

# **Location of laser aperture**

Following drawing shows the laser aperture location. Be careful not to see the light directly.

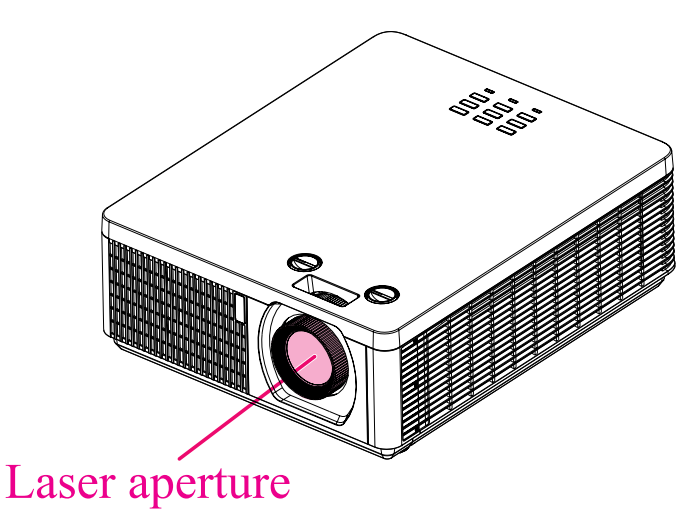

#### **Interlock switches**

This machine has interlock switches to protect the laser light leakage.

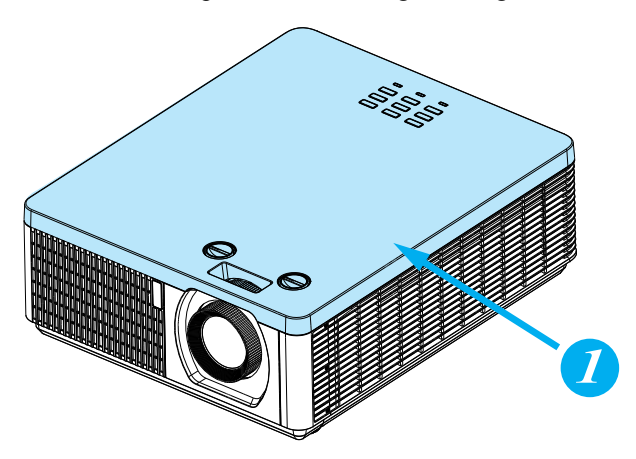

Switch will power-off the system when the Top cover is opened.

# <span id="page-16-0"></span>**Projector parts and functions**

# **Front view**

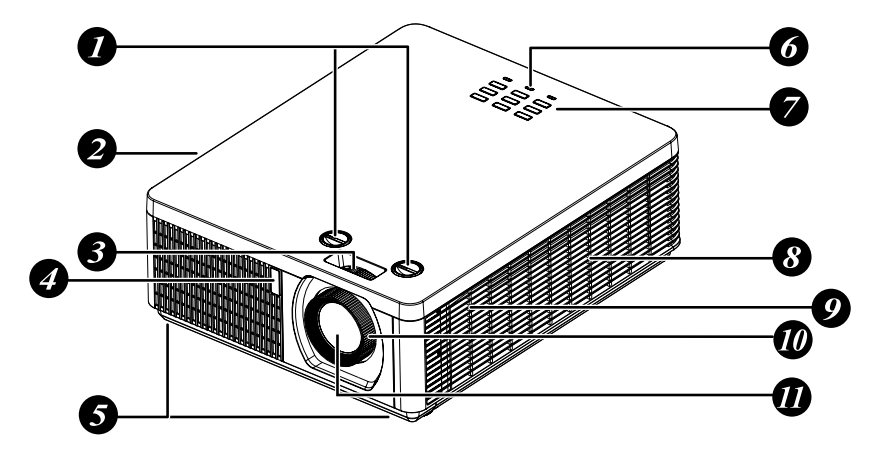

#### 1. **LENS SHIFT**

Adjust the projected image position.

2. **Ventilation outlet**

The hot air generated inside the projector is dispersed through the ventilation slot. Make sure the ventilation slot is free from obstruction.

3. **Zoom**

Zoom in or zoom out the projected image

- 4. **Infrared receiver**
- 5. **Adjustable foot**

Adjust the height and angle of the projector with the adjustable foot.

# **LED Indicator**

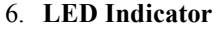

- 7. **Projector keypad**
- 8. **Ventilation inlet** The internal cooling fan draws cool air from the ventilation inlet into the projector.
- 9. **Speaker**
- 10. **Focus**

Adjust the projected image's focus.

11. **Lens**

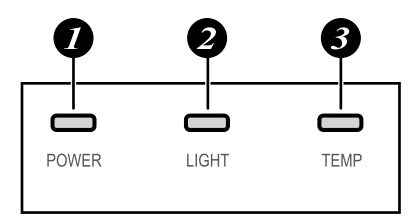

#### 1. **POWER**

The indicator shows the power status. The indicator lights when the projector is in standby state. The indicator blinks once every 5 seconds when the projector is an ON state.

#### 2. **LIGHT**

The indicator shows the light source and system error status.

3. **TEMP.**

The indicator shows the thermal error message.

# <span id="page-17-0"></span>**Projector parts and functions**

# **Rear view**

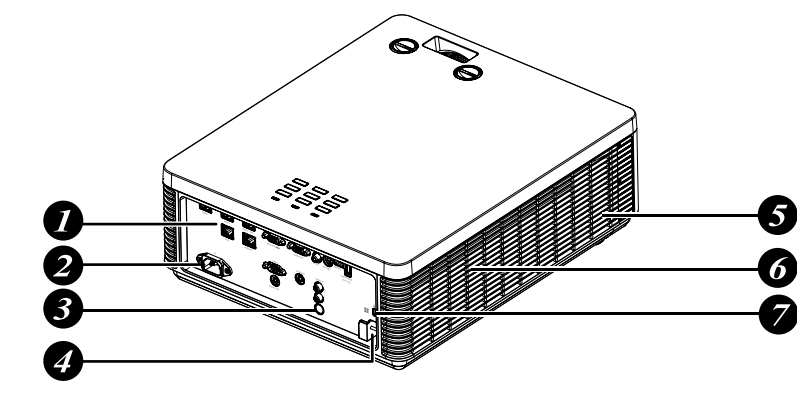

- 1. **I/O port**
- 2. **Power inlet**
- 3. **Infrared sensor**
- 4. **Security bar**

**Projector keypad**

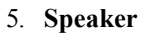

- 6. **Ventilation outlet**
- 7. **Kensington® lock**

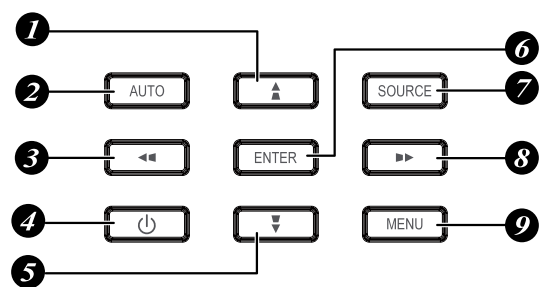

# $1 \cdot \mathbf{A} / \mathbf{A}$

Use this button to make your selection or configure, adjust configuration on the menu.

Keystone can be adjusted when no other menu is displayed.

#### 2. **AUTO**

Auto adjust the signal synchronization.

#### 3.  $\blacktriangleleft$  /

Use this button to make your selection or configure, adjust configuration on the menu.

Keystone can be adjusted when no other menu is displayed.

 $4<sup>1</sup>$ 

Press to turn on or off the projector.

5. **▼ /**

Use this button to make your selection or configure, adjust configuration on the menu.

Keystone can be adjusted when no other menu is displayed.

# 6. **ENTER**

Press to select items in the menu or confirm the settings you have changed.

#### 7. **SOURCE**

Select input signal source.

8.  $\blacktriangleright$  / $\blacktriangleright$ 

Use this button to make your selection or configure, adjust configuration on the menu.

Keystone can be adjusted when no other menu is displayed.

9. **MENU**

Displays or hides the menu.

# <span id="page-18-0"></span>**I/O Port (Input / Output)**

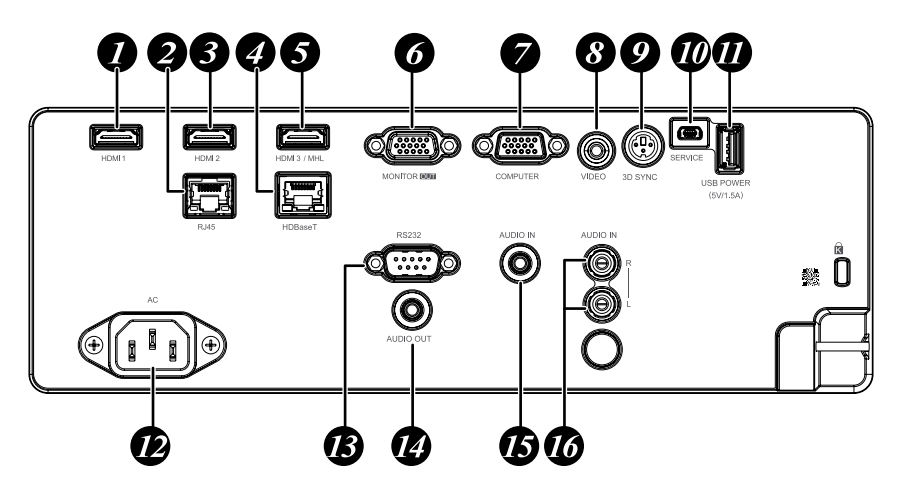

- 1. **HDMI 1** (Digital audio/video connector) Connect to HDMI or DVI source.
- 2. **RJ45**

Connect a LAN cable from Ethernet.

- 3. **HDMI 2** (Digital audio/video connector) Connect to HDMI or DVI source.
- 4. **HDBaseT** (RJ-45 jack) Connect to HDBaseT source via LAN cable.
- 5. **HDMI 3 / MHL** (Digital audio/video connector) Connect to a HDMI or MHL-compatible device.
- 6. **MONITOR OUT** (D-sub 15-pin mini shrink jack) Connect to a monitor. Loop through only for COMPUTER.
- 7. **COMPUTER** (D-sub 15-pin mini shrink jack) Connect to a PC.(Support RGB and

component video signal input).

- 8. **VIDEO** (RCA jack) Connect to the composite video device.
- 9. **3D SYNC** (VESA 3-pin) Connect to 3D IR glasses receiver unit.
- 10. **SERVICE**

For service personnel only.

11. **USB POWER** (USB A type jack) Connect a USB device. (Support 5V/1.5A output while the projector Power On.)

- 12. **AC** Connect a POWER cable.
- 13. **RS-232C** (9-pin D-sub socket) (Cross cable) Connect your PC or system control
- equipment. 14. **AUDIO OUT** (3.5 mm, mini jack) Connector to an audio amplifier device.
- 15. **AUDIO IN** (3.5 mm, mini jack) Connect an audio source input. (Available for Computer.)
- 16. **AUDIO IN (L/R)** (RCA jack) Connect an audio source. (Available for Video signal input.)

# <span id="page-19-0"></span>**Projector parts and functions**

# **Bottom view**

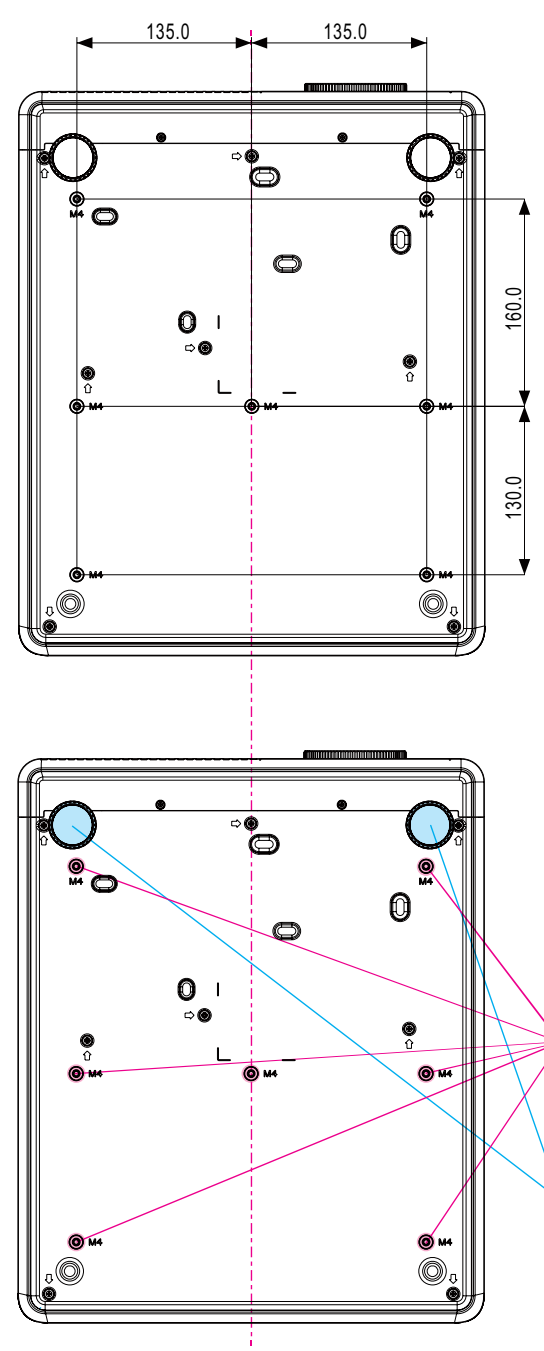

# **Mounting bracket screw hole**

These screw holes are used to mount the projector to its designated mounting bracket using 6 M4x12L screws. The dimensions of the screw holes are shown in the picture below.

# Adjustable foot

Adjust the height and angle of the projector with the adjustable foot.

# <span id="page-20-0"></span>**Remote control**

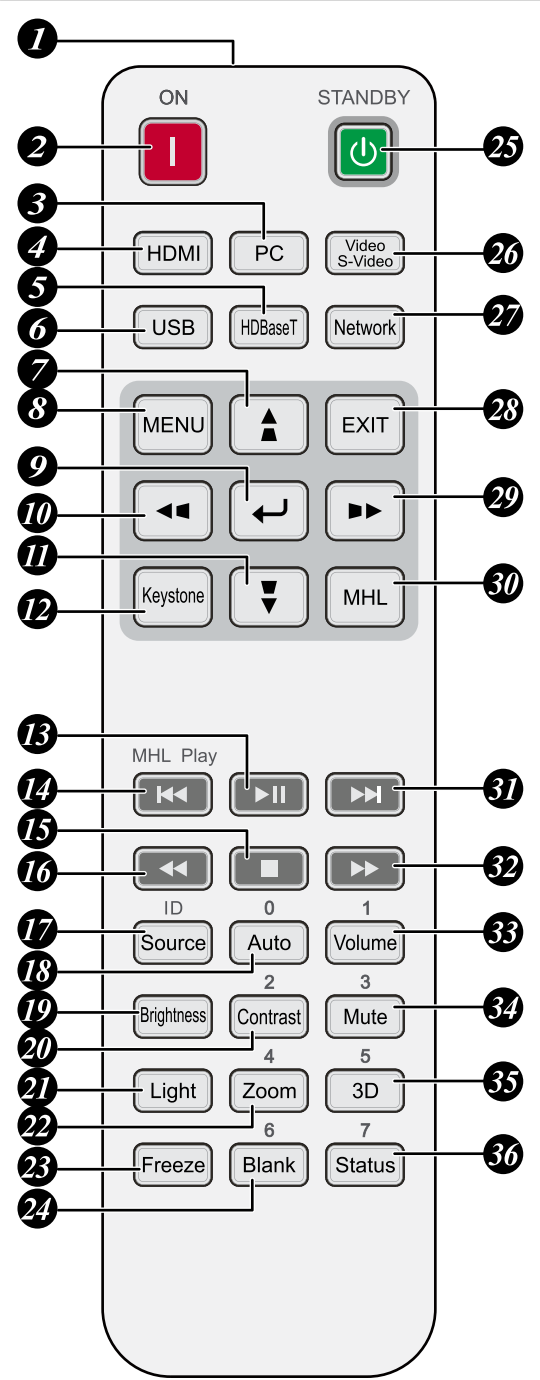

- 1. **IR transmitter**
- 2. **ON**
	- This button is used to turn on the projector.
- 3. **PC**

Displays the VGA (COMPTER IN) source selection.

- 4. **HDMI** Displays the HDMI 1/HDMI 2/HDMI 3 source selection (toggle).
- 5. **HDBaseT**

Displays the HDBaseT source selection.

6. **USB**

Not available for this projector.

#### 7. **▲ /**

Use this button to make your selection or configure, adjust configuration on the menu.

Keystone can be adjusted when no other menu is displayed.

#### 8. **MENU**

Displays or hides the menu.

#### 9.  $\leftarrow$  (ENTER)

Press to select items in the menu or confirm the settings you have changed.

 $10.4/$ 

Use this button to make your selection or configure, adjust configuration on the menu.

Keystone can be adjusted when no other menu is displayed.

11. **▼ /**

Use this button to make your selection or configure, adjust configuration on the menu.

Keystone can be adjusted when no other menu is displayed.

#### 12. **Keystone**

Press to open keystone adjustment menu.

#### $13.$   $\nu$

Play or pause video/music for MHL.

#### 14.144

Play the previous item on the programming list for MHL.

#### $15.$

Stop video/music playing for MHL.

#### $16.44$

Reverse in set increments for MHL.

#### 17. **Source**

Select input source.

Combo key function for Remote Control ID settings (Press ID button + Number for 3 seconds).

#### 18. **Auto / 0**

This button is used to Resync the picture; when the picture signal becomes unstable or picture quality deteriorates simply press this button and the projector will automatically adjust the screen dimension, phase, timing and so forth.

Number for Remote ID setting used.

#### 19. **Brightness**

Displays the brightness setting bar.

#### 20. **Contrast / 2**

Displays the Contrast settings bar. Number for Remote ID setting used.

#### 21. **Light**

Displays the light power adjustment menu.

#### 22.**Zoom / 4**

Displays the digital zoom settings bar. Number for Remote ID setting used.

#### 23. **Freeze**

Freeze/unfreeze the picture on the screen.

#### 24. **Blank / 6**

Makes the screen blank. Number for Remote ID setting used.

#### 25. **STANDBY**

This button is used to turn off the projector.

#### 26. **Video / S-Video**

Displays the Video source selection.

#### 27. **Network**

Open the Network menu.

#### 28. **EXIT**

Press this button to exit menu or return to previous menu level.

#### $29. \triangleright \iota$

Use this button to make your selection or configure, adjust configuration on the menu. Keystone can be adjusted when no other menu is displayed.

#### 30. **MHL**

Change MHL / Projector mode.

#### 31.

Play the following item on the programming list for MHL.

#### $32.$

Forward in set increments for MHL.

- 33. **Volume / 1** Displays the Volume setting bar. Number for Remote ID setting used.
- 34. **Mute /3**

Mutes the built-in speaker. Number for Remote ID setting used.

#### 35. **3D / 5**

Open the 3D Setting menu. Number for Remote ID setting used.

#### 36. **Status / 7**

Opens the Status menu (the menu only opens when an input device is detected). Number for Remote ID setting used. *Note:* 

> *Remote Combo Key Settings: ID+0: Reset Remote Control ID to default settings. ID+1: Set Remote Control ID to "1".*

> *~ ID+7: Set Remote Control ID to "7". Projector also need setting ID for unique control. Refer to [Page 61 :](#page-60-1)  ["Remote ID".](#page-60-1)*

*Note: When the projector is under MHL mode, the keypad on projector should be same definition of the key on remote control.*

*With MHL function:*

*MENU for App settings, ▲ Up, ▼ Down, ◄ Left and ► Right are used as directional arrows, also included ENTER and EXIT.*

#### *Controlling your smart device with the remote control:*

*When the projector displays the content from your MHL compatible smart device, you can use the remote control to control your smart device. To enter the MHL mode, the following buttons are available for controlling your smart device, Arrow keys (▲ Up,* 

*▼ Down, ◄ Left, ► Right), MENU, EXIT, MHL control buttons.*

# <span id="page-22-0"></span>**Range of effective remote control signal reception**

The diagram below illustrates the range of effective remote control signal reception (Unused new battery).

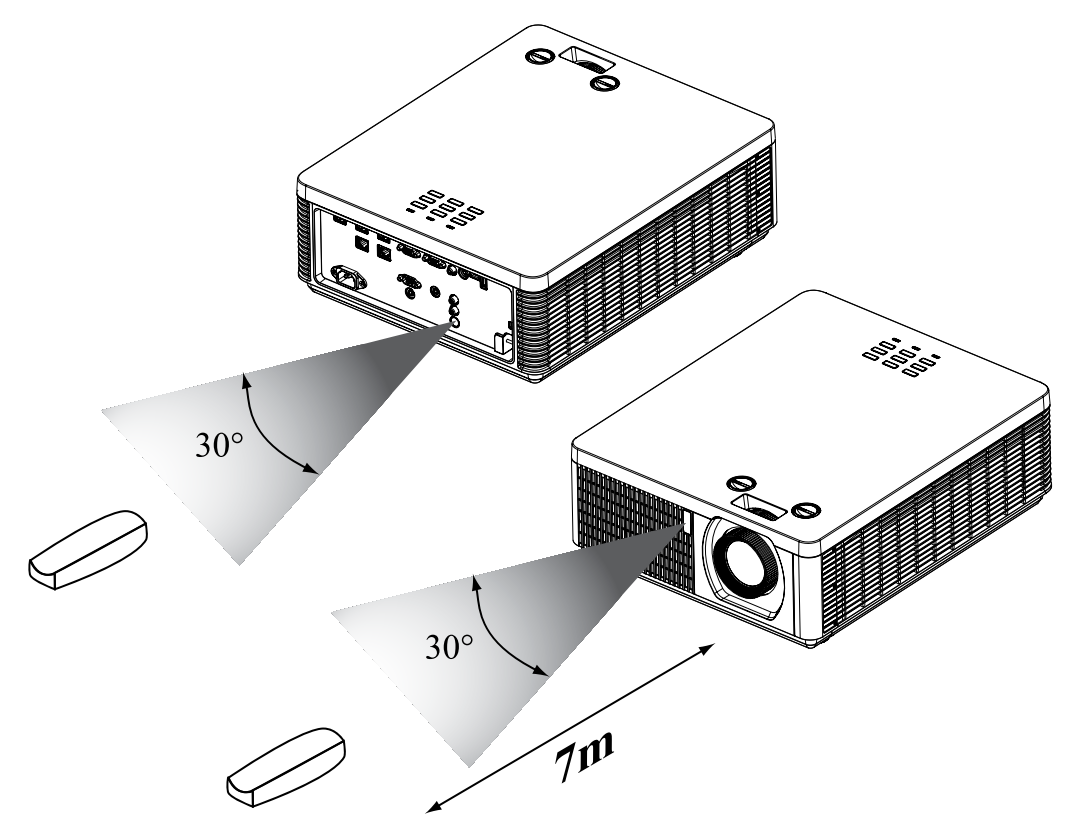

*Note: Avoid placing the remote control at places of high temperature or humidity as it could cause the remote control to malfunction.*

*Note: If the infrared receiver is exposed to fluorescent lamp or strong sunlight, the remote control may not operate normally.*

# **Installing batteries in the remote control**

- 1. Remove the cover by sliding it in the direction indicated by the arrow.
- 2. Insert two new AAA batteries (check the polarity).
- 3. Replace the cover.

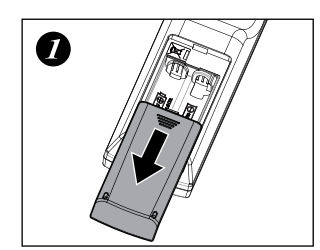

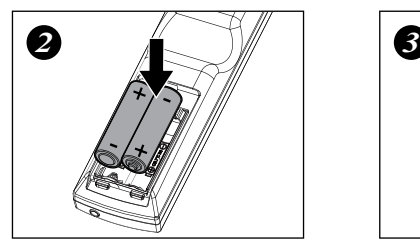

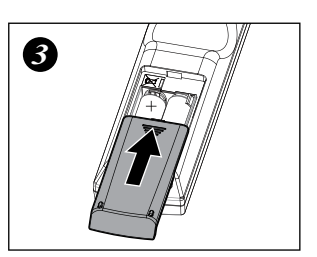

*Note: Always handle the batteries with care and use them only as directed. Improper use may result in battery explosion, cracking or leakage, which could result in fire, injury and/or pollution of the surrounding.*

#### **Projector parts and functions**

*Note: Keep a battery away from children and pets.*

- *Note: Do not recharge, short circuit, solder or disassemble a battery.*
- *Note: Be sure to insert the batteries in the corresponding orientations to match the polarities.*
- *Note: Do not mix new battery with used one as it would shorten the life of new one or cause leakage.*
- *Note: Use AAA batteries as instructed; do not attempt to insert different types of batteries into the remote control.*
- *Note: If you will not use the remote control for long period, remove the batteries from the remote control and store them in a safe place.*
- *Note: The liquid contents in the batteries is harmful to the skin; do not touch the leakage with your bare hands directly. When installing fresh batteries, be sure to clean up the leakage thoroughly.*
- *Note: If the range of effective remote control signal reception decreases or if the remote control stops working, replace the batteries.*
- *Note: Refer to the regulations enforced by your local government on the disposal of used batteries; improper disposal could damage the environment.*
- *Caution: RISK OF THE EXPLOSION IF BATTERY IS REPLACED BY ANY INCORRECT TYPE.*
- *Caution: DISPOSE OF USED BATTERIES ACCORDING TO THE INSTRUCTIONS.*

# <span id="page-24-0"></span>**Projector installation**

# **Throw distance**

Throw Distance  $(TD)$  = Screen Width  $(W)$  x Throw Ratio  $(TR)$ 

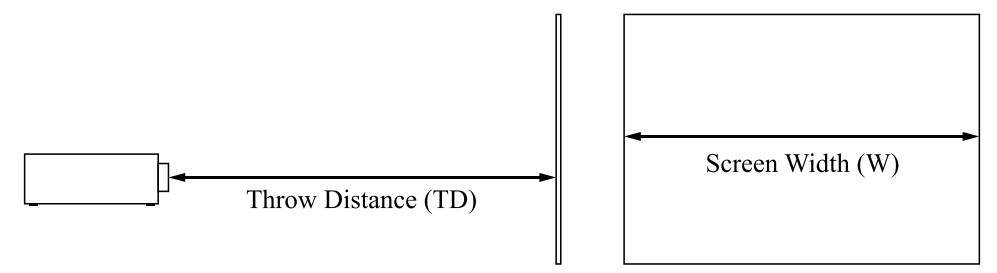

Projector offers the following throw ratios:

• 1.15~1.9 : 1, 36.7~201.9inch

# **Modes of installation**

- Install the projector in an environment from  $0^{\circ}C$  (32 $^{\circ}F$ ) to 40 $^{\circ}C$  (104 $^{\circ}F$ ). The projector should be kept away from sources of heat and / or ventilation openings of air conditioner. *Note: The temperature also depends on altitude. Please refer to [Page 61](#page-60-0) and [Page 75](#page-74-1).*
- The projector should be kept away from devices that emit electromagnetic energy, such as motors or transformers. Common devices that emit electromagnetic energy include slideshow system, speakers, power amplifiers and elevators.
- If you choose to install the projector from the ceiling, be sure to use the ceiling installation components verified safety. For details, please contact your local dealer.

# **Projection**

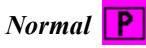

Advantages: easy to install can be easily moved or adjusted easy to operate.

Disadvantage: occupies floor space and limits seating capacity.

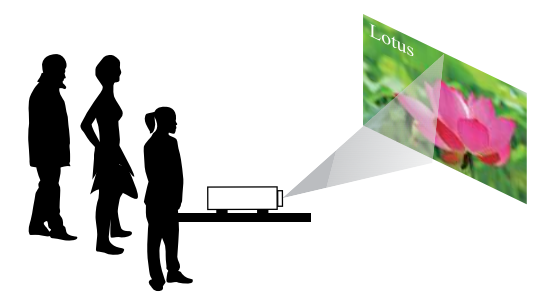

# **Projector installation**

#### *Ceiling*

- Refer to [Page 42 : "Ceiling"](#page-41-1)
- Advantage: does not occupy floor space does not draw attention to it. Eliminates the possibility that someone would accidentally move the projector.
- Disadvantage: stricter installation requirements and conditions; care should be taken during the installation to ensure the projector has been securely mounted. Operation of the projector becomes inconvenient without the remote control.

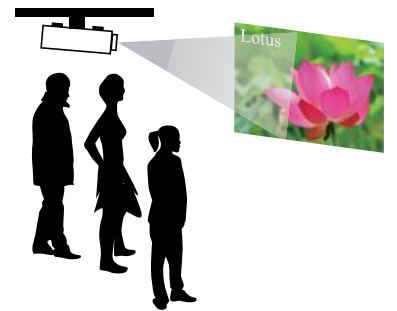

#### *Rear*

Refer to [Page 42 : "Rear"](#page-41-2)

Advantage: the projector is completely hidden from plain view the projector can be easily operated this setup usually offers better

reduction of ambient noise.

Disadvantage: requires an additional room for installation relatively higher costs for installation.

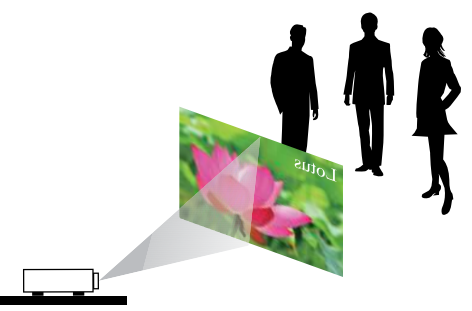

# *Rear + Ceiling*

Refer to [Page 43 : "Rear + Ceiling"](#page-42-1)

- Advantage: the projector is completely hidden from plain view this setup usually offers better reduction of ambient noise.
- Disadvantage: requires an additional room for installation. Stricter installation requirements and conditions; care should be taken during the installation to ensure the projector has been securely mounted. Operation of the projector becomes inconvenient without the remote control.

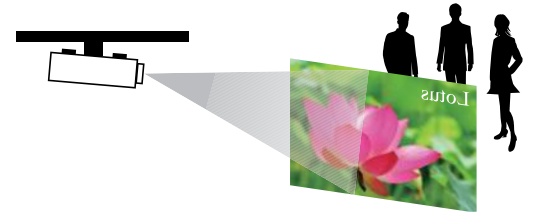

# *Rear with a Mirror*

If you wish to have a rear projection setup with limited space to the rear of the projector, you can use a mirror to reflect the light path.

However, both the projector and the mirror have to be precisely located. If you are considering such installation, please contact your dealer for assistance.

Advantage: the projector is completely hidden from plain view this setup usually offers better reduction of ambient noise.

Disadvantage: requires an additional room for installation relatively higher costs for installation.

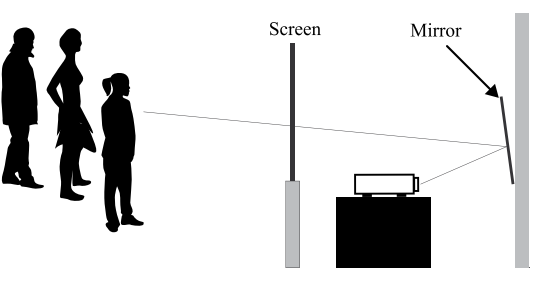

# <span id="page-26-0"></span>**Horizontal and vertical lens shift**

In addition to using the adjustable feet to adjust projection angle, you can also use the Lens Shift function to adjust the projected picture.

#### **Lens shift**

- 1. Turn the **VERTICAL** adjuster fully counter clockwise. Then turn it clockwise and adjust the vertical lens position upward.
- 2. Turn the **HORIZONTAL** adjuster clockwise or counter clockwise to adjust the horizontal lens position.

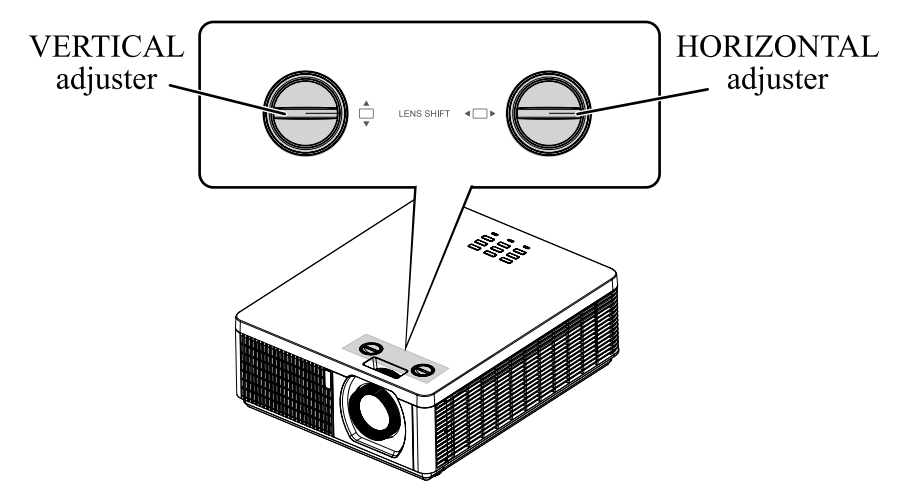

#### *Note for adjusting the lens shift*

- 1. Adjust the lens shift / zoom / focus after 30 minutes since the projector was turned on.
- 2. Slight changes of the image position and/or focus may occur within 30 minutes after the projector was turned on. If the room temperature and humidity have changed after adjusting the lens shift / zoom / focus, readjust them as necessary.
- 3. Set the image size including the margin from the screen edge in anticipation of the changes after installation.
- 4. When adjusting the lens shift vertically, finish adjusting lens shift by moving the projected screen upward. If you finish adjusting the lens shift by moving the projected screen downward, the projected screen may be misaligned slightly downward over time.

# **Projector installation**

#### *Note for adjusting the lens shift*

- 1. You can feel the rotational resistance of the lens adjuster increasing if the lens shift exceed its range. Do not turn the lens adjuster further. If the lens adjuster is turned excessively, it runs idle by a clutch mechanism inside the adjuster. Although it makes a clicking sound, it is not a malfunction. Turn the lens adjuster to the opposite direction to adjust the lens shift.
- 2. Keep turning the lens adjuster while pressing it downward if the adjuster is turned to the opposite direction with a clicking sound and the lens shift does not work after the adjuster has been turned exceeding the lens shift range. You need to turn the lens adjuster for a while until the lens shift starts.
- 3. Do not turn the lens adjuster while pressing it downward out of the lens shift range. The lens shift may be locked because a clutch mechanism does not work. In such a case, keep turning the lens adjuster while pressing it downward like in step2.
- 4. When adjusting the lens shift to the maximal oblique direction, the periphery of the projected screen may be dark or a shadow may be cast. *Caution: Operate the lens adjusters gently as the lens may malfuction when subjected to shocks.*

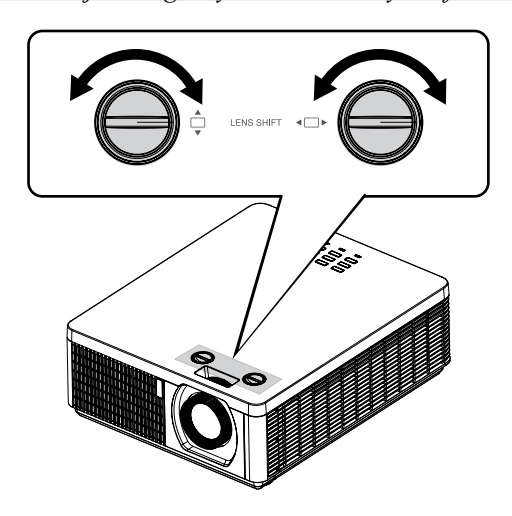

# <span id="page-28-0"></span>**Moving the lens vertically**

The distance of vertical lens movement is 12% of the screen height directions (The offset range is about 63% to 75%). For instance, if you are using a  $2.15m \times 1.35m$  (100") screen, you will be able to move the picture upwards no more than 13.5cm(10%) and downwards no more than 2.7cm(2%) from default position. (Please confirm the default position in [Page 96](#page-95-1) ).

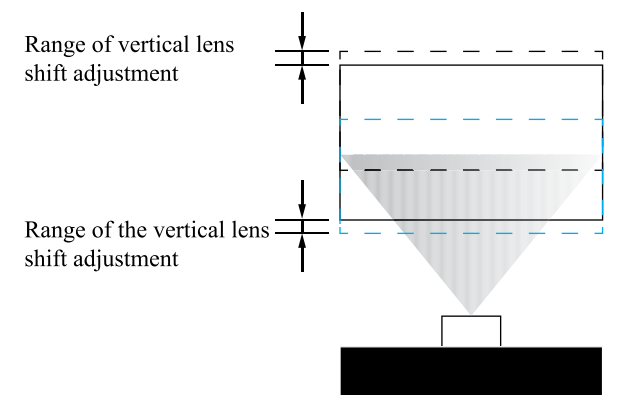

This illustration shows normal vertical lens shift without the use of special specification lens or projector.

*Note: Please make sure the center of lens is rectangular to the center of the screen.*

# **Moving the lens horizontally**

The distance of horizontal lens movement is 2.5% of the screen width in both directions. For instance, if you are using a  $2.15m \times 1.35m$  (100") screen, you will be able to move the picture left or right by no more than 5.4cm.

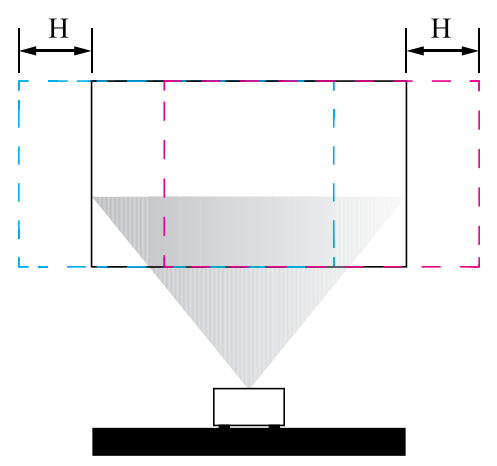

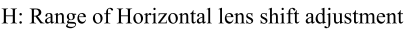

This illustration shows normal horizontal lens shift without the use of special specification lens or projector.

*Note: Please make sure the center of lens is rectangular to the center of the screen.*

*Note: Although the lens shift position can be moved beyond the specification, please use it in the position within the specification. When used at a position outside specifications, the corner of the screen becomes shade or color unevenness becomes large, and sufficient optical performance can not be obtained.*

# <span id="page-29-0"></span>**Connecting the projector HDMI / MHL**

Signals from picture source offer the best projection picture quality when sent through HDMI. Therefore, try to use input devices with HDMI output as the source of picture.

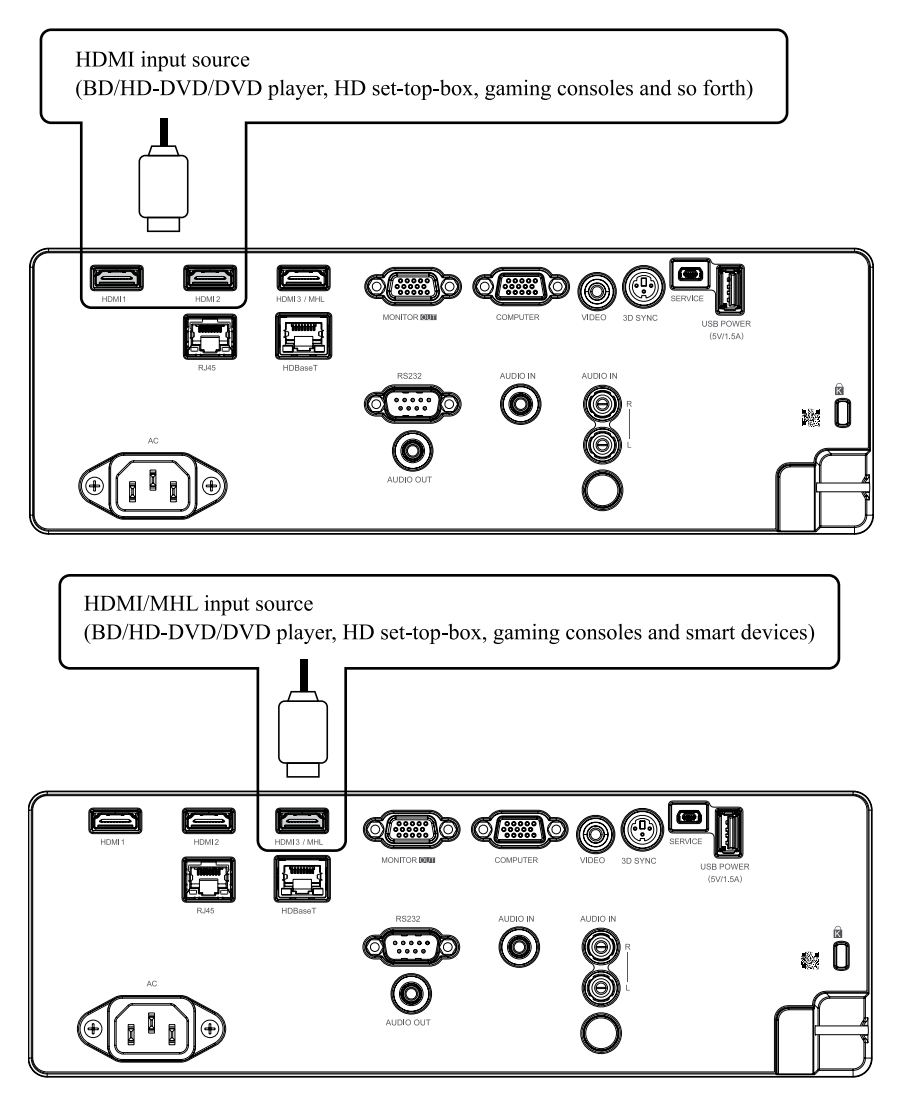

#### <span id="page-30-0"></span>**RGB connection**

Connect your PC or other devices with RGB output to the RGB input connectors (COMPUTER (in OSD we say VGA)) on the projector to be used as the source of picture input.

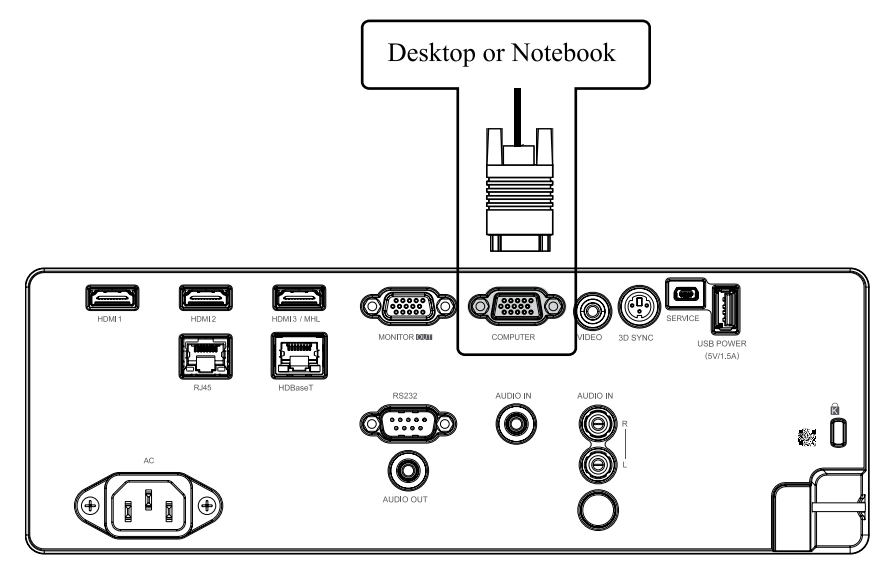

Connect a monitor to MONITOR OUT for through COMPUTER signal.

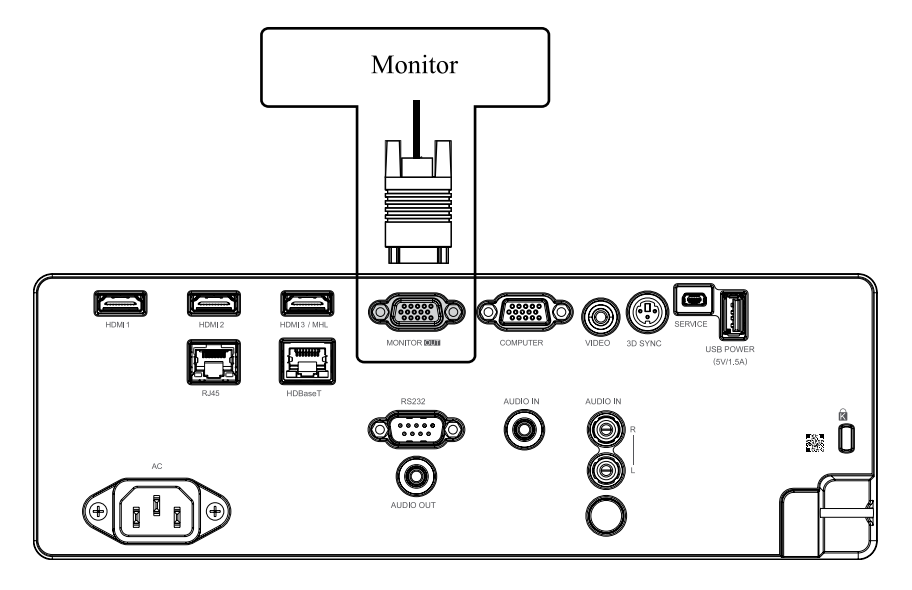

# <span id="page-31-0"></span>**Projector installation**

# **HDBaseT connection**

HDBaseT is a technology to transmit image signal use LAN function, RS-232 function and IR function through a LAN cable.

Connect Cat5e/Cat6 cable from HDBaseT TX Box for HDBaseT signal received.

Video Signal - Connect it to HDBaseT output equipment (Such as high-definition TV source, Blu-ray Player....etc).

LAN Function - Key in the correct IP Address or the computer host name which is the same as the projector's host name, then you can remote control the projector by internet.

RS-232 Function: When the projector connects to HDBaseT by RS-232 communication, the projector can be controlled with RS-232 commands from the computer. For details of RS-232 commands, refer to RS-232 Communication command table.

Please turn On the "HDBase-T-IR/RS232/RJ45" in the OSD menu when using LAN function / RS232 function.

*Note: RJ45 port and RS-232C port are disabled when "HDBaseT-IR/RS-232/RJ45" is turned On.*

Use LAN cables of up to 100m long. Exceeding this length, the image will be deteriorated, and can experience malfunction on LAN transmission.

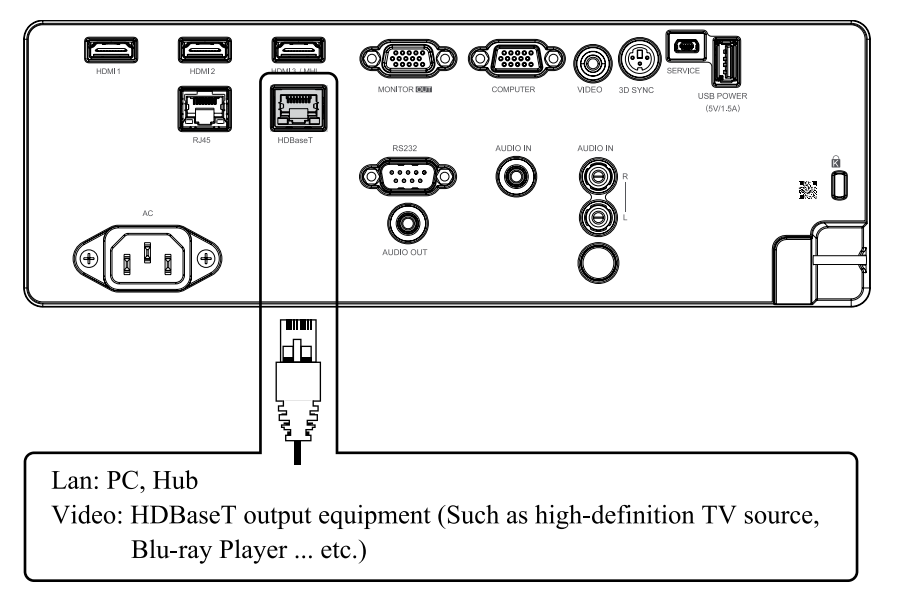

*Note: HDBaseT BEST PRACTICE:*

*1.When In Doubt, Use Shielded Cat6 With Shielded Plugs. 2.Use Proper Grounding. 3.Isolate HDBaseT Cat Cables from Other Signal Types.*

#### <span id="page-32-0"></span>**RJ45 connection**

Connect it to your computer or Hub. Key in the correct IP Address or the computer host name which is the same as the projector's host name then you can remote control the projector by internet.

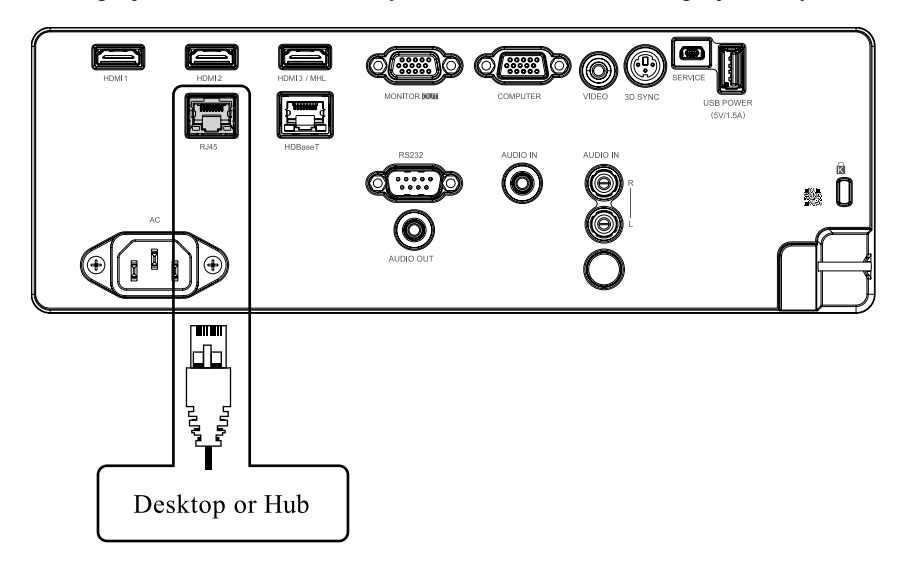

# **USB POWER (5V/1.5A) connection**

Connect a USB cable for USB device. Support 5V/1.5A output as long as the projector is powered on.

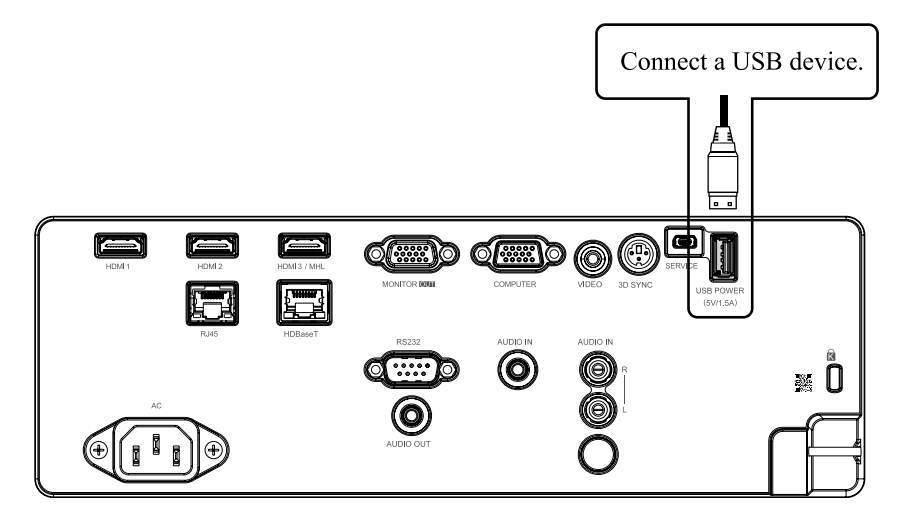

# <span id="page-33-0"></span>**Projector installation**

# **3D SYNC connection**

Connect 3D IR emitter unit.

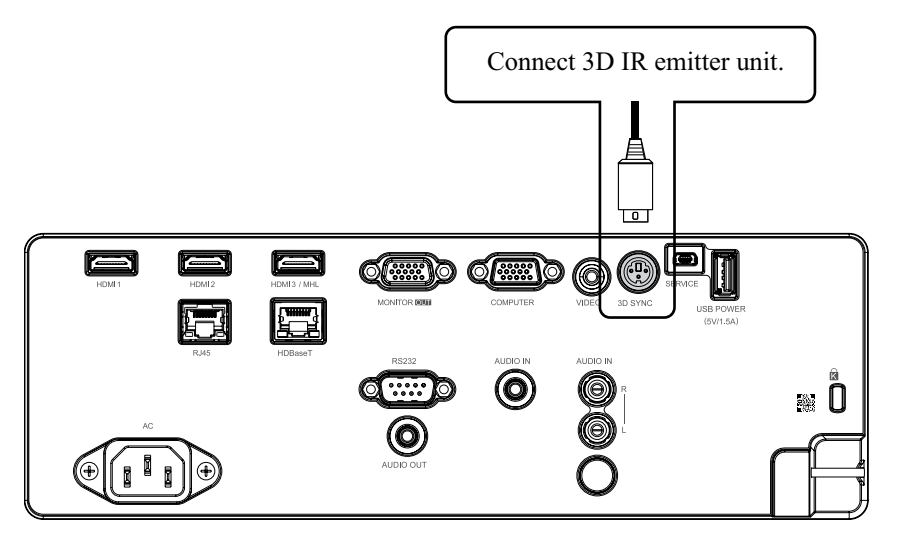

# **VIDEO connection**

Connect the composite cable from a video device.

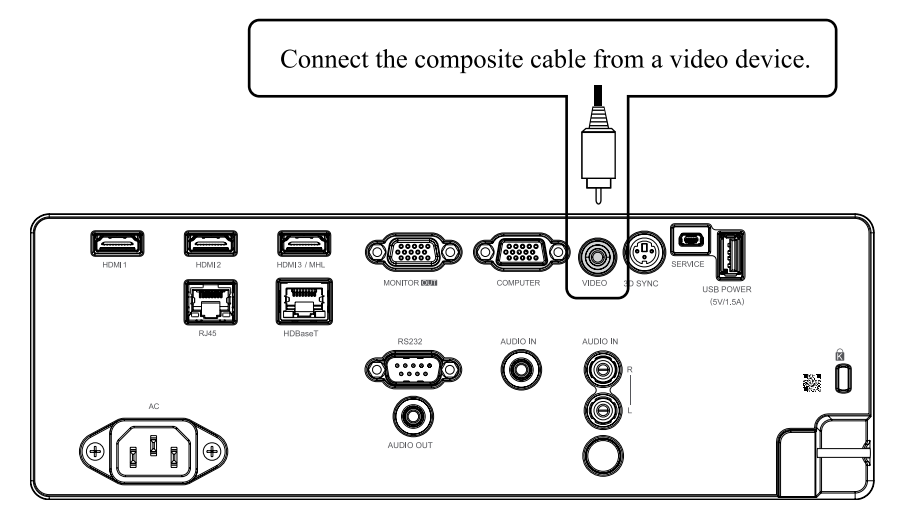

# <span id="page-34-0"></span>**SERVICE connection**

For service personnel only.

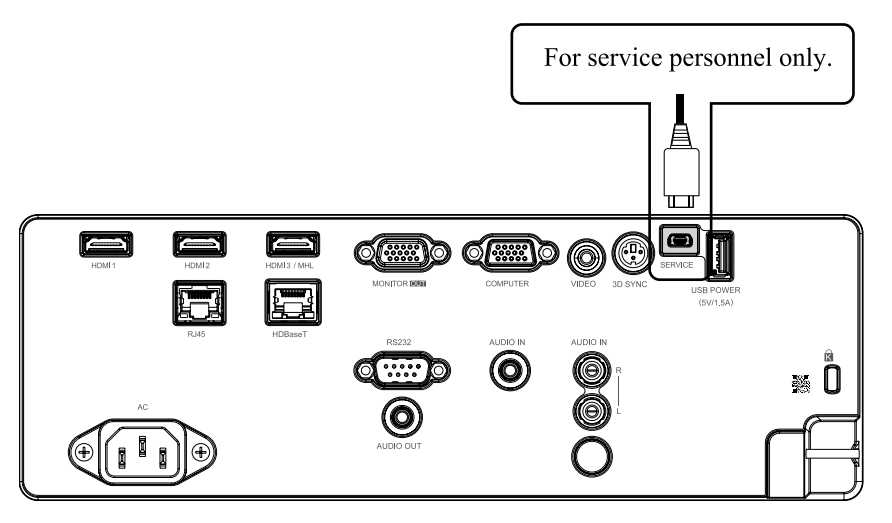

#### **RS232C connection**

Connects to the computer by RS-232 communication, the projector can be controlled with RS-232 commands from the computer.

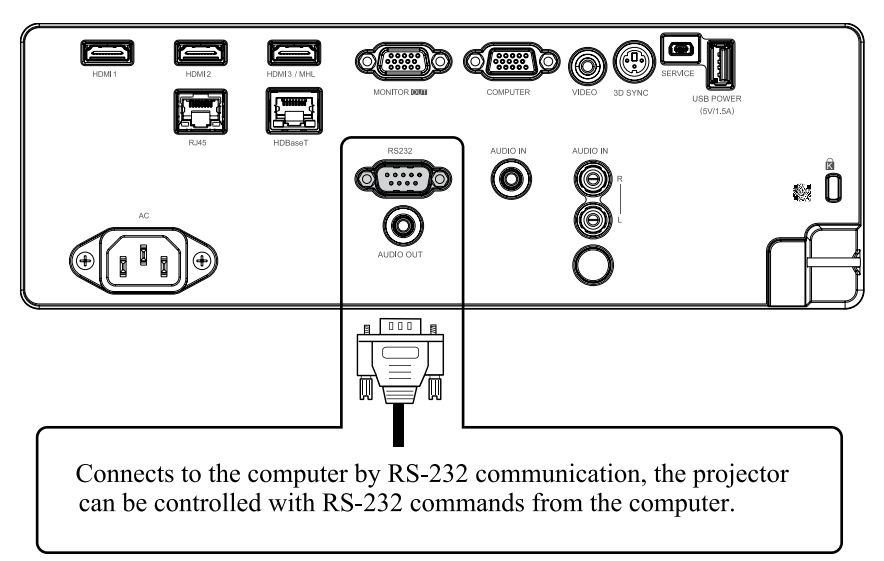

# <span id="page-35-0"></span>**Projector installation**

# **Audio IN (L/R) connection**

Connect an audio source input (Available for video source).

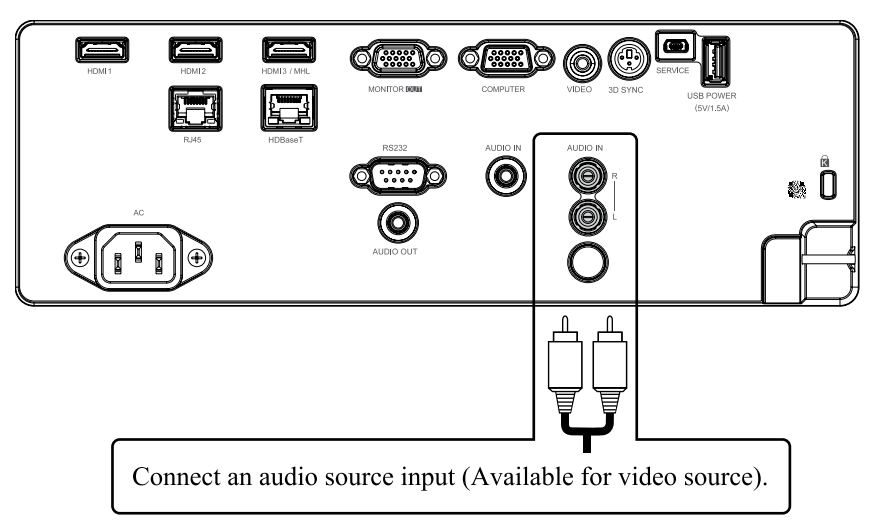

# **Audio OUT (Mini jack) connection**

Connect to an audio amplifier device.

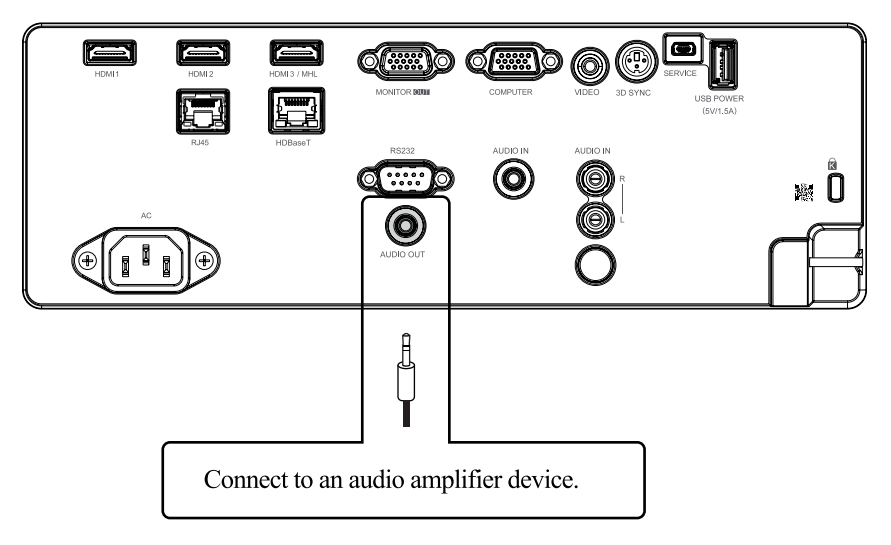
## **Audio IN (Mini jack) connection**

Connect an audio source input (Available for computer).

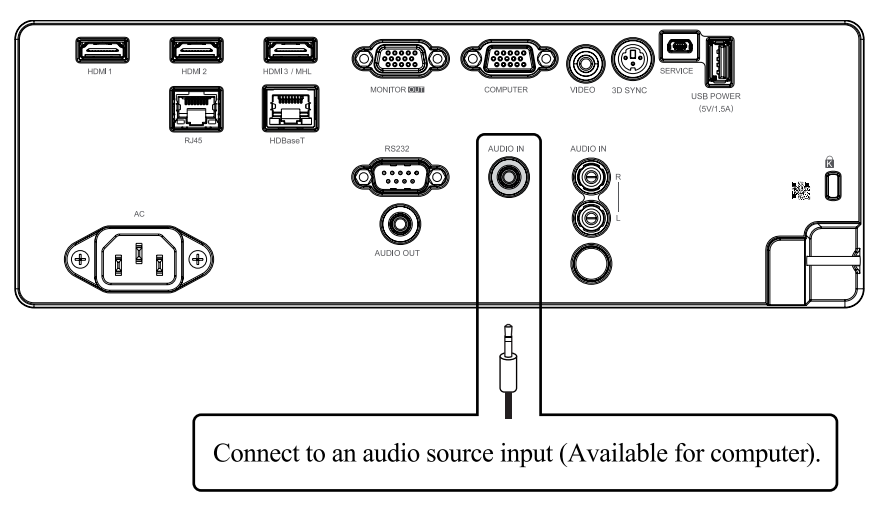

## **Powering the projector on or off**

### **Powering on the projector**

Press  $\circledcirc$  on the projector or  $\Box$  on the remote control to start up the projector.

The POWER LED will now flash green. The startup screen will display in approximately 10 seconds. The first time you use the projector, you can select your preferred language from the quick menu after the startup screen display.

If security lock is enabled, refer to [Page 40 : "Setting an access password \(security lock\)"](#page-39-0).

### **Connect the power cord to the projector**

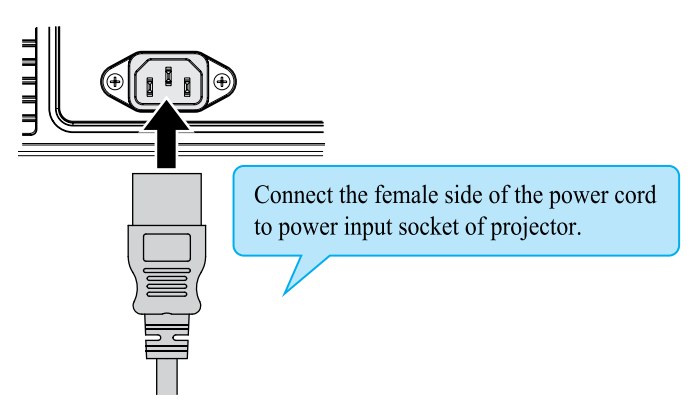

### **Turning off the projector**

Press  $\circled{1}$  on the projector or  $\circled{0}$  on the remote control. The message "Power Off? /Press Power again" will appear on the screen. Press the button again while the message appears. When the projector has been turned off, the cooling fan will remain in operation for approximately 120 seconds.

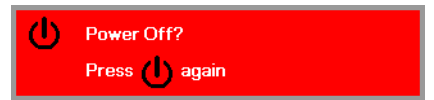

*Note: Do not unplug the power cord until the POWER LED stops flashing – indicating the projector has cooled down.*

## **Selecting an input source**

If more than one input device is connected, press **SOURCE** and press ▲▼ to scroll among devices. (Component is supported through the RGB to Component adapter.)

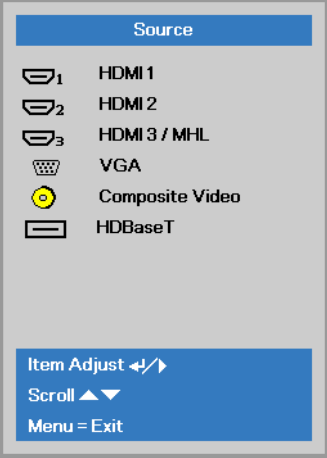

- HDMI 1: High-Definition Multimedia Interface compatible
- HDMI 2: High-Definition Multimedia Interface compatible
- HDMI 3 / MHL: High-Definition Multimedia Interface and Mobile High-Definition Link compatible
- VGA: Analog RGB DVD input YCbCr/ YPbPr, or HDTV input YPbPr via D-sub connector
- Composite Video: Traditional composite video
- HDBaseT: Digital Video trough the HDBaseT transmitter

*Note: It is recommended to use a certified TX box for the HDBaseT function. Using a single HDBaseT CAT5e cable, the projector supports an HDBaseT connection distances to 100m/328ft.*

### **Projector installation**

## <span id="page-39-0"></span>**Setting an access password (security lock)**

You can use the four (arrow) buttons to set a password and prevent unauthorized use of the projector. When enabled, the password must be entered after you power on the projector.

- *Note: Keep the password in a safe place. Without the password, you will not be able to use the projector. If you lose the password, contact your dealer for information on clearing the password.*
- 1. Press **MENU** to open the OSD menu.

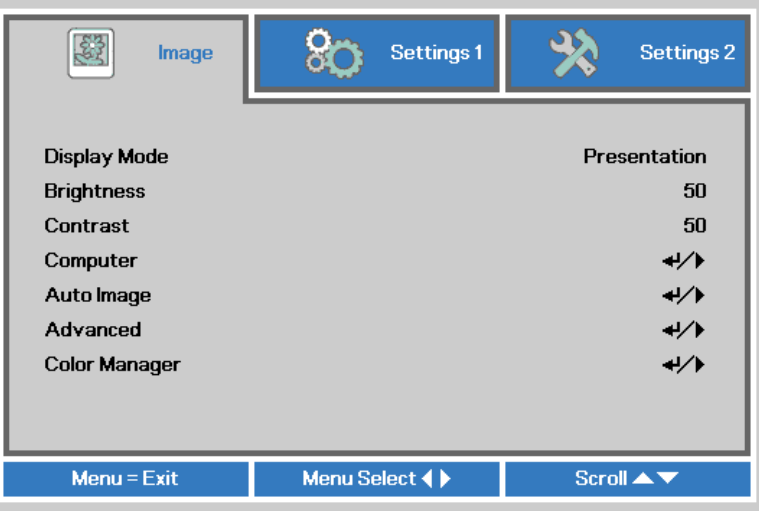

2. Press ◄► to move to the **Settings 1** menu and press ▲▼ to select **Advanced 1**.

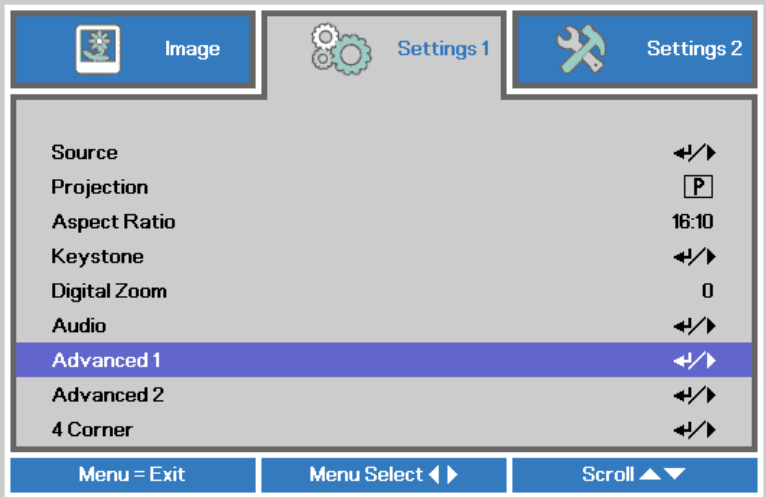

### **Projector installation**

- 3. Press **ENTER** / ► to enter the **Advanced 1** sub menu. Press ▲▼ to select **Security Lock**.
- 4. Press ◄► to enter and enable or disable security lock function.

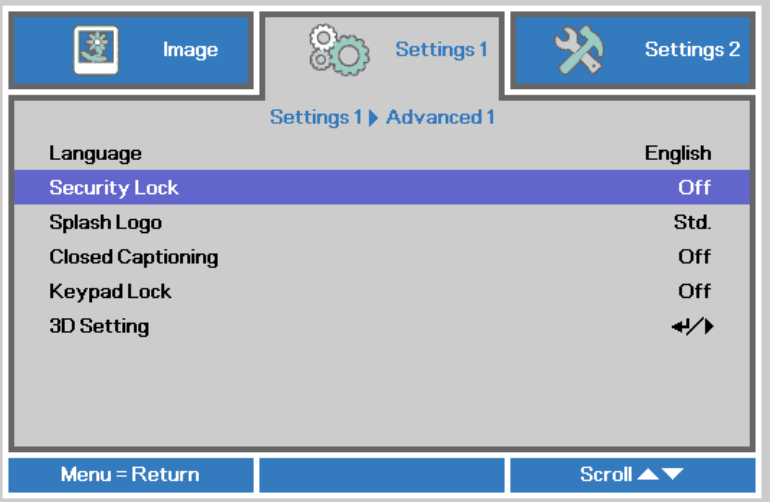

A password dialog box automatically appears.

5. Press ▲▼◄► either on keypad or IR remote control for password entry. You can use any combination including the same arrow five times, but not less than five.

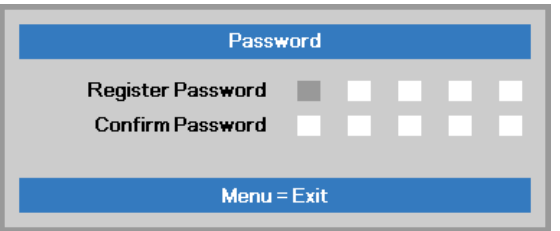

Press **AV** <sup>→</sup> in any order to set the password. Push **MENU** button to exit the dialog box.

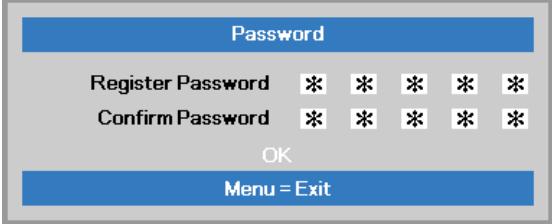

6. The password confirm menu appears when user presses the power-on key in case the Security Lock is enabled. Enter the password in the order you set it at step 5. In case you forget the password, please contact the service center.

The service center will validate the owner and help reset the password.

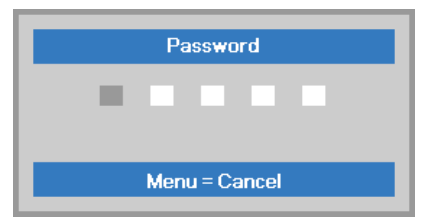

## **Choosing a location**

By default, the projector is configured for "Normal". If you choose to install your projector in other setups, be sure to adjust the screen orientation to achieve the correct projection mode.

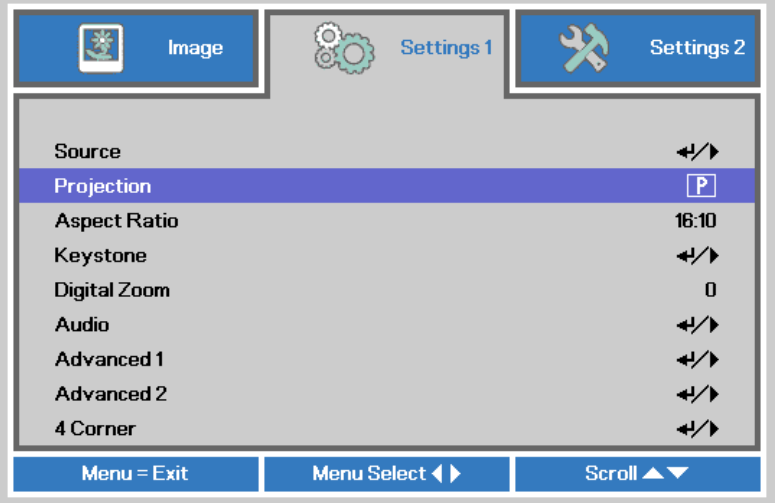

## *Ceiling*

Press **MENU**  $\rightarrow$  **Settings 1**  $\rightarrow$  **Projection**, select **Ceiling**, the projector is now configured for "Ceiling".

**Correct Picture** 

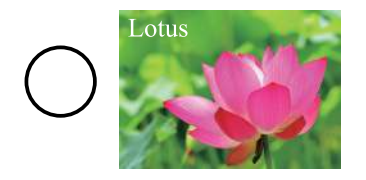

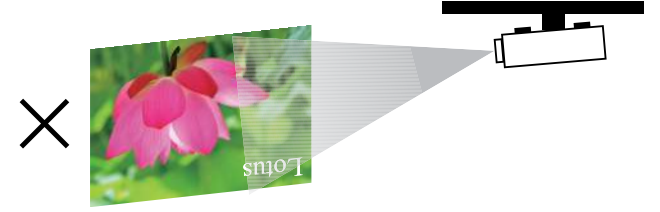

*Rear* 

Press  $\overline{\text{MENU}}$   $\rightarrow$  Settings 1  $\rightarrow$  Projection, select **Rear**, the projector is now configured for "Rear".

## **Correct Picture**

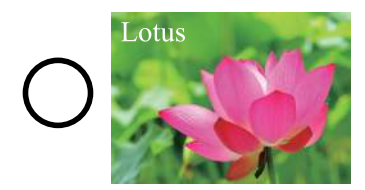

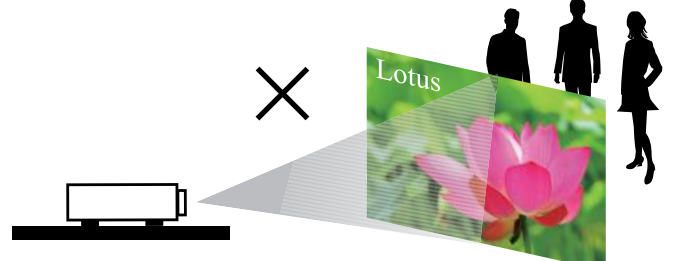

## $Rear + Ceiling$  **b**

Press **MENU**  $\rightarrow$  **Settings 1**  $\rightarrow$  **Projection**, select Rear + Ceiling, the projector is now configured for "Rear  $+$  Ceiling".

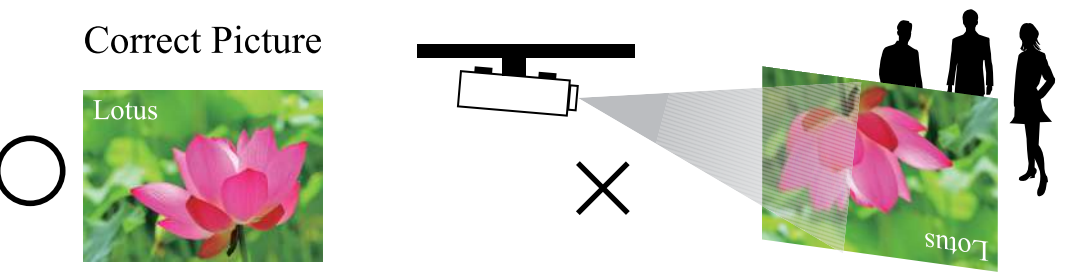

## **Adjusting the projector's angle**

Use the adjustable feet to change the angle of the projector in order to achieve the most suitable angle for projection on the screen.

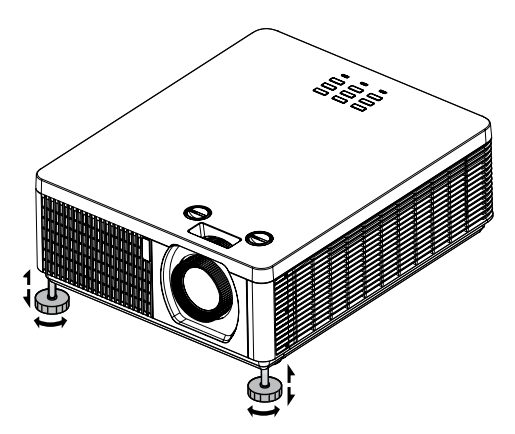

**Adjusting the projector's zoom and focus**

**Zoom**

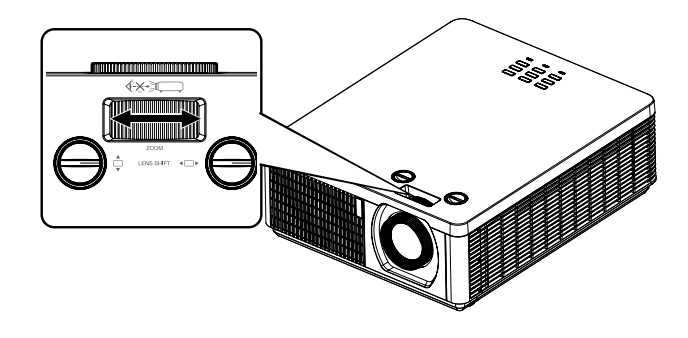

## **Projector installation**

### **Focus**

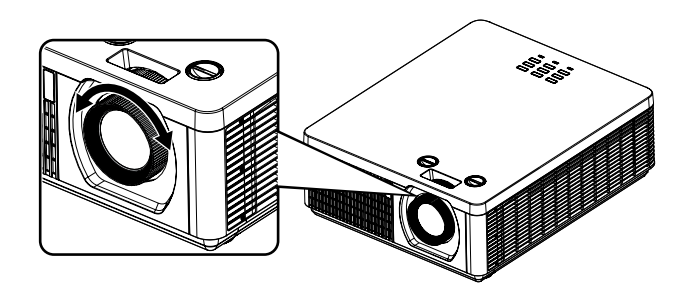

#### *Note for adjusting the zoom/focus*

- 1. Adjust the lens shift/zoom/focus after 30 minutes have passed since the projector turned on.
- 2. Slight changes of the image position and/or focus may occur within 30 minutes after the projector was turned on. If the room temperature and humidity have changed after adjusting the lens shift/zoom/focus, readjust them as necessary.
- 3. Set the image size including the margin from the screen edge in anticipation of the changes after installation.

## <span id="page-44-0"></span>**Correcting keystone**

- 1. To adjust keystoning, press **▼▲◄►** on the keypad or remote control and press **▼▲◄►** to adjust Vertical or Horizontal Keystone. Refer to Fig 2 and 3.
- 2. To adjust keystoning, press the **MENU** button on the keypad or remote control and choose **Settings 1 → Keystone** adjust and press **▼▲** to adjust Vertical and Horizontal Keystone. Refer to Fig 2 and 3.

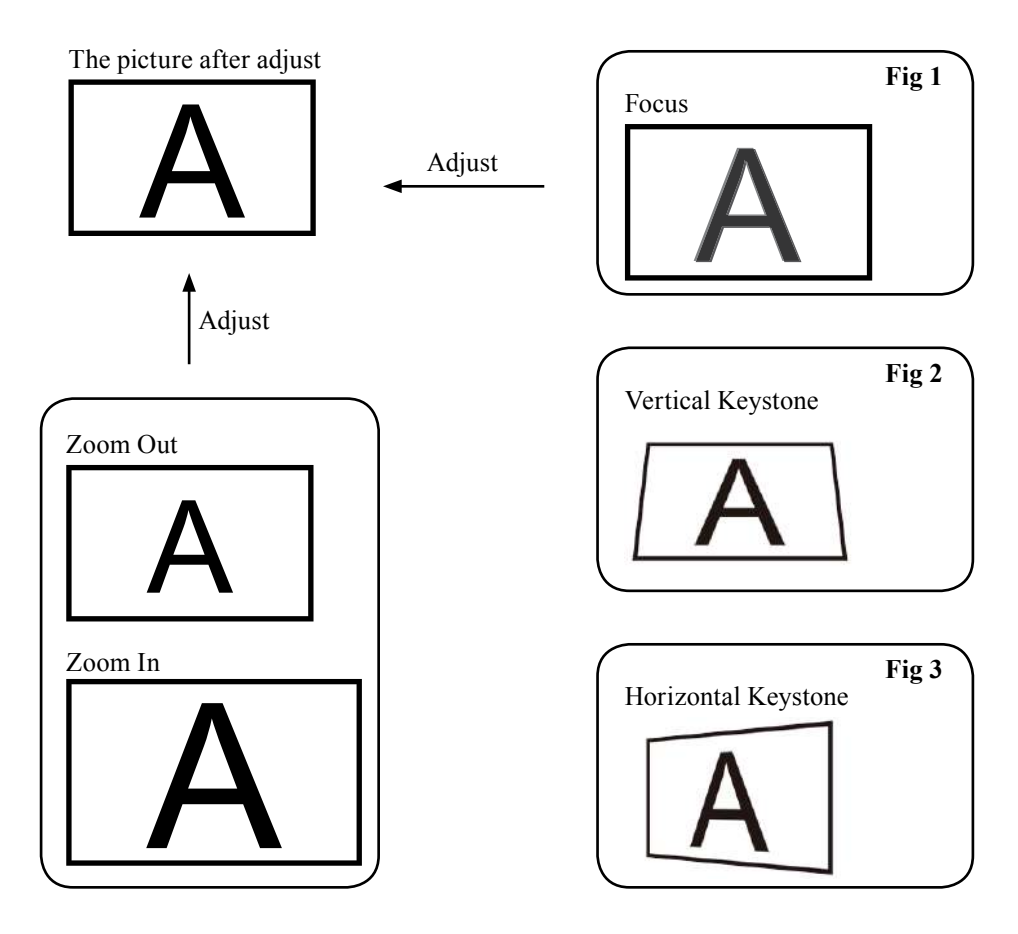

# **OSD menu tree**

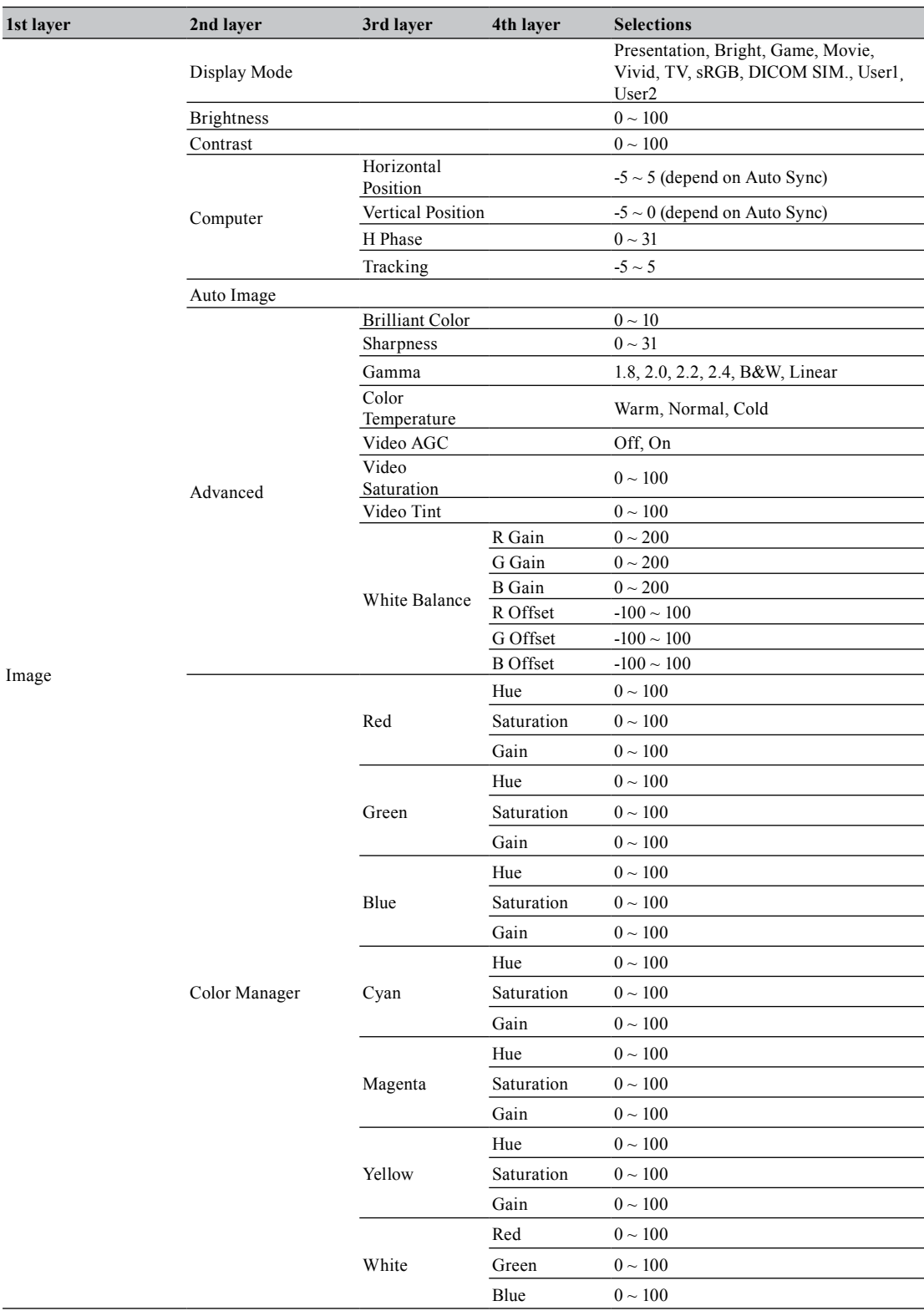

## **OSD menu tree**

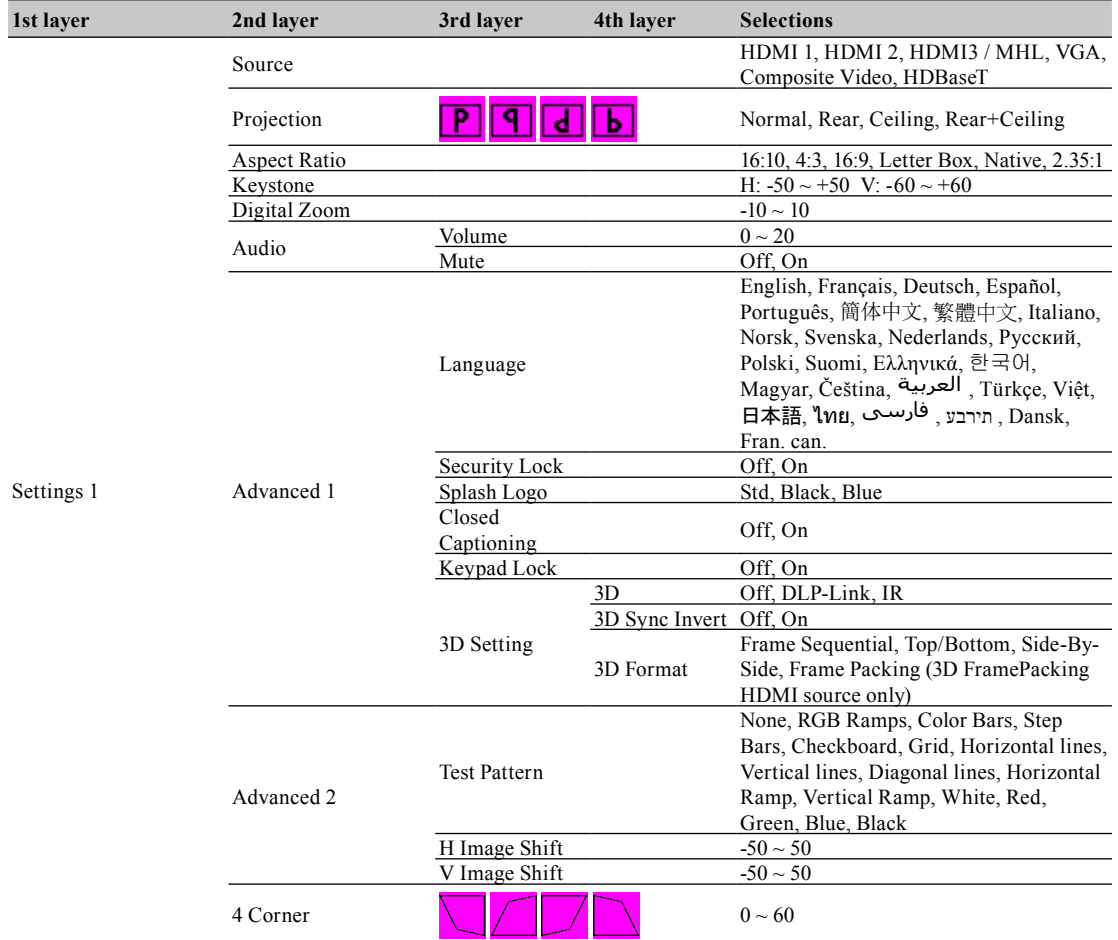

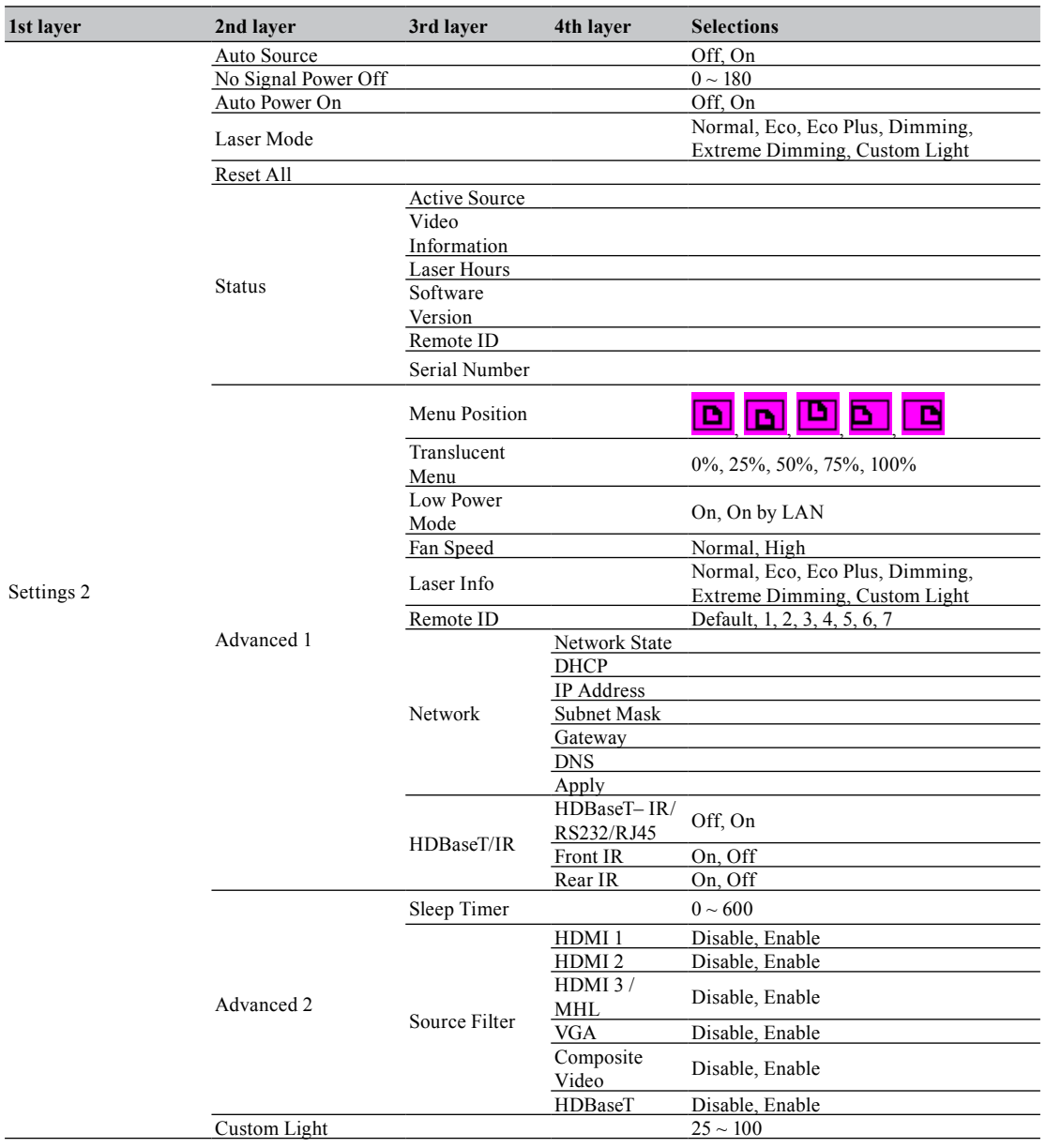

- 1. Press **MENU** on the remote control or on the side of the projector to bring up the OSD menu.
- 2. You will see three main menus (Image, Settings 1 and Settings 2).
- 3. Press ◄► to move to the main menu. Press **▲▼** to select the desired sub menu. Press ◄► to enter and change values for settings.
- 4. Press **MENU** to return to the previous menu.
- 5. From the main menu, press **MENU** to close the OSD menu.
- 6. Some items do not work at the condition of Source, Input signal and Menu setting.
- 7. Picture may be incorrect when the parameter value is exceeded.

## **Image**

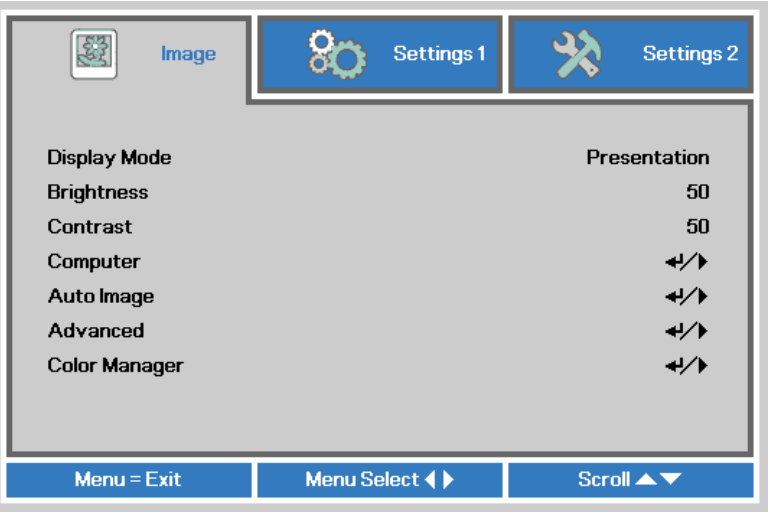

## **Display Mode**

Press ◄► to select a display mode.

• **Presentation**

Use this mode in a typical office situation. The brightness of this mode is between Bright and Game.

• **Bright**

When projector in the high ambient light conditions, you can select this mode to get the brightness image Performance. Use this mode in high ambient light situations.

• **Game**

Suitable for playing video games in a bright living room.

• **Movie**

For home theater.

• **Vivid**

With well-saturated color, fine-tuned sharpness and a higher brightness level, this is perfect for watching movies in a living room where there is a small amount of ambient light.

• **TV**

Display mode adjusts the settings to offer a more television-like experience.

• **sRGB**

Maximizes the purity of RGB colors to provide true-to-life images regardless of brightness setting. It is most suitable for viewing photos taken with an sRGB compatible and properly calibrated camera, and for viewing PC graphic and drawing applications such as AutoCAD.

#### • **DICOM SIM**

This display mode simulates the grayscale/gamma performance of equipment used for "Digital Imaging and Communications in Medicine" (DICOM).

*Important: This mode should NEVER be used for medical diagnosis, it is for education/training purposes only.*

#### • **User1, User2**

Recalls the settings customized based on the current available picture modes. *Note: Valid only when Display Mode is USER1/2 and input is RGB signal.*

## **Brightness**

Press ◄► to adjust the brightness of the projected picture. You can connect the projector to an external picture source to display a picture resembling the one shown (PLUGE: Picture Line-Up Generation Equipment) for adjustment. Although there are numerous versions of PLUGE picture, they are typically comprised of blocks of black, white and gray on top of a black background.

It is recommended that you adjust the picture to the following status:

- The darkest black bar of the picture should disappear into the background.
- The dark gray area should be barely visible.
- The light gray area should be clearly visible.
- The white area should appear real and mellow.
- The picture should only display black, gray and white (with no other colors).

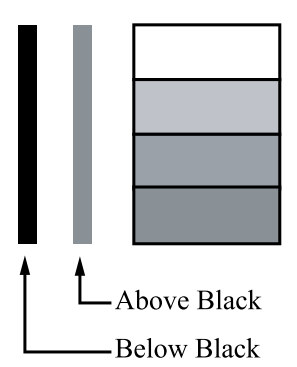

*Note: Contrast, Brightness, Color and Tint are interrelated options that affect one another; when you adjust one of them, you might have to fine tune other settings to get the best projection results.*

Fig 4 on [Page 53](#page-52-0) illustrates the results of direct brightness adjustment using a random picture:

#### **Contrast**

Press ◄► to adjust the contrast of the projected picture. You can connect the projector to an external picture source to display a picture resembling the right figure for adjustment. It is recommended that you adjust the projected picture according to the results shown in the right figure so that the brightness of the spectrum remains constant throughout and achieves maximum contrast between black and white.

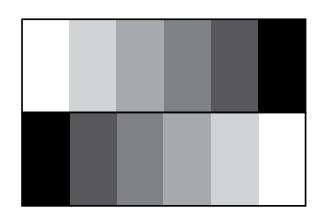

Fig 5 on [Page 53](#page-52-1) illustrates the results of direct contrast adjustment using a random picture:

## **Computer**

Press **ENTER** / ► to enter the **Computer** menu.

#### • **Horizontal Position**

Press ◄► to adjust the projected picture's horizontal position.

If the projected picture is not at the center of the screen (i.e. shifted to right or left) and ends up being cropped, use this function to adjust the picture's horizontal position. The following picture is an example of test picture from an external signal source:

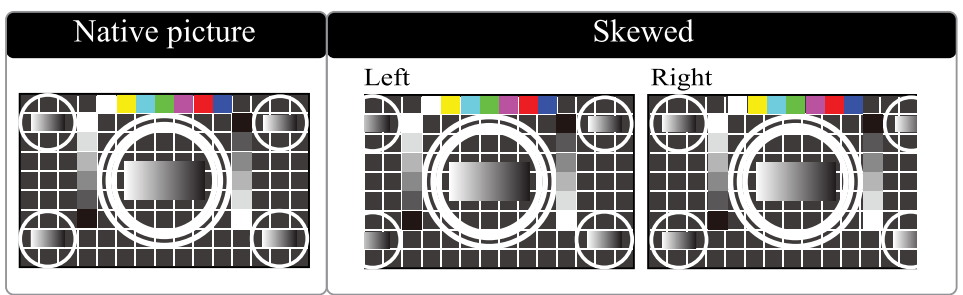

#### • **Vertical Position**

Press ◄► to adjust the projected picture's vertical position.

If the projected picture is not at the center of the screen (i.e. shifted up or down) and ends up being cropped, use this function to adjust the picture's vertical position. The following picture is an example of test picture from an external signal source:

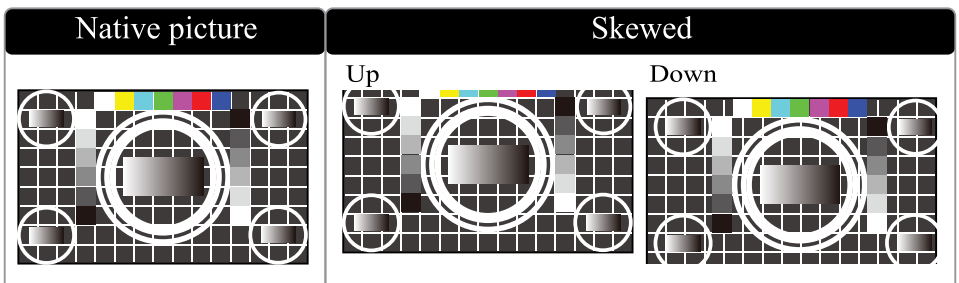

It is recommended that when adjusting the picture, the horizontal total should be adjusted before the horizontal phase. However, if the picture still flickers even after you have adjusted both, try lowering the picture noise.

#### • **H Phase**

Press ◄► to adjust the projected picture's phase.

Use this function to adjust the phase of pixel sampling clock (relative to input signal). Should the picture still flicker or show noise (i.e. edges on texts) after optimization, adjust phase accordingly.

• **Tracking**

Press ◄► to enter and adjust the A/D sampling dot.

### **Auto Image**

When Auto image was selected in the OSD menu, press **ENTER** to execute the automatic picture adjustment function.

By executing this function, the projector will resync the picture. Use this function when the picture source is unstable or when you notice deterioration in picture quality and the projector will automatically adjust the picture size, phase and timing. (The adjustment also applies to PinP input source).

This function is identical to **AUTO** on the remote control. You can simply use the hot key on the remote control to execute this function.

#### **Advanced**

Press **ENTER** / ► to enter the **Advanced** menu.

#### • **Brilliant Color**

Press ◄► to adjust the brilliant color of the projected image.

This feature utilizes a new color-processing algorithm and system level enhancements to enable higher brightness while providing truer, more vibrant colors.

#### • **Sharpness**

The adjustment of sharpness primarily changes the value of high frequency detail. You can connect the projector to an external picture source to display a picture resembling the one shown below to adjust the picture sharpness.

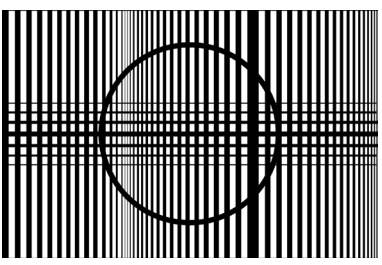

Fig 8 on [Page 53](#page-52-2) illustrates the results of direct sharpness adjustment using a random picture:

#### • **Gamma**

This function can change the gamma-characteristic.

You can choose gamma from 1.8/2.0/2.2/2.4/B&W/Linear.

#### • **Color Temperature**

You can choose from Warm, Normal and Cold.

Color temperature refers to the change in light color under different energies that is perceived by the naked eye. The change of color temperature from Warm to Cold for visible light goes from orange red  $\rightarrow$  white  $\rightarrow$  blue

As color temperature rises, the picture will appear to be bluer; as it decreases, the picture will appear redder. When you choose "Native", the projector will disable the white adjustment function of the input device.

#### • **Video AGC**

Press ◄► to enter and enable or disable the Automatic Gain Control for video source.

#### • **Video Saturation**

Press ◄► to adjust the color saturation of the projected image.

Fig 6 illustrates the results of direct brightness adjustment using a random picture:

• **Video Tint**

Press ◄► to adjust the ratio of red to green in the color portion of the image.

<span id="page-52-1"></span><span id="page-52-0"></span>Fig 7 illustrates the results of direct brightness adjustment using a random picture:

<span id="page-52-2"></span>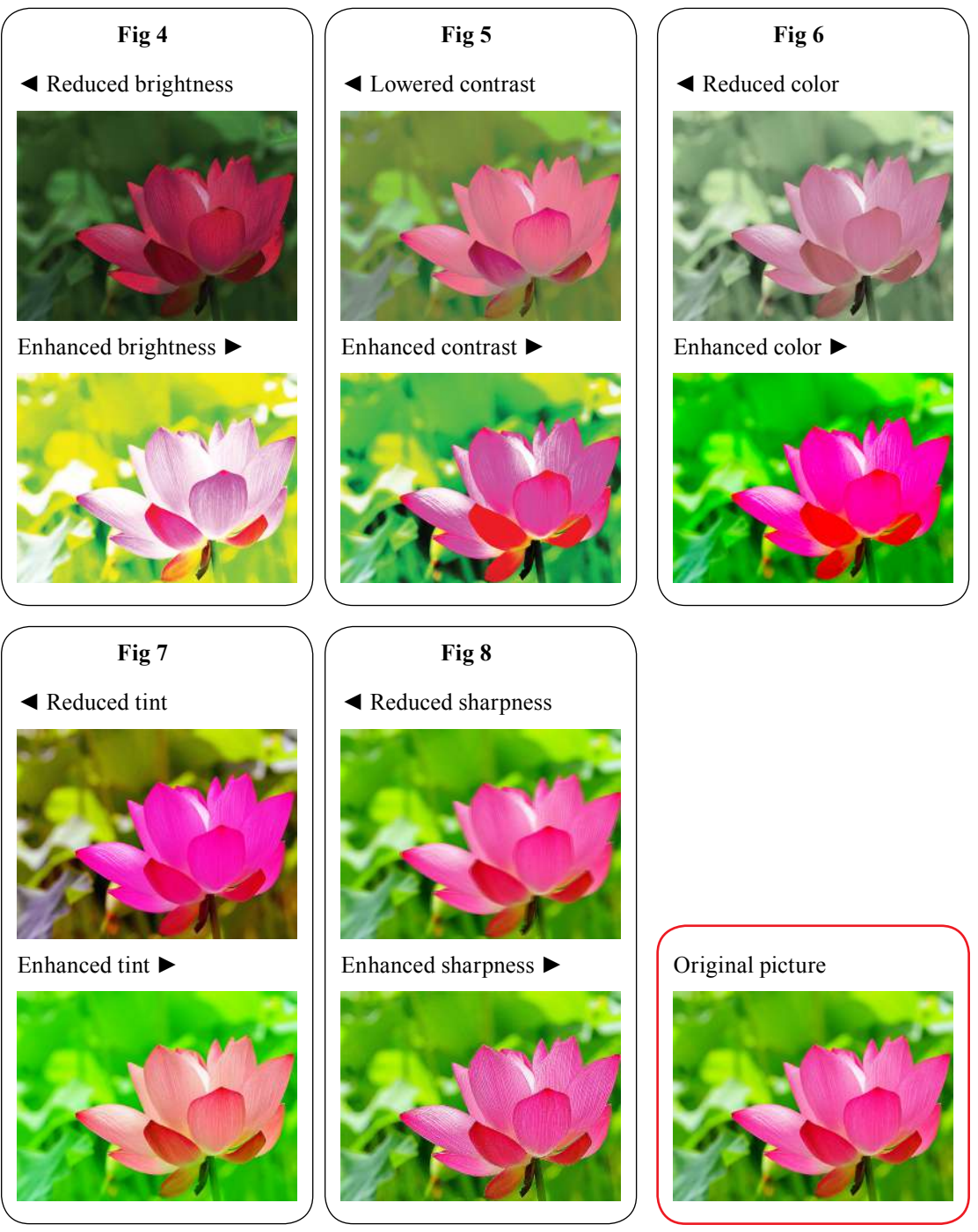

#### • **White Balance**

Regardless of the change in ambient light, the human eye is equipped with an automatic adjustment mechanism that makes a white object appear white and black object black. However, since no machine has such an incredible innate feature, you may need to make certain adjustments to the projector's settings when the ambient light changes so that the picture will appear closer to the actual colors.

#### *Gain*

This refers to the control of color imbalance in the brighter areas of the projected picture. It is recommended that you use an external test picture with many areas of white (i.e. a picture of 80IRE-window). If you notice minimal amount of red, green or blue in the gray areas, lower the gain of the corresponding color accordingly. This function is used to increase or decrease the range of color input for the entire picture.

Generally speaking, as gain increases, the contrast of the picture will become lower. By increasing the offset, the picture brightness will become lower.

#### *Offset*

This refers to the control of color imbalance in the darker areas of the projected picture. It is recommended that you use an external test picture with many areas of dark and gray colors (i.e. a picture of 30IRE-window). If you notice minimal amount of red, green or blue in the gray areas, adjust the offset of the corresponding color accordingly. This function will shift the entire color spectrum for the whole picture and change its brightness.

#### • **Red Gain**

Press ◄► to adjust the gain of red in bright scales.

• **Green Gain**

Press ◄► to adjust the gain of green in bright scales.

• **Blue Gain**

Press ◄► to adjust the gain of blue in bright scales.

• **Red Offset**

Press ◄► to adjust the offset of red in dark scales.

- **Green Offset**
	- Press ◄► to adjust the offset of green in dark scales.
- **Blue Offset**

Press ◄► to adjust the offset of blue in dark scales.

This function is available only when Display Mode is set to USER-1/2 and the input is RGB signal.

#### **Color Manager**

This function can be used to adjust the colors.

Red, Green, Blue, Cyan, Magenta, Yellow can be adjusted by Hue, Saturation, Gain.

White can be adjusted by the Gain of Red, Green and Blue.

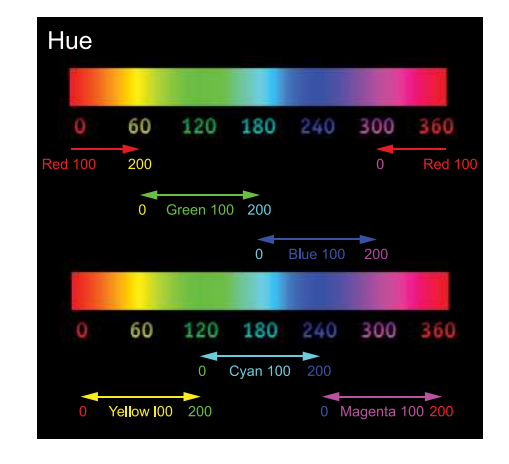

## **Settings 1**

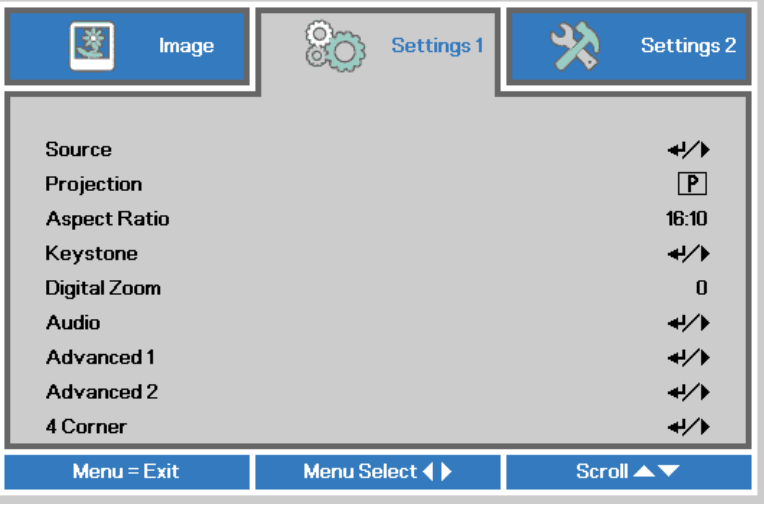

#### **Source**

This function is same as the hotkey which on Remote controller. You can use remote controller or this function to select the correct input source.

- **HDMI1**
	- HDMI input from PC or media device.
- **HDMI2**

HDMI input from PC or media device.

• **HDMI3 / MHL**

Connect to a MHL-compatible device by using an HDMI/MHL cable.

• **VGA**

Analog RGB from PC.

• **Composite Video**

Video input from traditional composite video.

• **HDBaseT**

Uncompressed digital video from HDBaseT device.

#### **Projection**

Use these function to install the projection mode. Has below 4 mode can select:

• **Normal**

Refer to [Page 25 : "Normal"](#page-24-0) for detailed information.

• **Ceiling**

Refer to [Page 26 : "Ceiling"](#page-25-0) for detailed information.

• **Rear**

Refer to [Page 26 : "Rear"](#page-25-1) for detailed information.

• **Rear + Ceiling**

Refer to [Page 26 : "Rear + Ceiling"](#page-25-2) for detailed information.

### **Aspect Ratio**

Use this function to adjust the aspect ratio of the projected picture. Press ◄► to adjust the ratio of picture length and width.

The projector's full picture size is 16:10 (1920×1200 dots). The following diagram illustrates the difference in various aspect ratio settings:

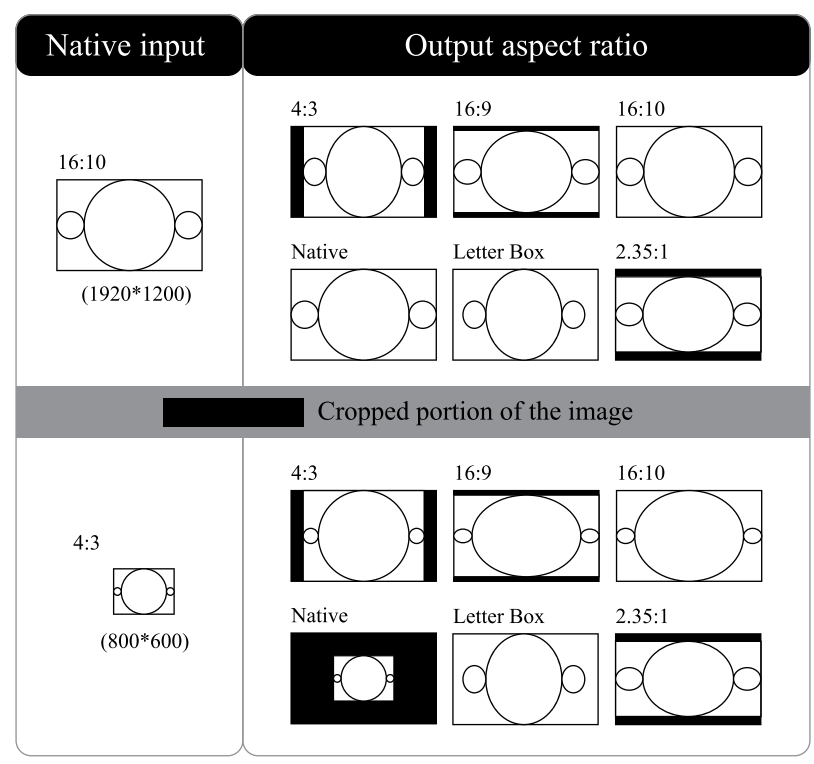

*Note: When used for commercial purposes, including: projection of picture in movie theaters, hotels, cafeteria and other public venues, compression or extension of picture achieved through the change of aspect ratio may constitute copyright infringement to the rightful owner of the picture. Please do so at your own discretion.*

#### **Keystone**

Press **AV ←** to correct horizontal keystone due to projection angle. Refer to Page 45 : ["Correcting keystone"](#page-44-0).

#### **Digital Zoom**

Press ◄► to zoom in the projected image.

#### **Audio**

Press **ENTER** / ► to enter the **Audio** menu.

• **Volume**

Press ◄► to enter and adjust the audio volume.

• **Mute**

Press ◄► to enter and turn on or off the speaker.

## **Advanced 1**

Press **ENTER** / ► to enter the **Advanced 1** menu.

#### • **Language**

You can use this function to select the language you wish for the OSD menu to be displayed in. The options are English, French, German, Spanish, Portuguese, Simplified\_Chinese, Traditional\_ Chinese, Italian, Norwegian, Swedish, Dutch, Russian, Polish, Finnish, Greek, Korean, Hungarian, Czech, Arabic, Turkish, Vietnamese, Japanese, Thai, Farsi, Hebrew, Danish, French Canadian.

• **Security Lock**

Press ◄► to enter and enable or disable security lock function. Refer to [Page 40 : "Setting an](#page-39-0)  [access password \(security lock\)".](#page-39-0)

• **Splash Logo**

You can use this function to have the projector display the logo in the start up screen. Set "Std" to display the logo during start up.

If you wish to not show the logo while no input is detected, you can change the setting to Black or Blue.

• **Closed Captioning**

Press ◄► to enter and enable or disable Closed Captioning.

• **Keypad Lock**

Press ◄► to enter and enable or disable keys can be work on keypad.

*Note: Hold ▼ on keypad for 5 seconds to unlock keypad.*

#### • **3D Setting**

Press **ENTER** / ► to enter the **3D Setting** menu.

• **3D**

Press ◄► to enter and select different 3D mode. The options are Off, DLP-Link and IR.

• **3D Sync Invert**

Press ◄► to enable or disable 3D Sync Invert.

• **3D Format**

Press ◄► to select the 3D format. The options are Frame Sequential, Top/Bottom, Side-By-Side, Frame Packing.

- *Note: 3D Frame Packing HDMI source only.*
- *Note: The 3D OSD menu item is gray if there is no appropriate 3D source. This is the default setting.*
- *Note: When the projector is connected to an appropriate 3D source, the 3D OSD menu item is enabled for selection.*

*Note: Use 3D glasses to view a 3D image.*

- *Note: You need 3D content from a 3D DVD or 3D media file.*
- *Note: You need to enable the 3D source (some 3D DVD content may have a 3D on-off selection feature).*
- *Note: You need DLP link 3D or IR 3D shutter glasses. With IR 3D shutter glasses, you need to install a driver on your PC and connect a USB emitter.*

*Note: The 3D mode of the OSD needs to match the type of glasses (DLP link or IR 3D).*

- *Note: Power on the glasses. Glasses normally have a power on -off switch. Each type of glasses has their own configuration instructions. Please follow the configuration instructions that come with your glasses to finish the setup process.*
- *Note: Passive 3D is not going to support thru 3D Sync In/Out.*
- *Note: Since different types of glass (DLP link or IR shutter glass) have their own setting instructions, please follow the guide to finish the setup process.*

### **Advanced 2**

Press **ENTER** / ► to enter the **Advanced 2** menu.

• **Test Pattern**

The projector comes with some standard built-in patterns for testers to calibrate the equipment. The options are RGB Ramps, Color Bars, Step Bars, Checkboard, Grid, Horizontal lines, Vertical lines, Diagonal lines, Horizontal Ramp, Vertical Ramp, White, Red, Green, Blue, Black and Off.

• **H Image Shift** 

Press ◄► to enter and set whole Image horizontal shift without cropped.

• **V Image Shift**

Press ◄► to enter and set whole Image vertical shift without cropped.

#### **4 Corner**

Press  $\triangle \blacktriangledown \blacktriangle \blacktriangleright$  to correct 4 corner picture bias.

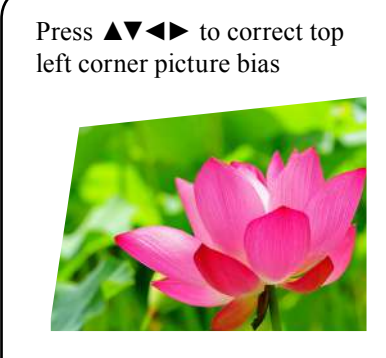

Press ▲▼◄► to correct bottom left corner picture bias

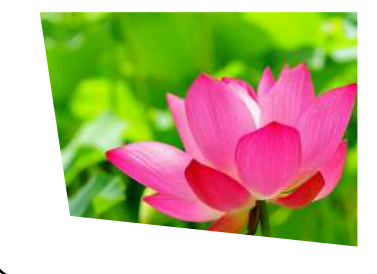

Press ▲▼◄► to correct top left corner picture bias

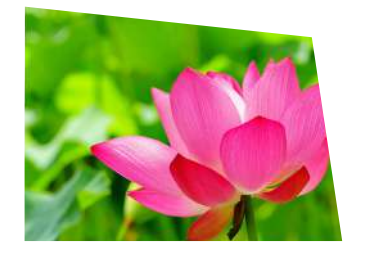

Press ▲▼◄► to correct bottom right corner picture bias

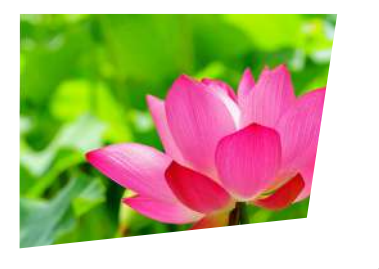

## **Settings 2**

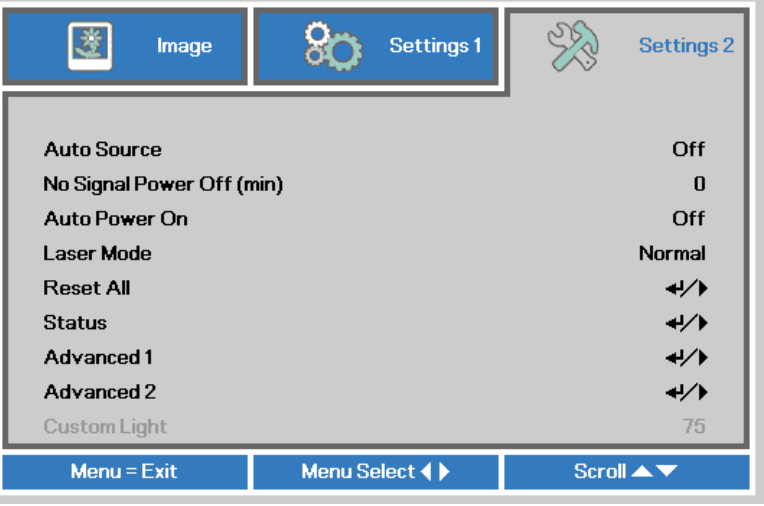

#### **Auto Source**

#### • **ON**

By enabling this function, the projector will automatically determine the source of input every time it is turned on so that the user will not have to make the selection on the OSD menu.

• **OFF**

Setting the function off will require the user to specify source of picture input on the OSD menu in order for the projector to display the intended picture.

### **No Signal Power Off**

Allows the projector to turn off automatically if no input signal is detected after a set period of time. When this setting is set to 0, this function is invalid.

#### **Auto Power On**

If you set this function to On, the light source will be automatically turned on without usual procedure, when the AC power is cut off during the light source was on and it is supplied again.

The light source will not be turned on automatically even when the AC power is supplied after the following procedures. Please turn on the light source with the usual procedure.

- The light source was turned off with the normal procedure.
- The light source was turned off when this function is set to Off.

#### <span id="page-58-0"></span>**Laser Mode**

• **Normal**

Brightness will be 100% when set to Normal mode. If the projection environment requires brighter picture, you can set the power mode to Normal for the highest projection brightness.

*Note: When the temperature is higher than 35*°C *(95°F) , the brightness will be 60% automatically.*

• **Eco**

When set to Eco mode, the brightness will be 80% of the normal brightness.

• **Eco Plus**

When set to Eco Plus mode, the brightness will be 60% of the normal brightness.

• **Dimming**

When set to Dimming mode, the brightness will be 40% of the normal brightness.

#### • **Extreme Dimming**

When set to **Extreme Dimming** mode, the brightness will be 25% of the normal brightness. The cooling fan will slow down the speed. If the surrounding environment is sufficiently dark or if you do not require intense brightness, you can set the power mode to **Extreme Dimming** to save the power.

#### • **Custom Light**

If the picture brightness at **Extreme Dimming** mode is too dark for you and the Normal mode gets too bright, you can set it to custom to specify the power mode to make fine adjustments to the brightness of the projected picture. You could encounter situations where the picture from projector A being brighter than projector B. When this occurs, you can use this function you could encounter situations where the picture from projector A being brighter than projector B. When this occurs, you can use this function to fine tune the brightness of the two projectors to achieve consistent picture brightness. To access this function, go to the **MENU**  $\rightarrow$  **Settings 2**  $\rightarrow$  **Laser Mode**  $\rightarrow$ **Custom Light** and adjust accordingly.

#### **Reset All**

Press **ENTER** / ► to reset all settings to default values.

*Note: All of OSD function are reset to default except Language, Security Lock, Source, 3D(include Sync Invert & Format), Test Pattern, Remote ID, Network.*

#### **Status**

Press **ENTER** / ► to enter the **Status** menu.

• **Active Source**

Display the activated source.

• **Video Information**

Displays resolution/video information for RGB source and color standard for Video source.

• **Laser Hours**

Laser hour used information is displayed.

• **Software Version**

Showing system software version.

• **Remote ID**

Showing Remote Controller ID.

• **Serial Number**

Showing serial number of product.

#### **Advanced 1**

Press **ENTER** / ► to enter the **Advanced 1** menu.

• **Menu Position**

You can use this function to designate which area on the picture the OSD menu will appear. As you can see from the diagram below, there are five positions where you can choose to have the OSD menu displayed. The default setting is "Center".

• **Translucent Menu**

Press ◄► to enter and select OSD background translucent level.

• **Low Power Mode**

Press ◄► to enter and turn Low Power Mode On or On By Lan.

*Note: About "On By Lan", RJ45 will support to be waked up in this mode(Under 3W) but scalar won't.*

#### • **Fan Speed**

Use this function to control the projector's cooling fan. You can set it to Normal or High. The default setting is Normal.

Under normal circumstances, the projector will operate normally with this function set to Normal. By default, the projector will detect the temperature of the surrounding environment to regulate the speed of the cooling fan. When the ambient temperature rises, fan speed will increase (generates louder noise) to make sure the heat inside the projector gets discharged and keep the projector working normally.

However, if you were to operate the projector in environment of excessive heat or in areas of high altitude, the projector may automatically shut down. When this happens, you can enable this function by setting it to High to force the cooling fan to work at a full speed to regulate the temperature inside the projector.

- *Note: We recommend selecting high speed in high temperatures, high humidity, or high altitude (higher than 1520 meters (5000 feet)) areas. Please refer to Page [Page 75](#page-74-0).*
- *Note: Due to the air thinning substantially at high altitudes, the result of cooling achieved by the cooling fan is significantly reduced compared to operation on level ground. With low atmospheric pressure and high operating temperature, the cooling fan will not be able to disperse the heat adequately.*

*Note: When change fan speed need to re-turn on the projector again.*

#### • **Laser Info**

<span id="page-60-0"></span>Press **ENTER** / ► to enter the Laser Info menu to display the laser hours for each laser mode.

• **Remote ID**

Press ◄► to select remote ID to fit the current remote ID settings. Refer to [Page 21 : "Remote](#page-20-0)  [control".](#page-20-0)

- *Note: Remoter with Default customer code will be available for any Remote ID setting on the OSD.*
- *Note: Status key will be available for any Remote ID setting on the OSD*
- *Note: IF users forget the current Remote ID setting, please press the Status key to call out the Status OSD to check the current Remote ID setting and then adjust the ID on the remoter to meet the OSD setting.*
- *Note: After adjusting Remote ID from OSD, only if the OSD Menu has been closed then the new ID value can be taken effected and memorized.*

*Note: The setting value "Default" means ID 0 on the remoter.*

#### • **Network**

- Press **ENTER** / ► to enter the **Network** menu.
- **Network State**

**Projector Control:** Choice this fuction to control the projector via the web.

**On:** This function only for the professional service person. For download command use.

• **DHCP**

If the projector installation environment has the Dynamic Host Configuration Protocol server. You can set this function "ON" to let the projector get the auto ID from server. If no DHCP, even you set "ON" for this function. You still need to input the projector ID by yourself.

• **IP Address**

If has DHCP server and the function is on. The ID address will auto display here , or you need to enter ID by yourself.

• **Subnet Mask**

If has DHCP server and the function is on. The Subnet Mask address will auto display here , or you need to enter it value by yourself.

#### • **Gateway**

If has DHCP server and the function is on. The Gateway address will auto display here , or you need to enter it value by yourself.

#### • **DNS**

If has DHCP server and the function is on. The DNS address will auto display here , or you need to enter it value by yourself.

• **Apply**

Press **ENTER** /  $\triangleright$  to confirm settings.

```
LAN_RJ45
```
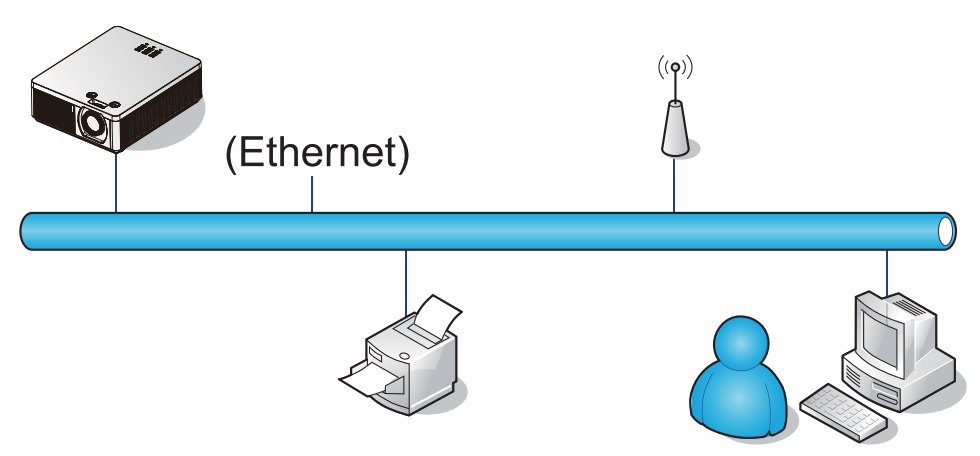

#### *Wired LAN terminal functionalites*

Remote control and monitoring of a projector from a PC (or laptop) via wired LAN is also possible. Compatibility with Crestron / AMX (Device Discovery) control boxes enables not only collective projector management on a network but also management from a control panel on a PC (or Laptop) browser screen.

- Crestron is a registered trademark of Crestron Electronics, Inc. of the United States.
- AMX is a registered trademark of AMX LLC of the United States.
- PJLink applied for trademark and logo registration in Japan, the United States of America, and other countries by JBMIA.

#### *Supported External Devices*

This projector is supported by the specified commands of the Crestron Electronics controller and related software (ex, RoomView®).

<http://www.crestron.com/>

This projector is supported by AMX (Device Discovery).

<http://www.amx.com/>

This projector supports all commands of PJLink Class1 (Version 1.00).

<http://pjlink.jbmia.or.jp/english/>

For more detail of information about the diverse types of external devices which can be connected to the LAN/RJ45 port and remote/control the projector, as well as the related control commands supporting for each external device, kindly please get contact with the Support-Service team directly.

#### *LAN\_RJ45*

1. Connect an RJ45 cable to RJ45 ports on the projector and the PC (Laptop).

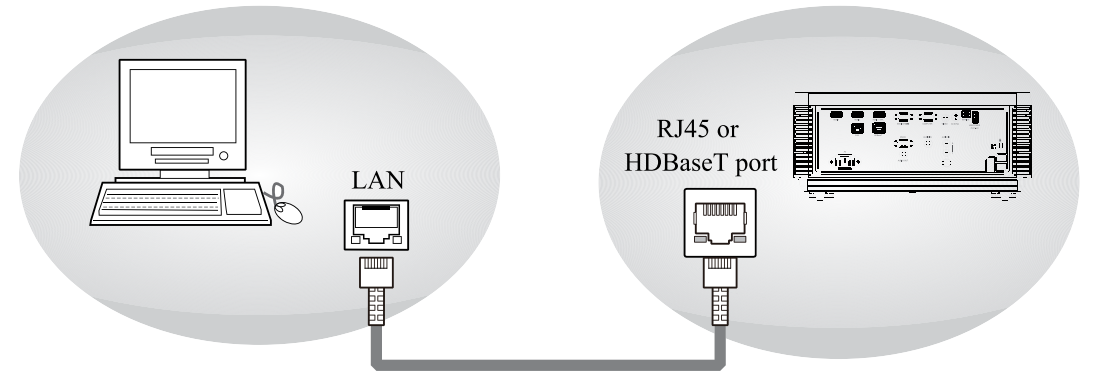

2. On the PC (Laptop), select **Start**  $\rightarrow$  Control Panel  $\rightarrow$  Network and Internet.

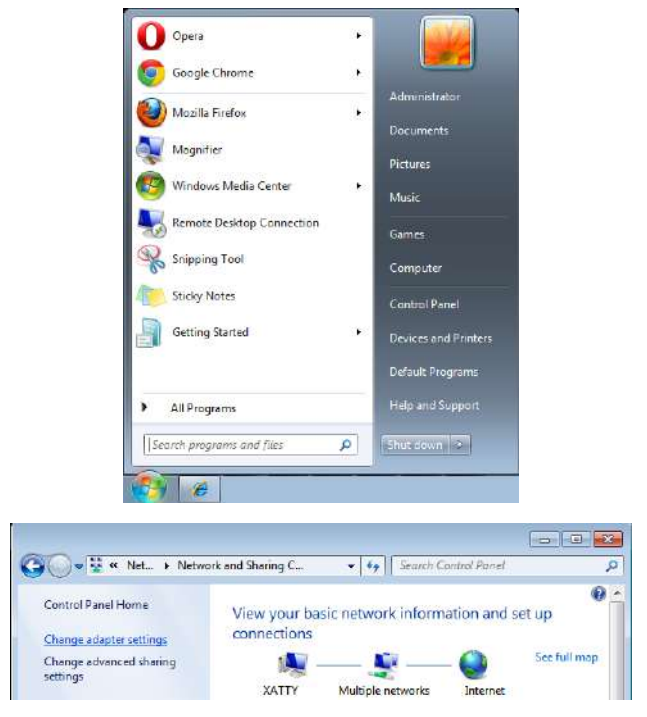

3. Right-click on **Local Area Connection**, and select **Properties**.

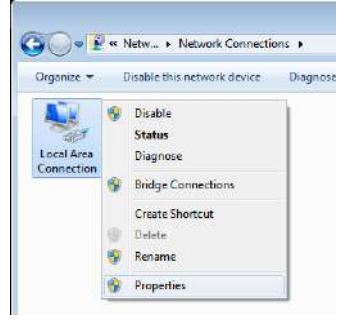

- 4. In the **Properties** window, select the **Networking** tab, and select **Internet Protocol (TCP/IP)**.
- 5. Click **Properties**.

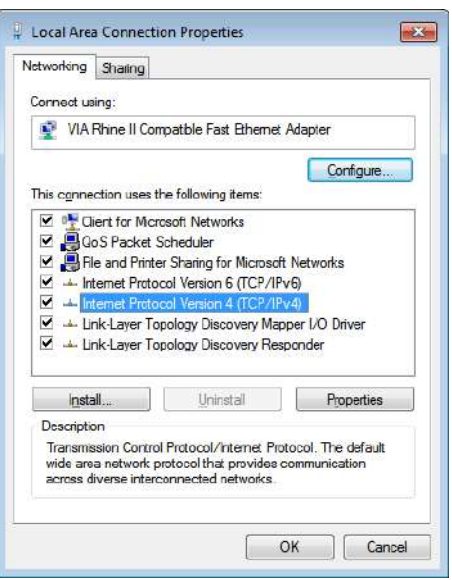

6. Click **Use the following IP address** and fill in the IP address and Subnet mask, then click **OK**.

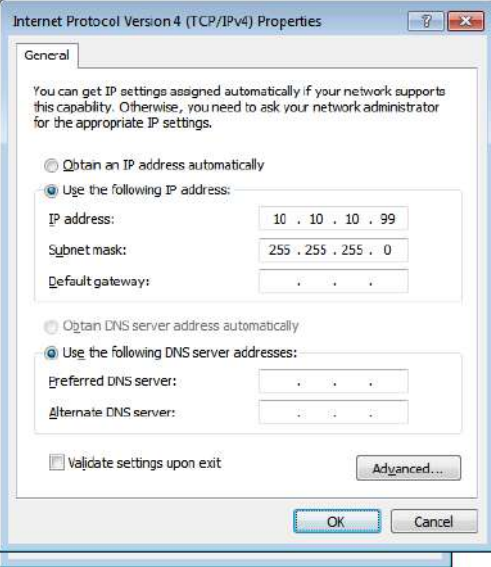

- 7. Press **MENU** on the projector.
- 8. Select **MENU**  $\rightarrow$  **Settings 2**  $\rightarrow$  **Advanced 1**  $\rightarrow$  **Network**.
- 9. After getting into **Network**, input the following: DHCP: Off IP Address: 10.10.10.10 Subnet Mask: 255.255.255.0 Gateway: 0.0.0.0 DNS Server: 0.0.0.0

10. Press **ENTER** / ► to confirm settings.

Open a web browser.

(for example, Microsoft Internet Explorer with Adobe Flash Player 9.0 or higher).

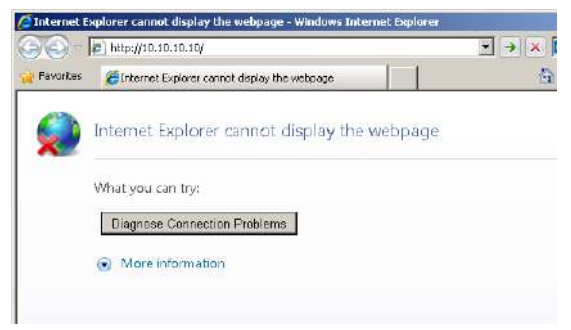

11. In the Address bar, input the IP address: 10.10.10.10.

#### 12. Press **ENTER** / ►.

The projector is setup for remote management. The LAN/RJ45 function displays as follows.

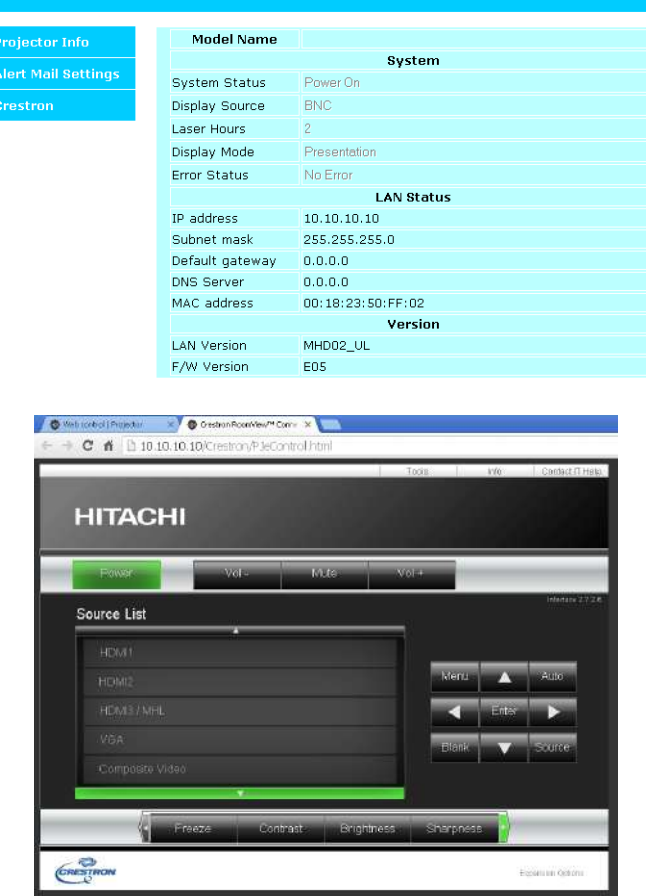

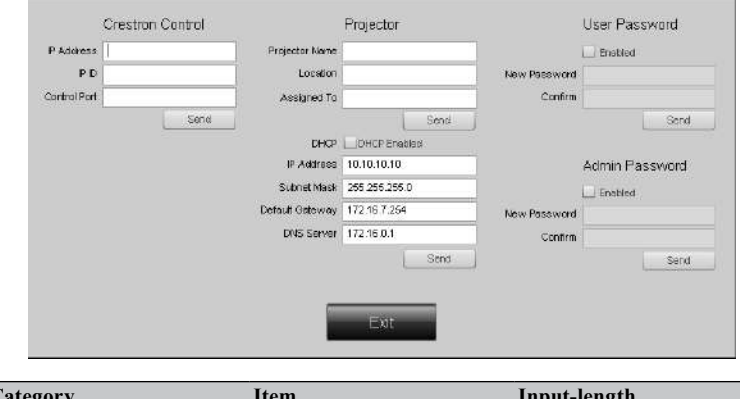

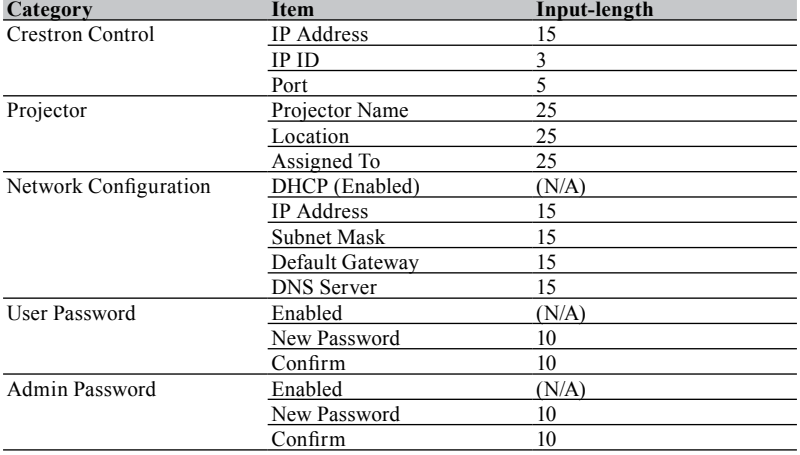

For more information, please visit<http://www.crestron.com>.

#### **Preparing email alerts**

- 1. Make sure that user can access the homepage of LAN RJ45 function by web browser (for example, Microsoft Internet Explorer 11).
- 2. From the homepage of LAN/RJ45, click **Alert Settings**.

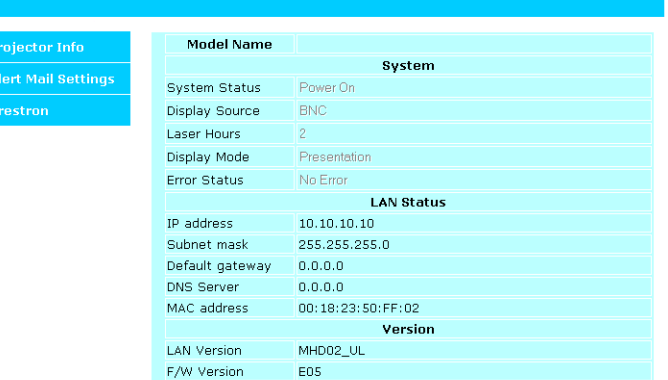

3. By default, these input boxes in **Alert Settings** are blank.

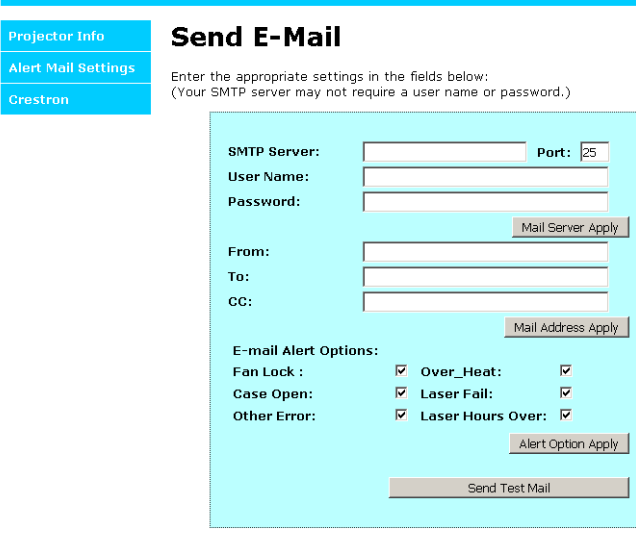

4. For Sending alert mail, input the following:

The SMTP field is the mail server for sending out email (SMTP protocol). This is a required field.

The To field is the recipient's email address (for example, the projector administrator). This is a required field.

The Cc field sends a carbon copy of the alert to the specified email address. This is an optional field (for example, the projector administrator's assistant).

The From field is the sender's email address (for example, the projector administrator). This is a required field.

Select the alert conditions by checking the desired boxes.

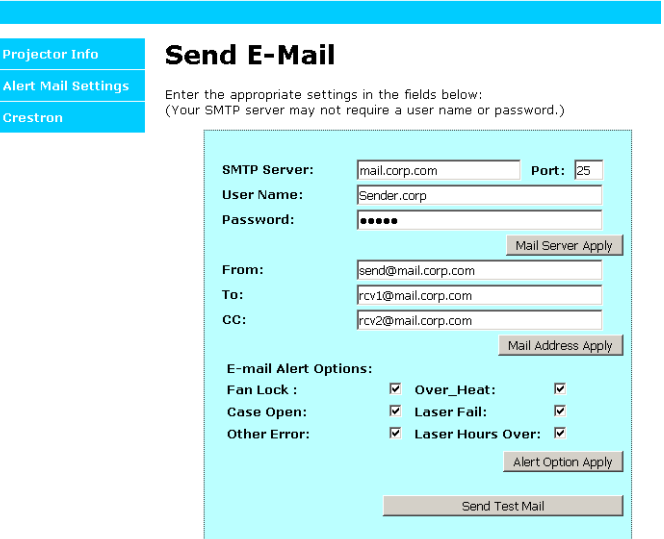

*Note: Fill in all fields as specified. User can click Send Test Mail to test what setting is correct. For successful sending an e-mail alert, you must select alert conditions and enter a correct e-mail address.*

#### **RS232 by telnet function**

Besides projector connected to RS232 interface with "Hyper-Terminal" communication by dedicated RS232 command control, there is alternative RS232 command control way, so called "RS232 by TELNET" for LAN/RJ45 interface.

#### *Specsheet for "RS232 by TELNET":*

- 1. Telnet: TCP
- 2. Telnet port: 23

(for more detail, kindly please get contact with the service agent or team)

#### • **HDBaseT/IR**

Press **ENTER** / ► to enter the **HDBaseT/IR** menu.

#### • **HDBaseT– IR/RS232/RJ45**

Press ◄► to enter and enable or disable HDBaseT–IR/RS232/RJ45 Control.

• **Front IR**

Press ◄► to enter and enable or disable Front IR.

• **Rear IR**

Press ◄► to enter and enable or disable Rear IR.

*Note: Enable HDBaseT– IR/RS232/RJ45 control function when you desire to use HDBaseT TX box. (Remove RS232 and RJ45/LAN control function from Projector to HDBaseT TX box.) See HDBaseT– IR/RS232/RJ45 control function table.*

*Note: When HDBaseT– IR/RS232/RJ45 enable, Low Power Mode will auto set to HDBaseT.*

*Note: HDBaseT– IR/RS232/RJ45 control is disabled when the HDBaseT TX box signal is cutoff.*

#### **HDBaseT– IR/RS232/RJ45 control function table**

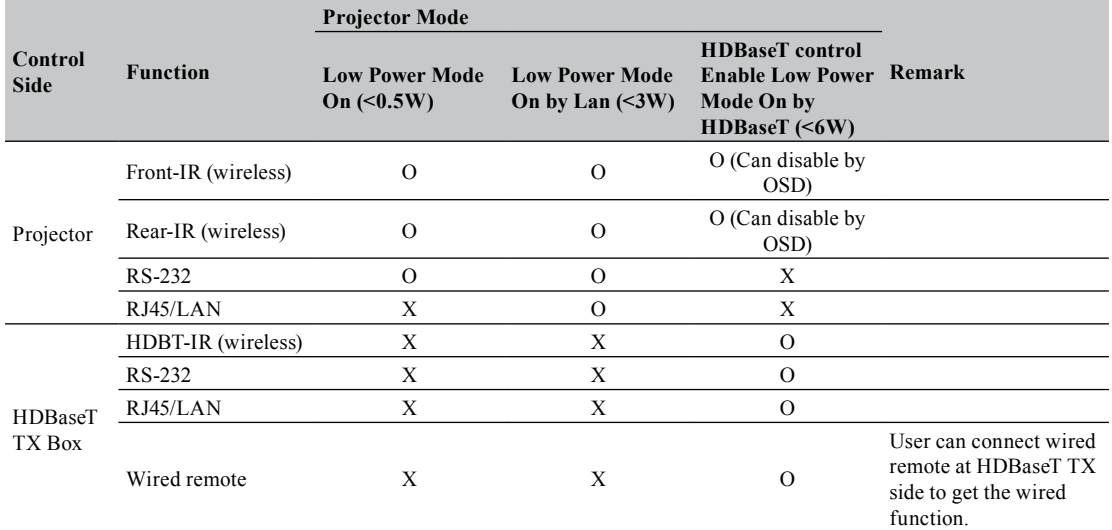

*O: Enable X: Disable*

#### **Advanced 2**

Press **ENTER** / ► to enter the **Advanced 2** menu.

• **Sleep Timer**

Press ◄► to enter and set sleep timer. The projector automatically turns off after the preset period of time.

• **Source Filter**

Press **ENTER** / ► to enter the **Source Filter** menu.

Press ◄► to enter and enable or disable the desire source.

#### **Custom Light**

In Custom Light mode press ◄► to enter and adjust the brightness of the projectors to similarity. *Note: When Laser Mode set to Custom Light, Custom Light function Enable.* 

## **Cleaning**

# **Cleaning**

Turn off the projector and unplug the power before cleaning. Suggest to wait at least 45 minute to let the projector cool down.

## **Cleaning the cabinet**

• Use a dry soft cloth to wipe off the cabinet dust.

*Note: Not suggest to use cleanser. If too dirty, only use little neutral detergent to clean the cabinet.*

• Use a vacuum cleaner to clean the cabinet.

*Note: Poor ventilation causes overheat and reducing the life of the laser module. Note: Need to clean the interior of machine, please contact your dealer.*

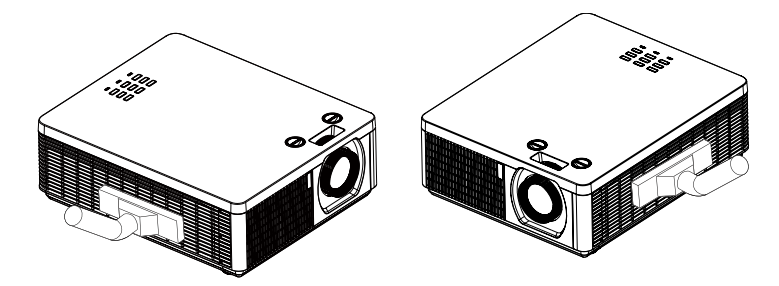

## **Cleaning the lens**

- Cleaning tool should include soft fur air brush, lens cleaning paper, lens cleaning fluid, soft cloth. *Note: You can buy these items from the Camera stores.*
- Use soft fur air brush to blow off dust on the lens surface. Then gently brush the surface dust. *Note: The action should be gentle.*
- Fold the lens cleaning paper and add few drops of cleaning liquid on paper, follow the clockwise or counterclockwise direction to wipe lightly from center to outside.

*Note: Cleaning liquid can't be added directly to the lens surface.*

- *To avoide scratch the lens, do not wipe straightly back and forth.*
- After the lens cleaning fluid a little dry. Get a new clean cleaning paper and using the same method to clean the lens.
- Finally, wipe the lens with a soft cloth.

 *Note: Not every time need to use the above method to clean the lens in the case that the lens has a difficulty to remove soiled place.*

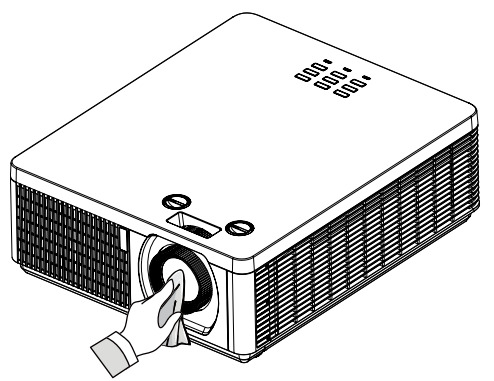

# **Using the Kensington® lock**

Worry about the security of the projector. You can use Kensington lock the projector to avoid it be stolen.

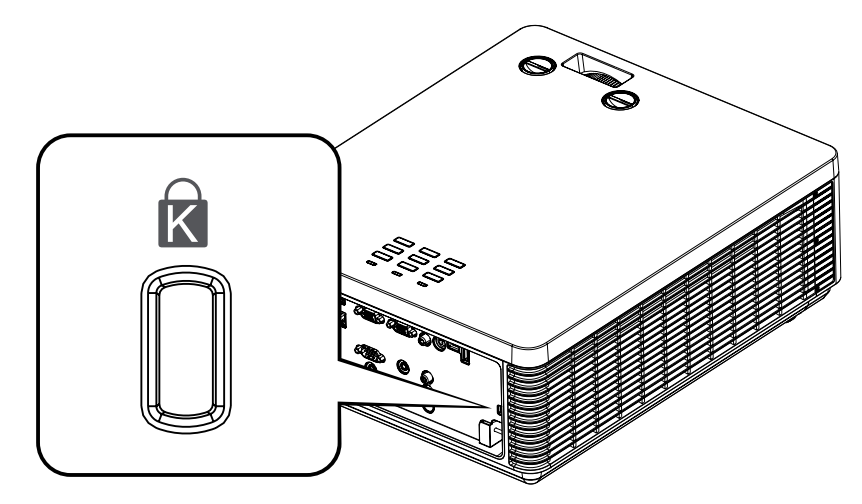

*Note: For Kensington lock detail installation inormation. Please contact to the dealer.*

# **Simple troubleshooting**

The following table offers a list of common problems with projectors and how to troubleshoot. If the recommended solutions fail to resolve your problem, contact your local dealer to arrange for servicing; do not attempt to service the projector by yourself.

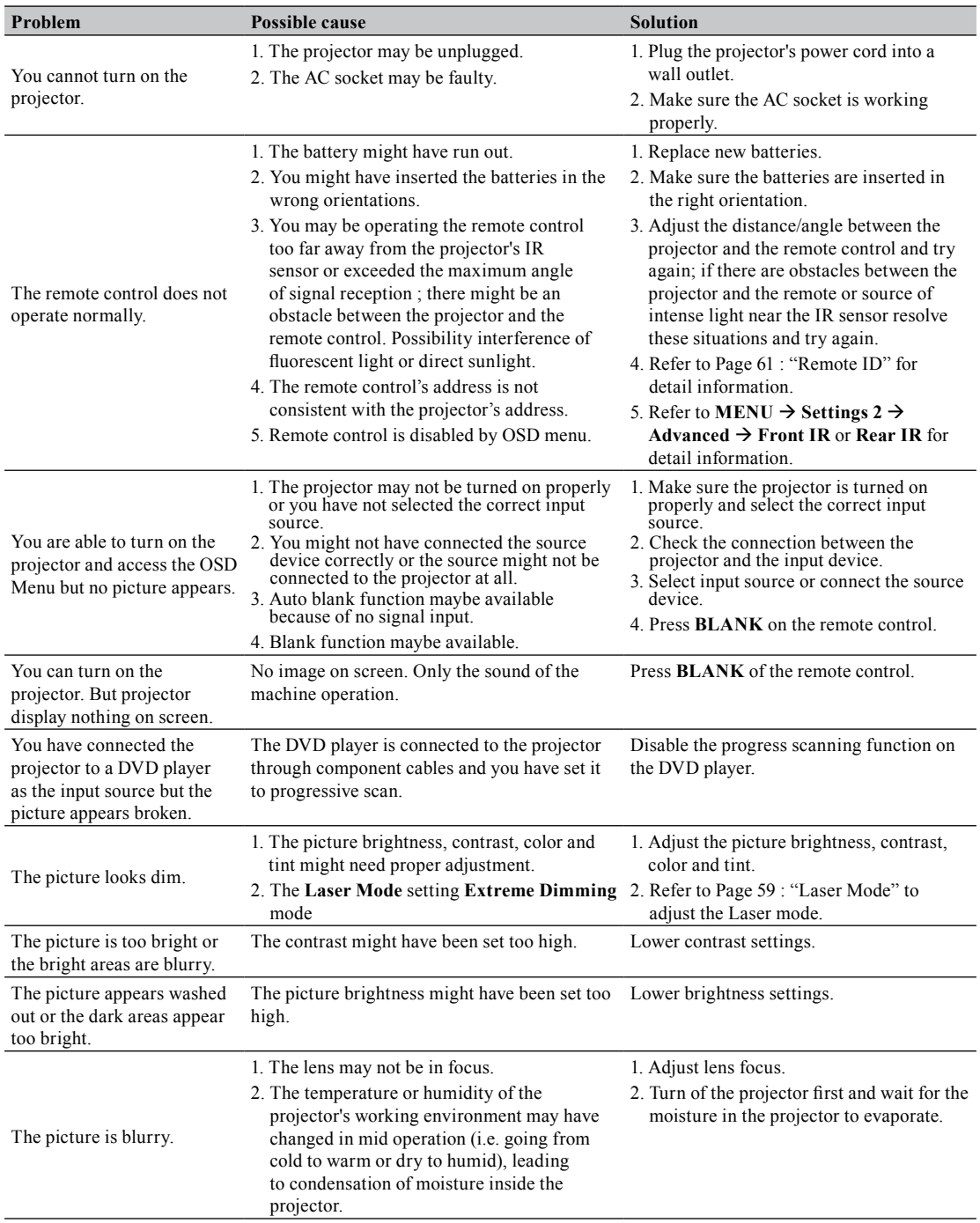
# **Simple troubleshooting**

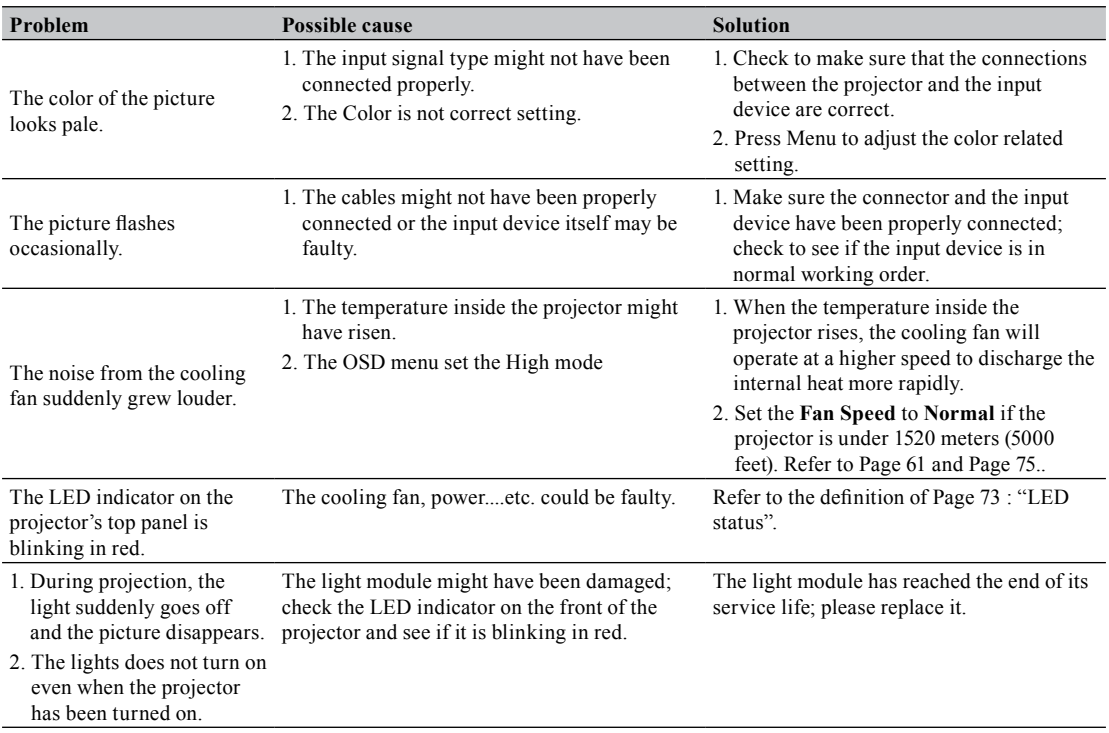

# <span id="page-72-0"></span>**LED status**

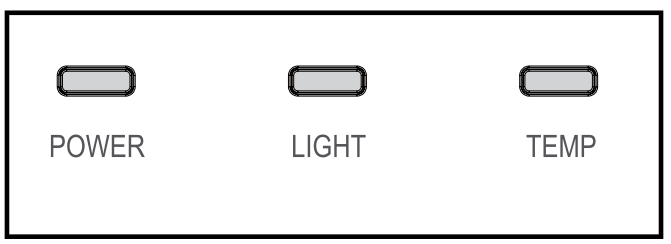

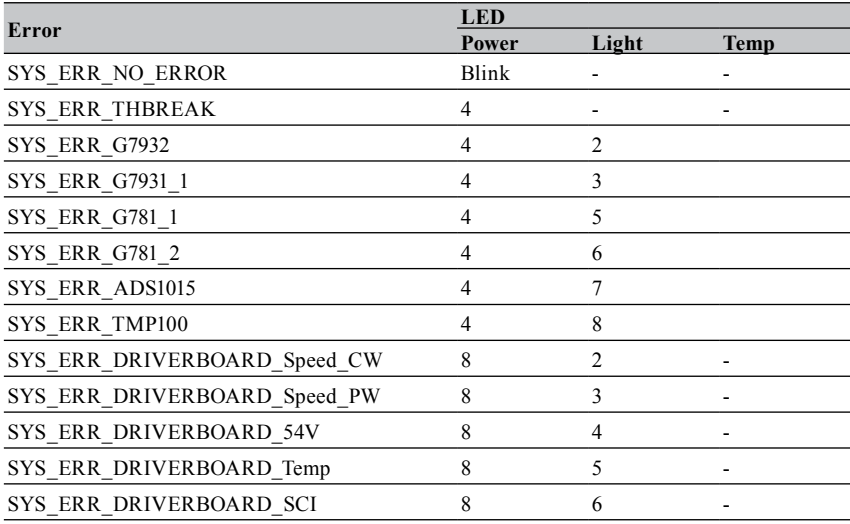

# **Simple troubleshooting**

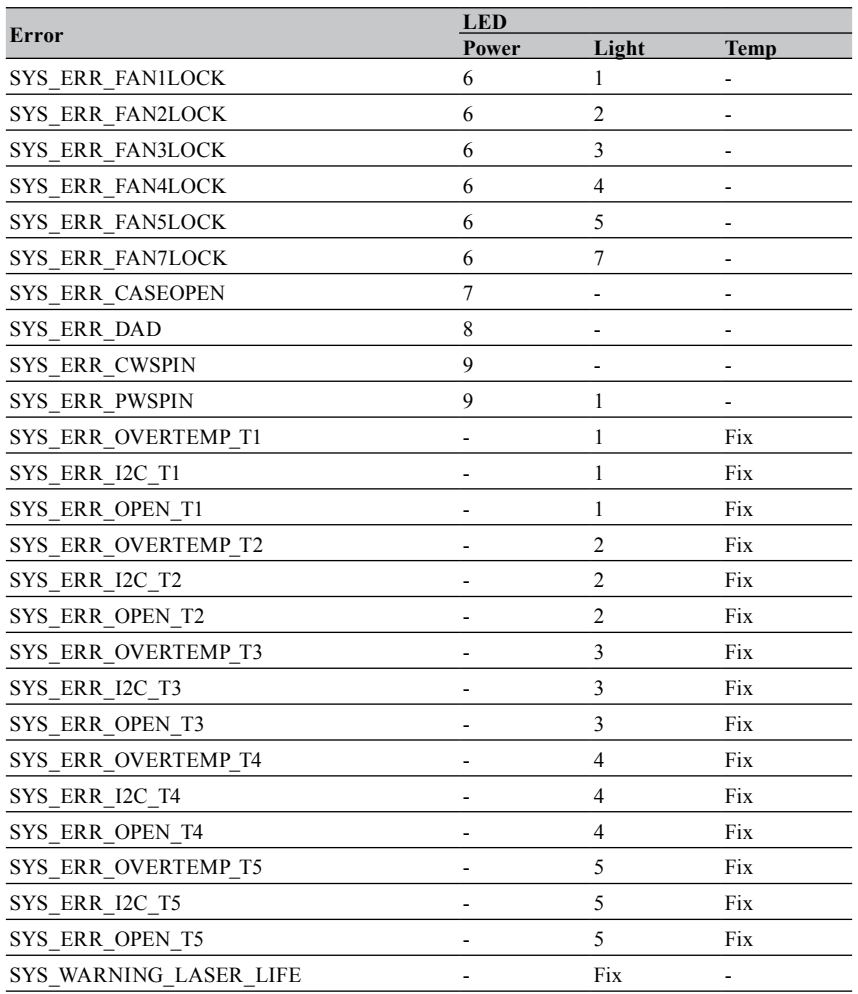

# **Specifications**

# **Specifications**

<span id="page-74-0"></span>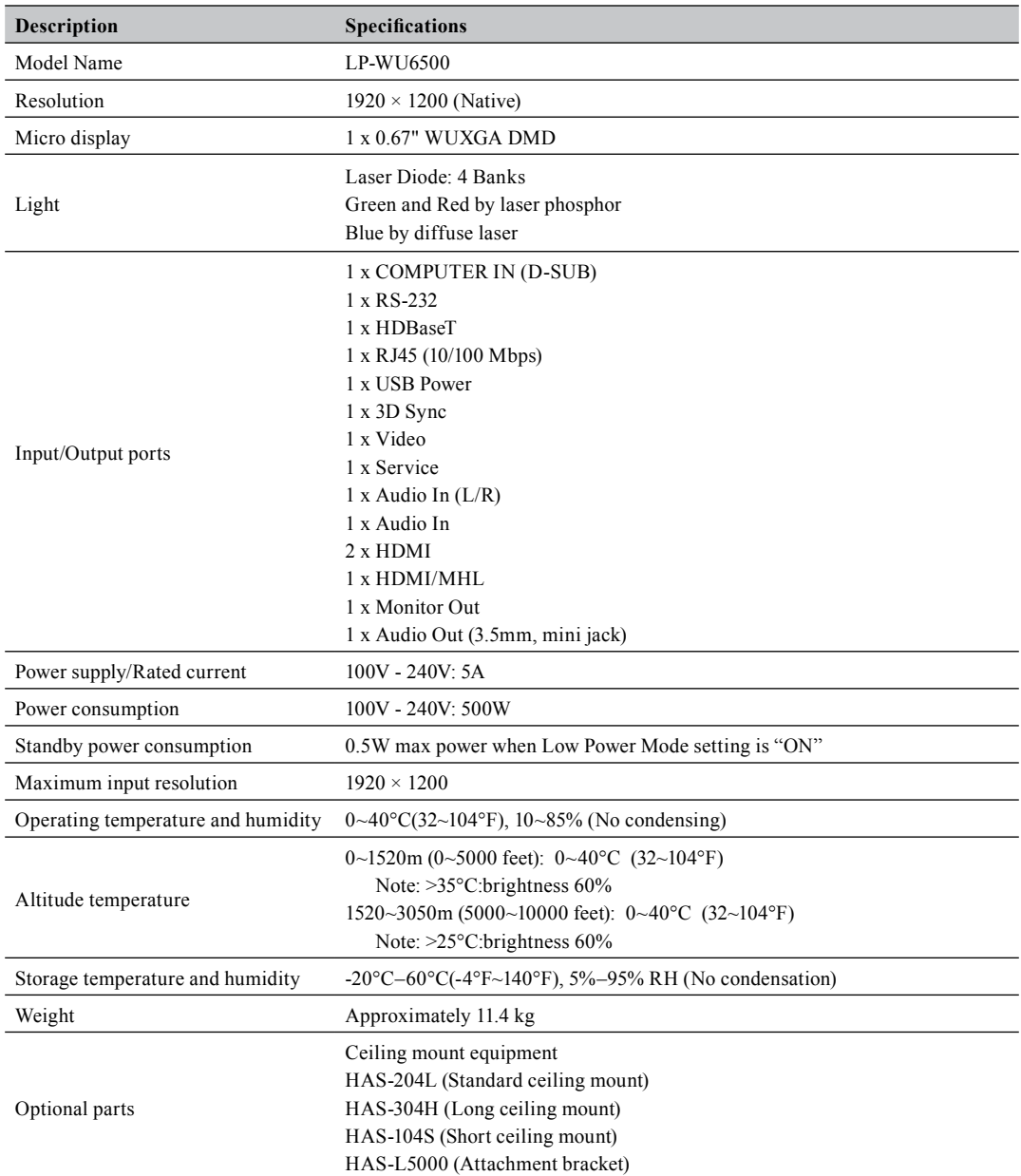

# **Specifications**

# **Supported signal input modes**

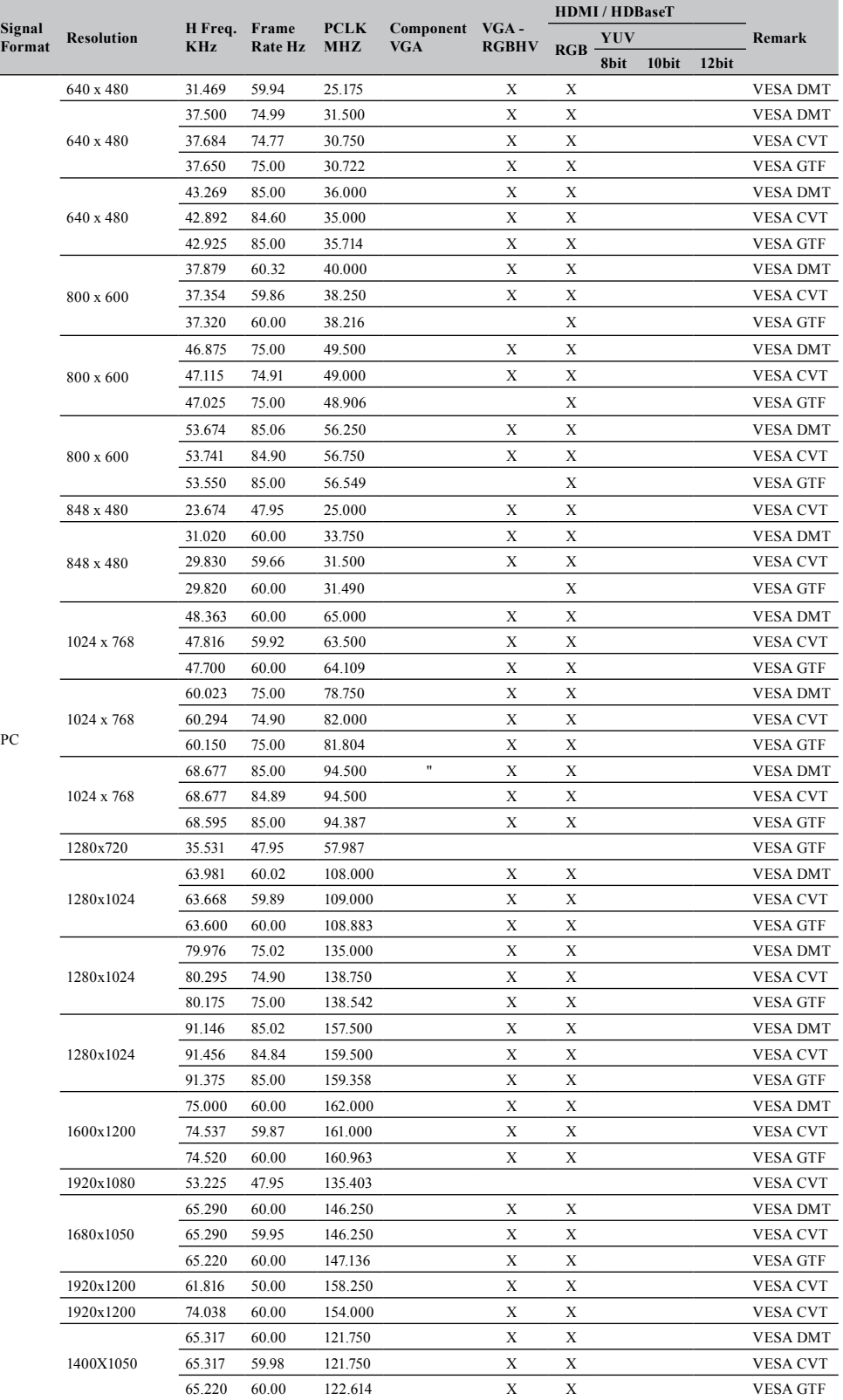

# **Specifications**

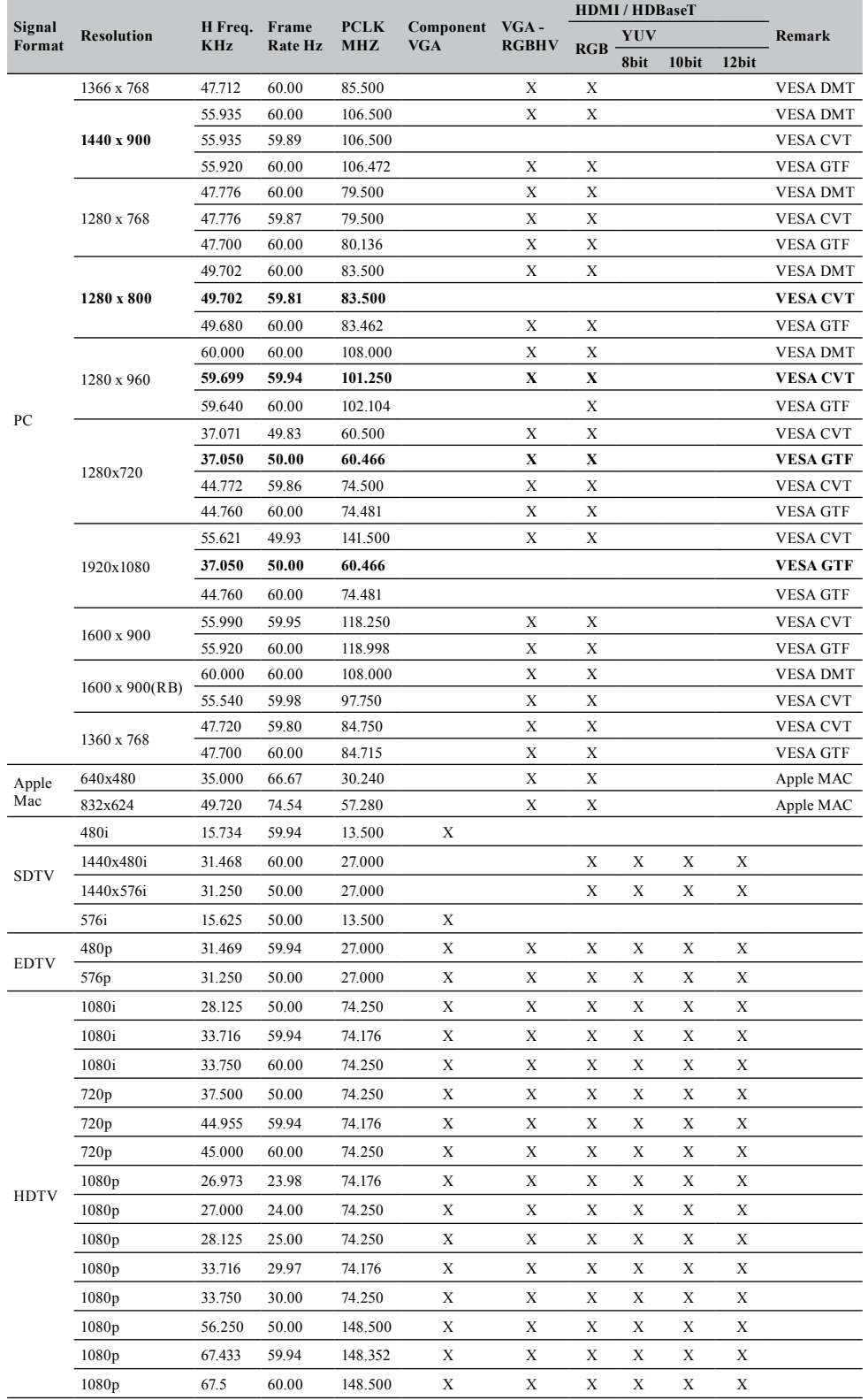

# **MHL timing format**

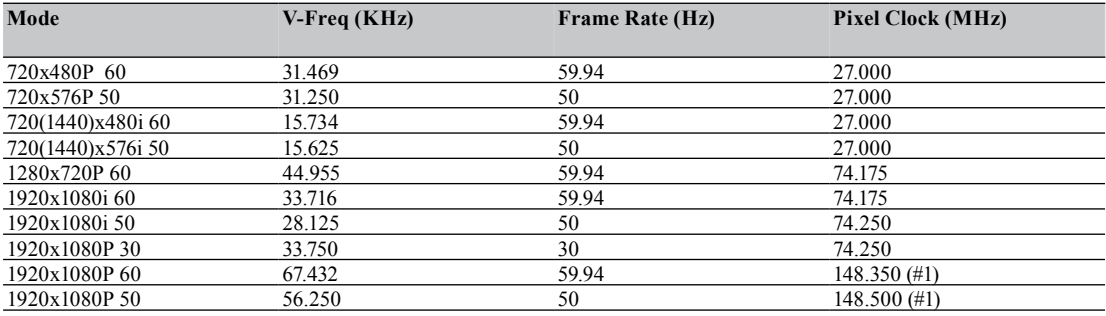

# **3D timing format**

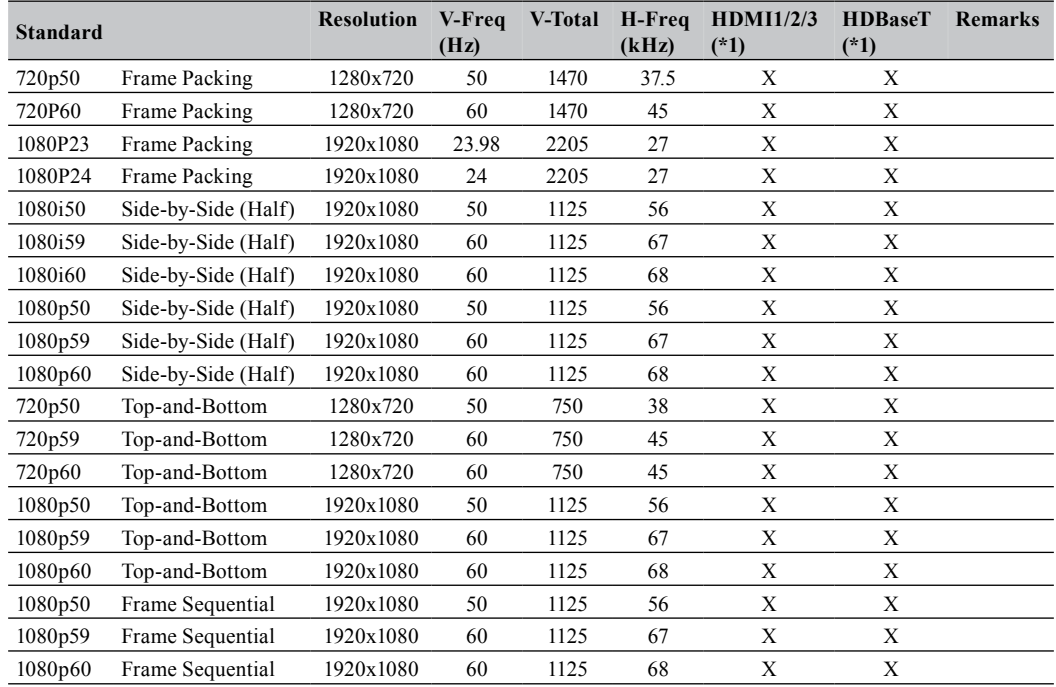

*\*1: Base on IT6802 chip specification*

# **Dimensions**

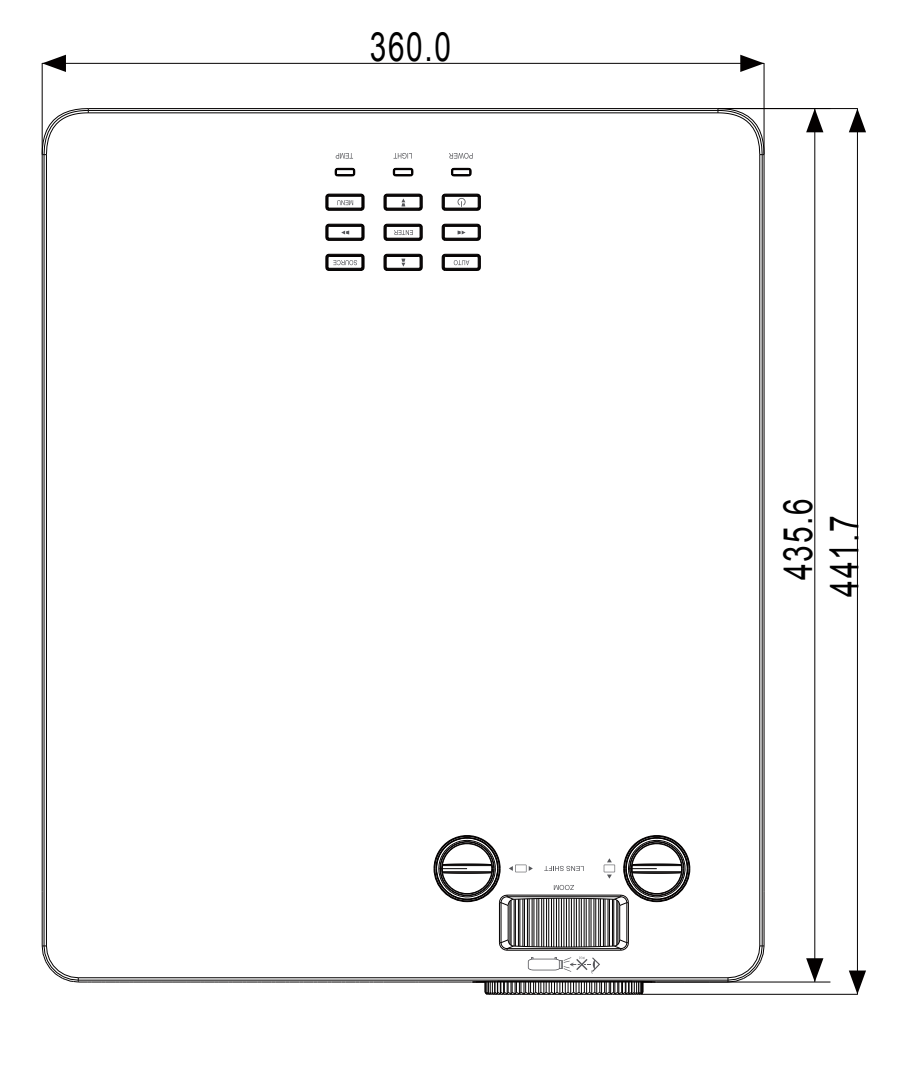

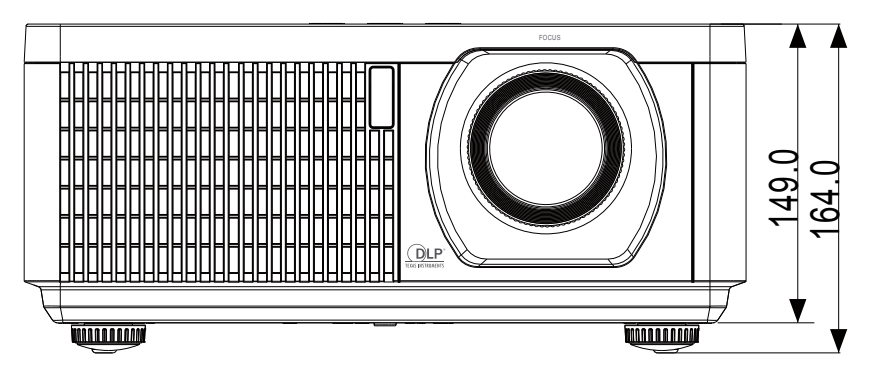

### **RS-232 communication**

When the projector connects to the computer by RS-232 communication, the projector can be controlled with RS-232 commands from the computer. For details of RS-232 commands, refer to RS-232 Communication command table.

#### **Connection**

- 1. Turn off the projector and the computer.
- 2. Connect the projector's RS-232 port and the computer's RS-232 port with a RS-232 cable (crossover) . Use the cable that fulfills the specification shown in the figure
- 3. Turn the computer on, and after the computer has started up turn the projector on.

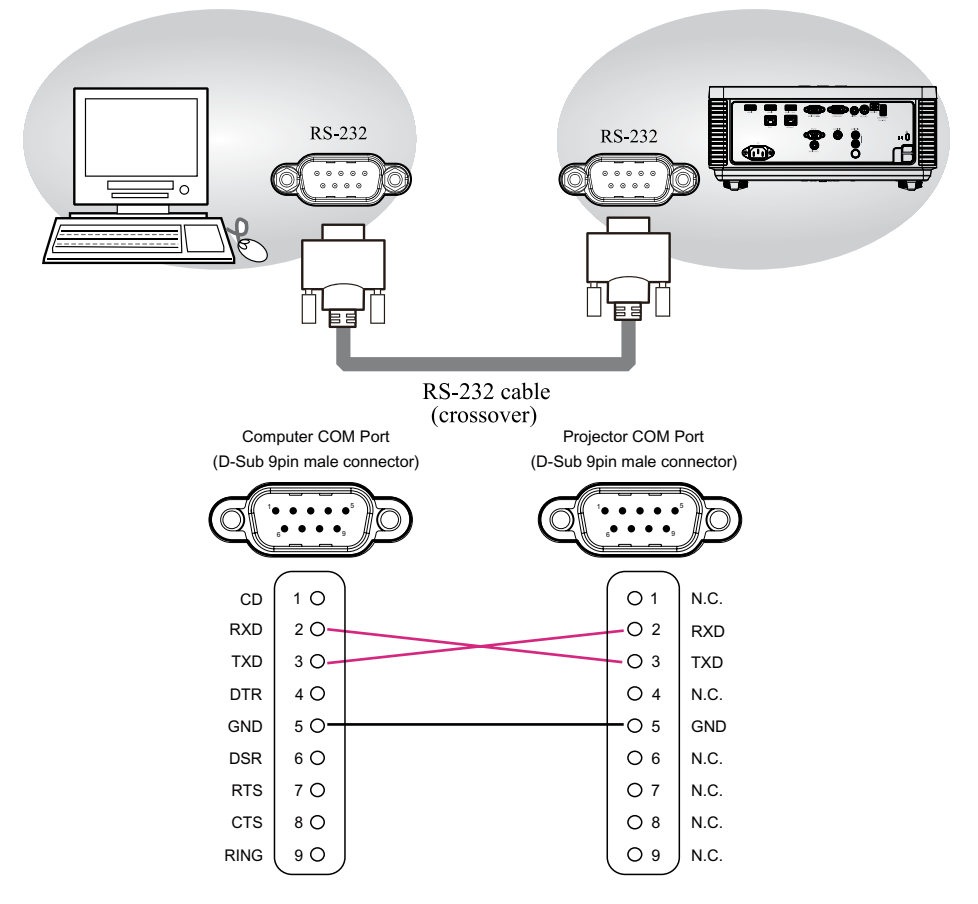

#### **1. Protocol**

19200bps,8N1

#### **2. Command format**

("h" shows hexadecimal)

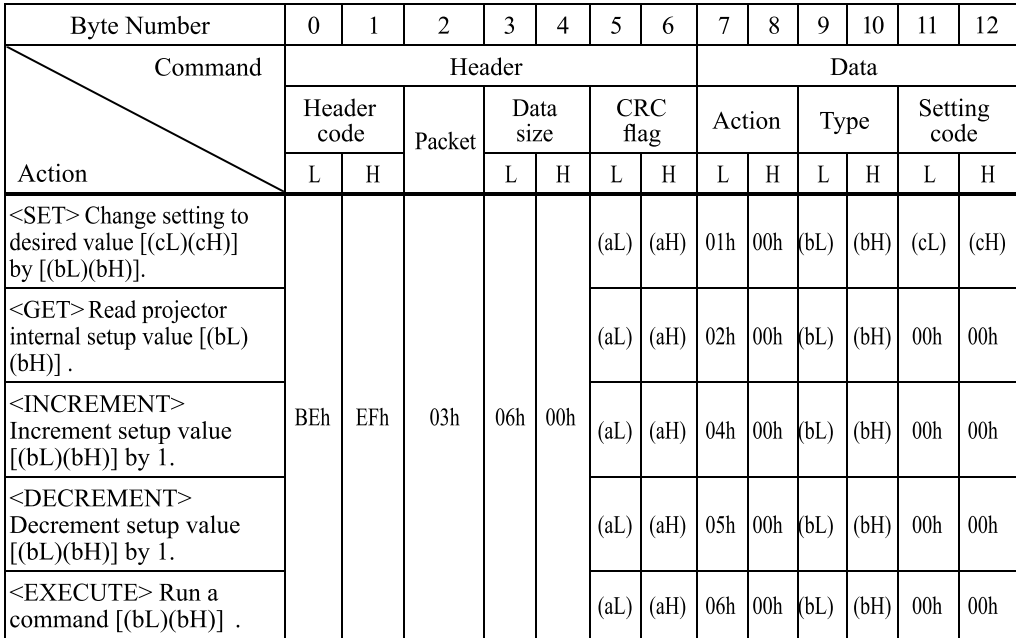

#### **[Header code] [Packet] [Data size]**

Set [BEh, EFh, 03h, 06h, 00h] to byte number  $0 \sim 4$ .

#### **[CRC flag]**

For byte number 5, 6, refer to RS-232 Communication command table.

#### **[Action]**

Set functional code to byte number 7, 8.

 $\langle$ SET> = [01h, 00h],  $\langle$ GET> = [02h, 00h],  $\langle$ INCREMENT> = [04h, 00h]

 $\leq$ DECREMENT $>$  = [05h, 00h],  $\leq$ EXECUTE $>$  = [06h, 00h]

Refer to RS232 Communication command table

#### **[Type] [Setting code]**

For byte number 9~12 , , refer to RS-232 Communication command table.

#### **3. Response code / Error code**

("h" shows hexadecimal)

1. ACK reply: 06h

When the projector receives the Set, Increment, Decrement or Execute , command correctly, the projector changes the setting data for the specified , item by [Type], and it returns the code.

2. NAK reply: 15h

When the projector cannot understand the received command, the projector , returns the error code. In such a case, check the sending code and send the same command again.

3. Error reply:  $1Ch + 0000h$ 

When the projector cannot execute the received command for any reasons, the projector returns the error code. In such a case, check the sending code and the setting status of the projector.

4. Data reply: 1Dh + xxxxh

When the projector receives the GET command correctly, the projector returns the response code and 2 bytes of data.

- *Note: For connecting the projector to your devices, please read the manual for each devices, and connect them correctly with suitable cables.*
- *Note: Operation cannot be guaranteed when the projector receives an undefined command or data.*
- *Note: Provide an interval of at least 40ms between the response code and any other code.*
- *Note: The projector outputs test data when the power supply is switched ON, and when the light is lit. Ignore this data.*
- *Note: Commands are not accepted during warm-up.*
- *Note: When the data length is greater than indicated by the data length code, the projector ignore the excess data code. Conversely when the data length is shorter than indicated by the data length code, the projector returns the error code to the computer.*

### **Command control via the network**

When the projector connects network, the projector can be controlled with RS-232C commands from the computer with web browser.

For details of RS-232C commands, refer to RS-232C Communication / Network command table.

#### **Connection**

- 1. Turn off the projector and the computer.
- 2. If you use wired LAN, connect the projector's RJ45 port to the computer's LAN or HDBaseT port with a LAN cable. Use the cable that fulfills the specification shown in figure.
- 3. Turn the computer on, and after the computer has started up turn the projector on.

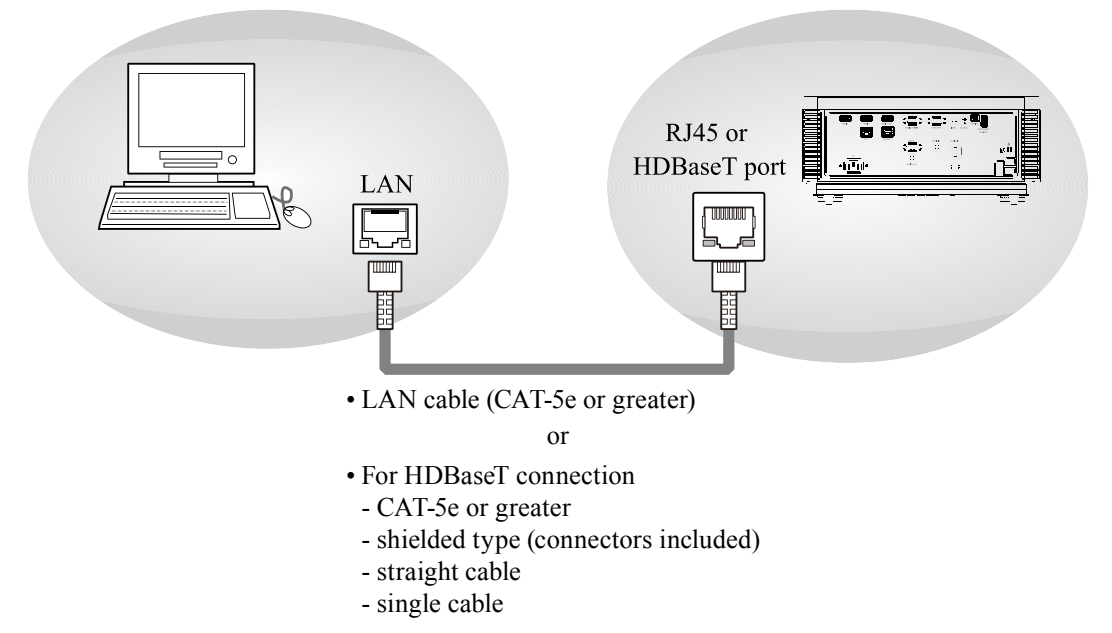

#### **Communication port**

The following two ports are assigned for the command control. TCP #23

#### **Command control settings**

[TCP #23]

- 1. Command format Same as RS-232C communication, refer to RS-232C Communication command format.
- 2. Response code / Error code ("h" shows hexadecimal) Four of the response / error code used for TCP#23 are the same as RS-232C Communication  $(1)~(4)$ .
	- (1) ACK reply: 06h Refer to RS-232C communication.
	- (2) NAK reply: 15h Refer to RS-232C communication.
	- $(3)$  Error reply:  $1Ch + 0000h$ Refer to RS-232C communication.
	- (4) Data reply:  $1Dh + xxxx$ h Refer to RS-232C communication.
	- *Note: Operation cannot be guaranteed when the projector receives an undefined command or data.*

*Note: Provide an interval of at least 40ms between the response code and any other code. Note: Commands are not accepted during warm-up.*

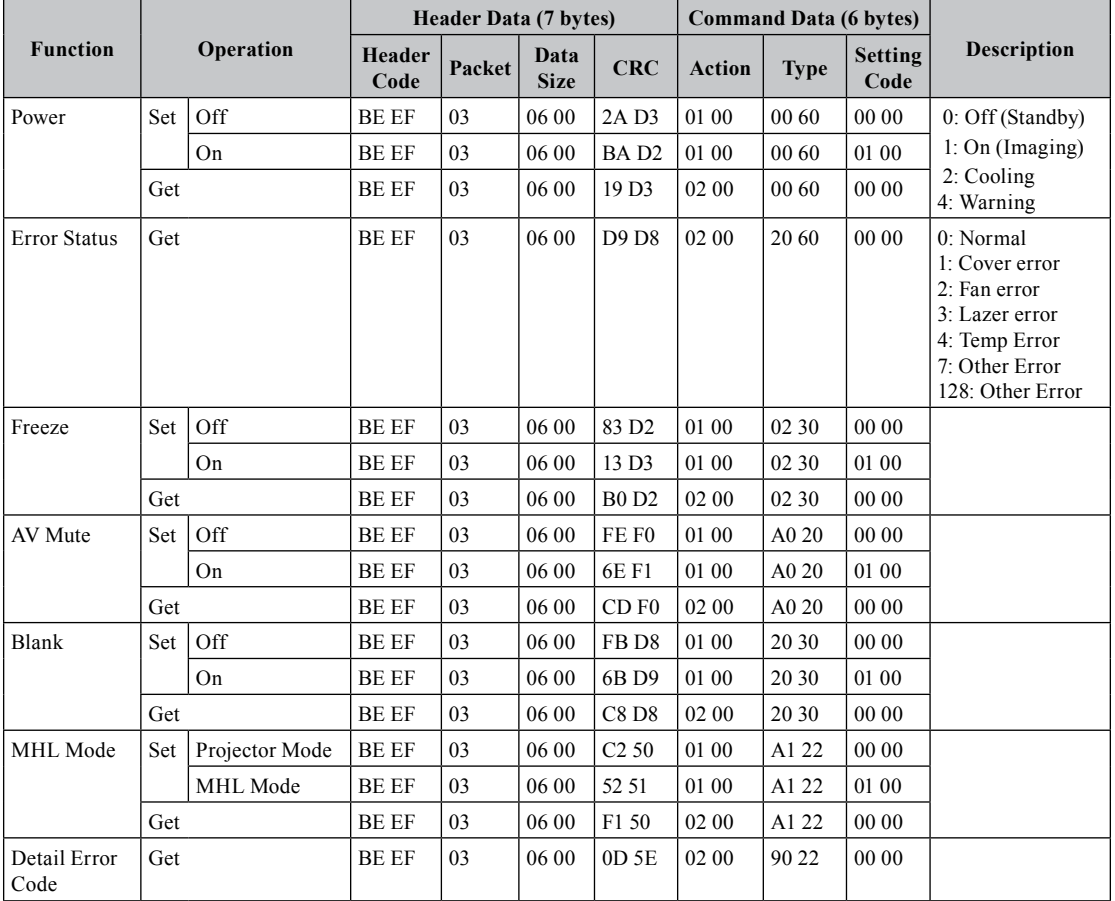

# **Communication command table**

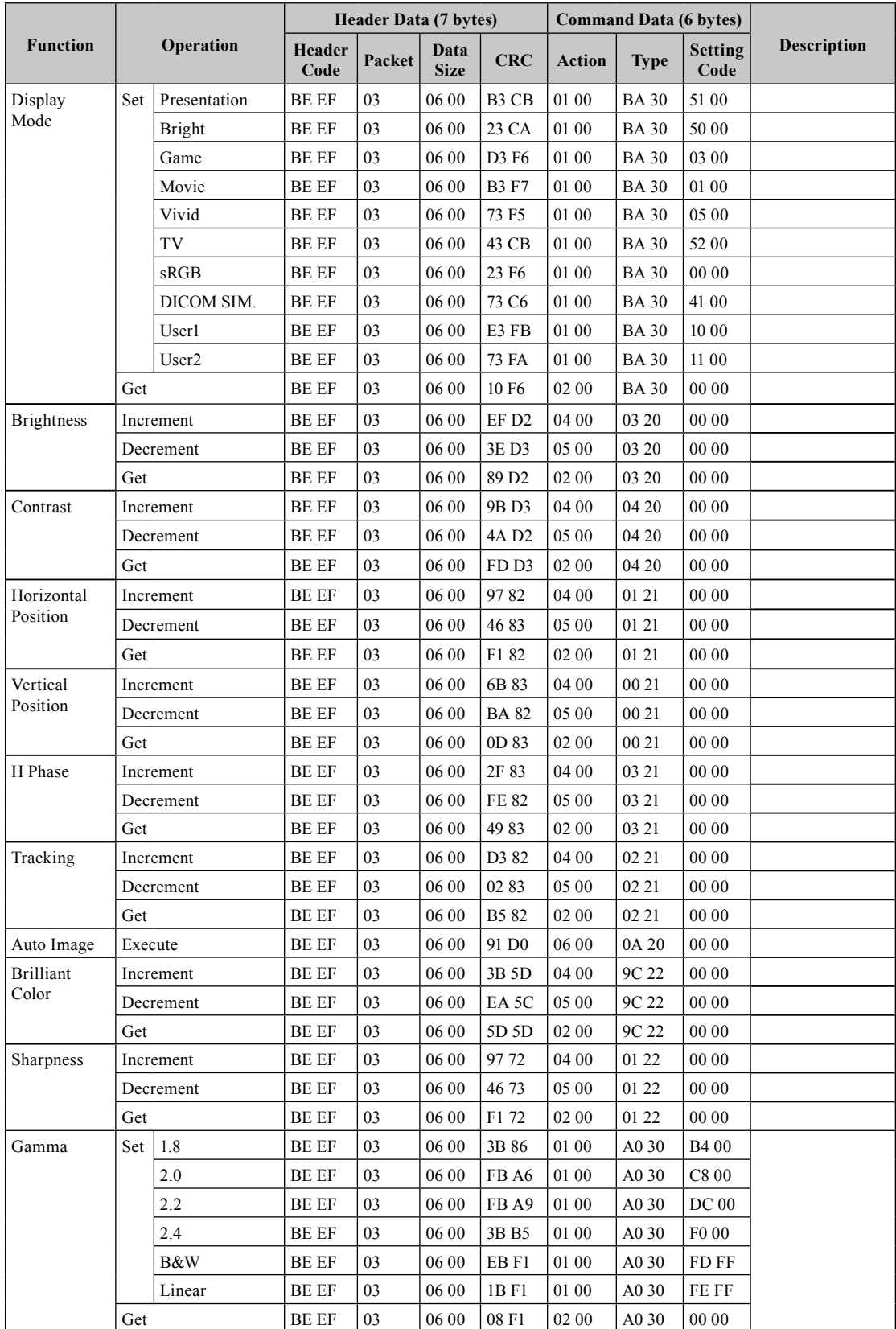

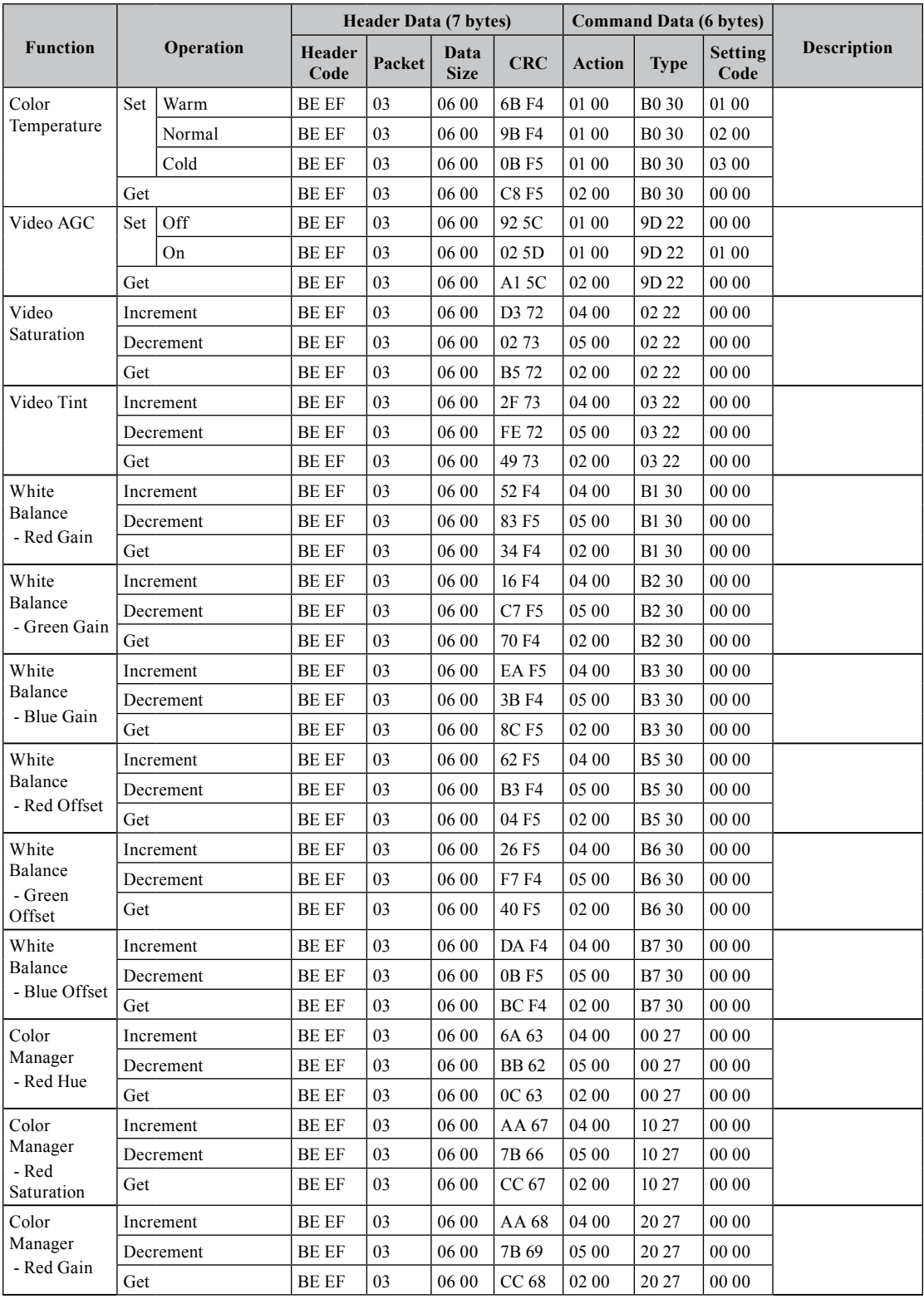

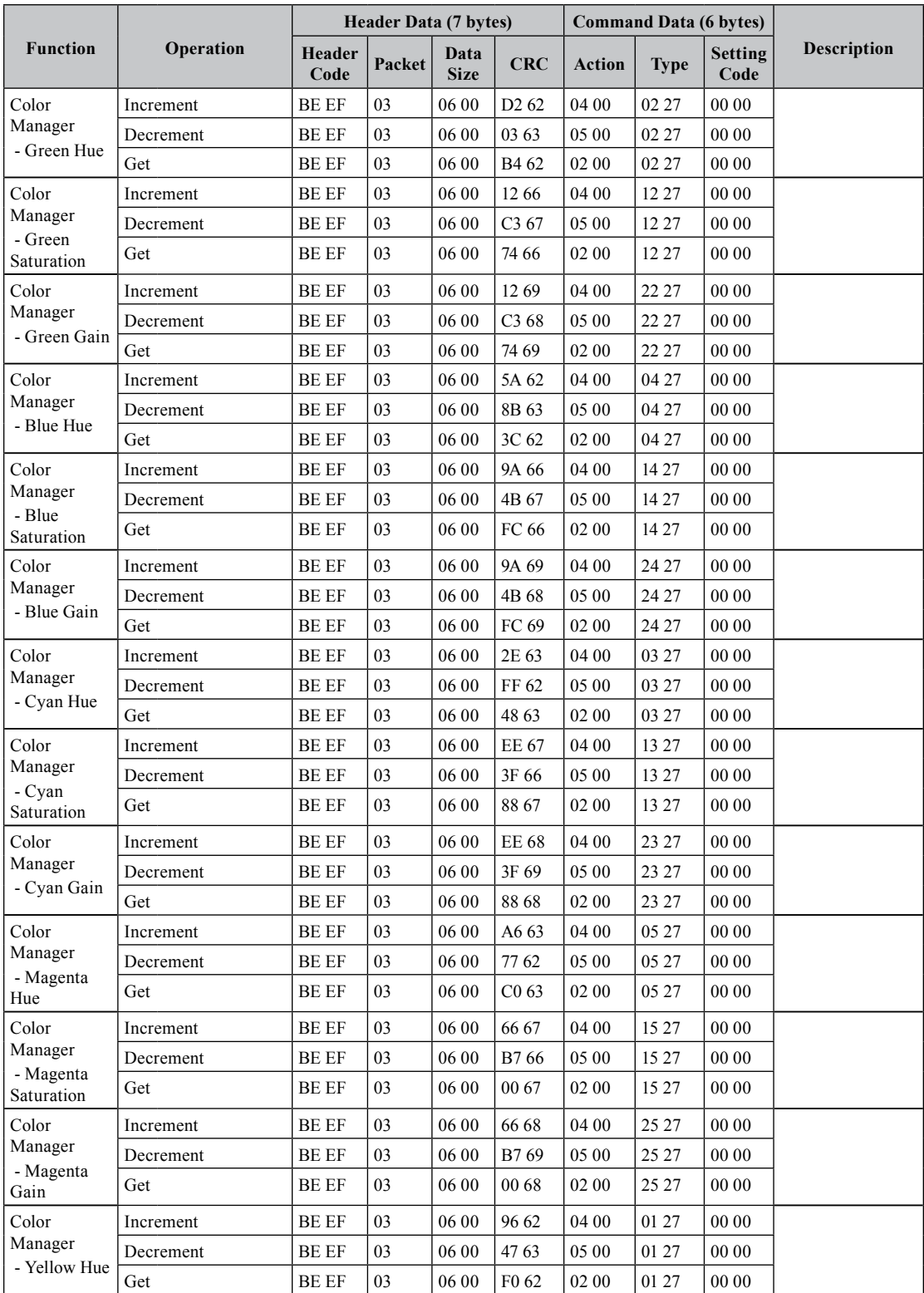

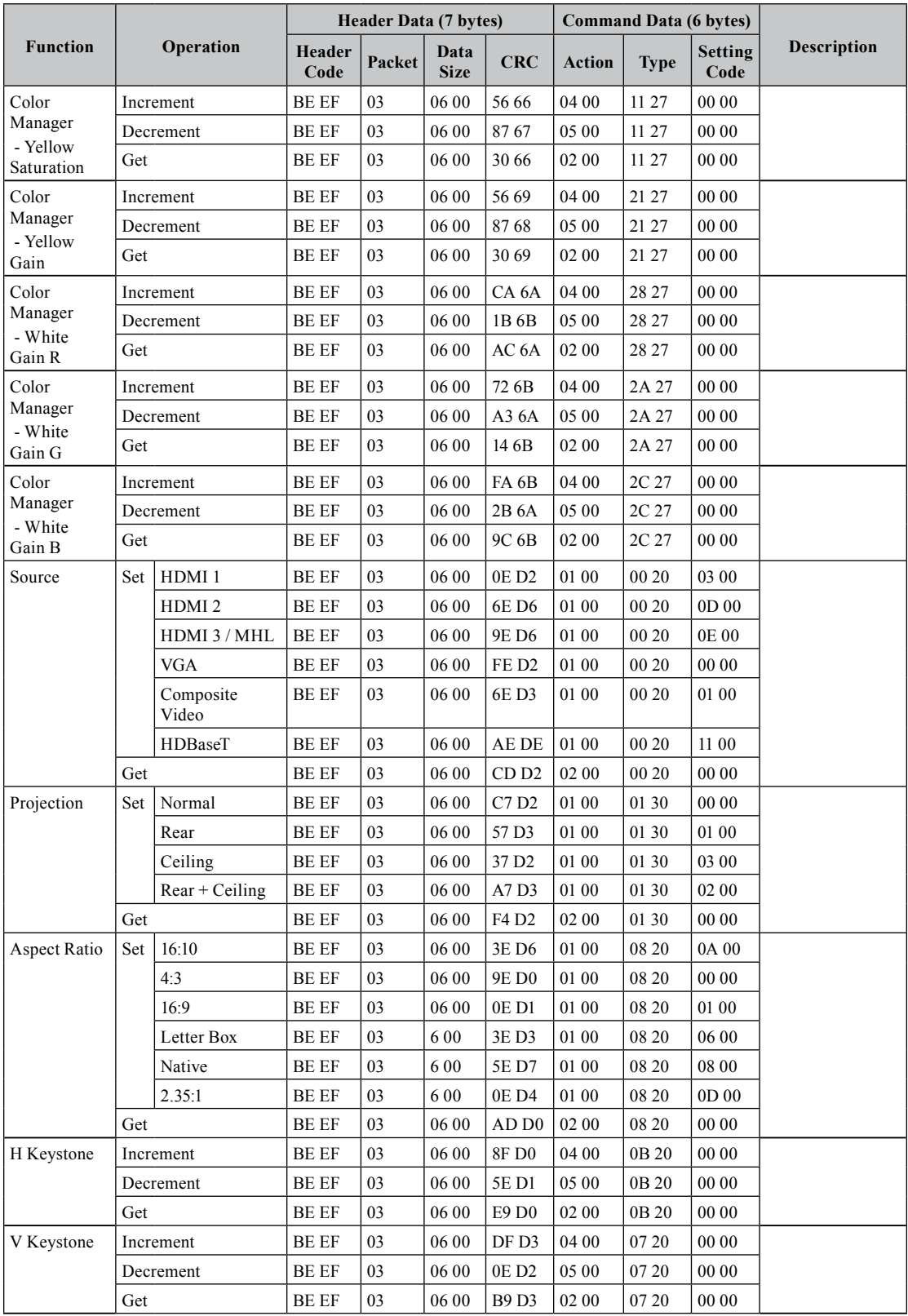

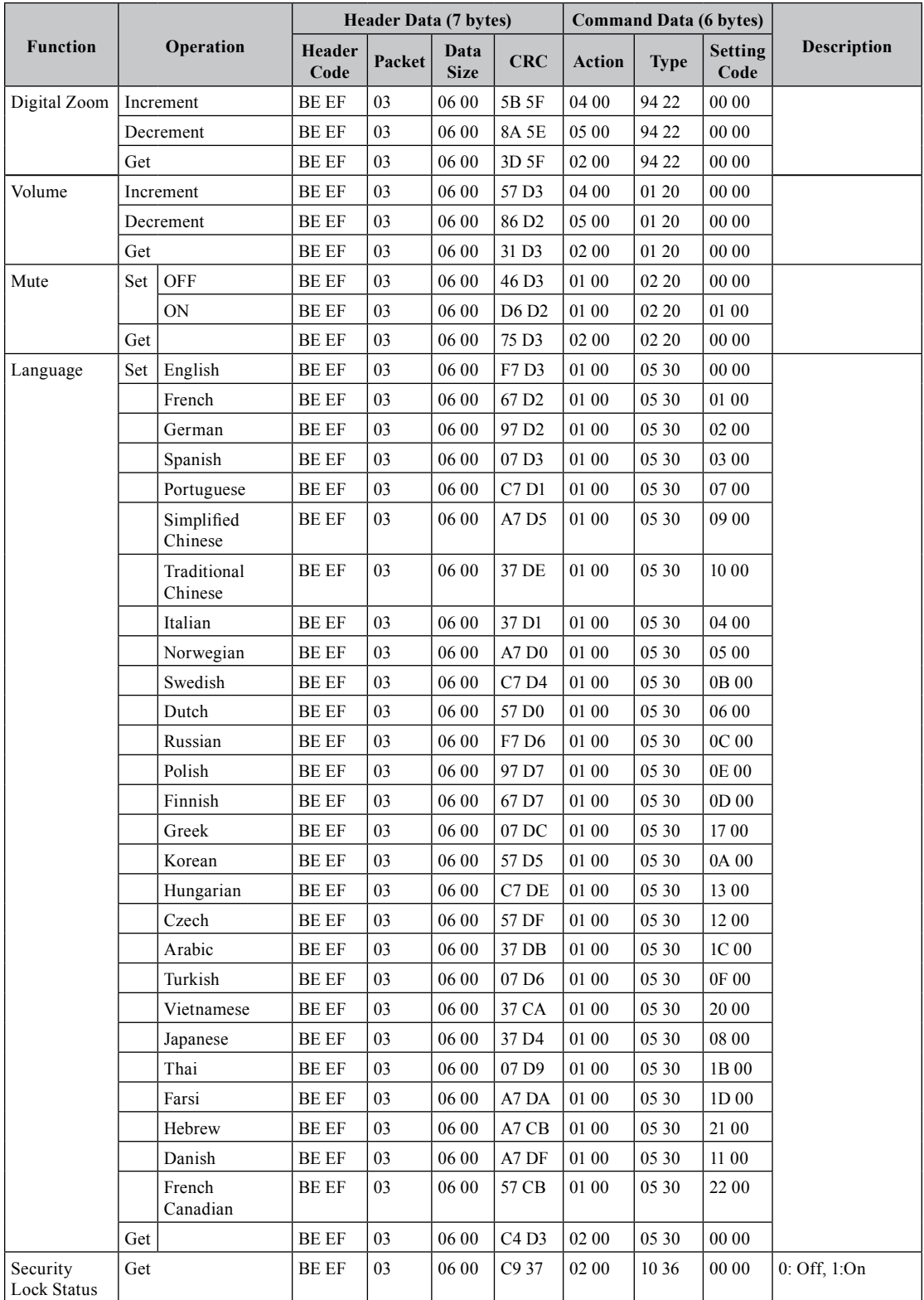

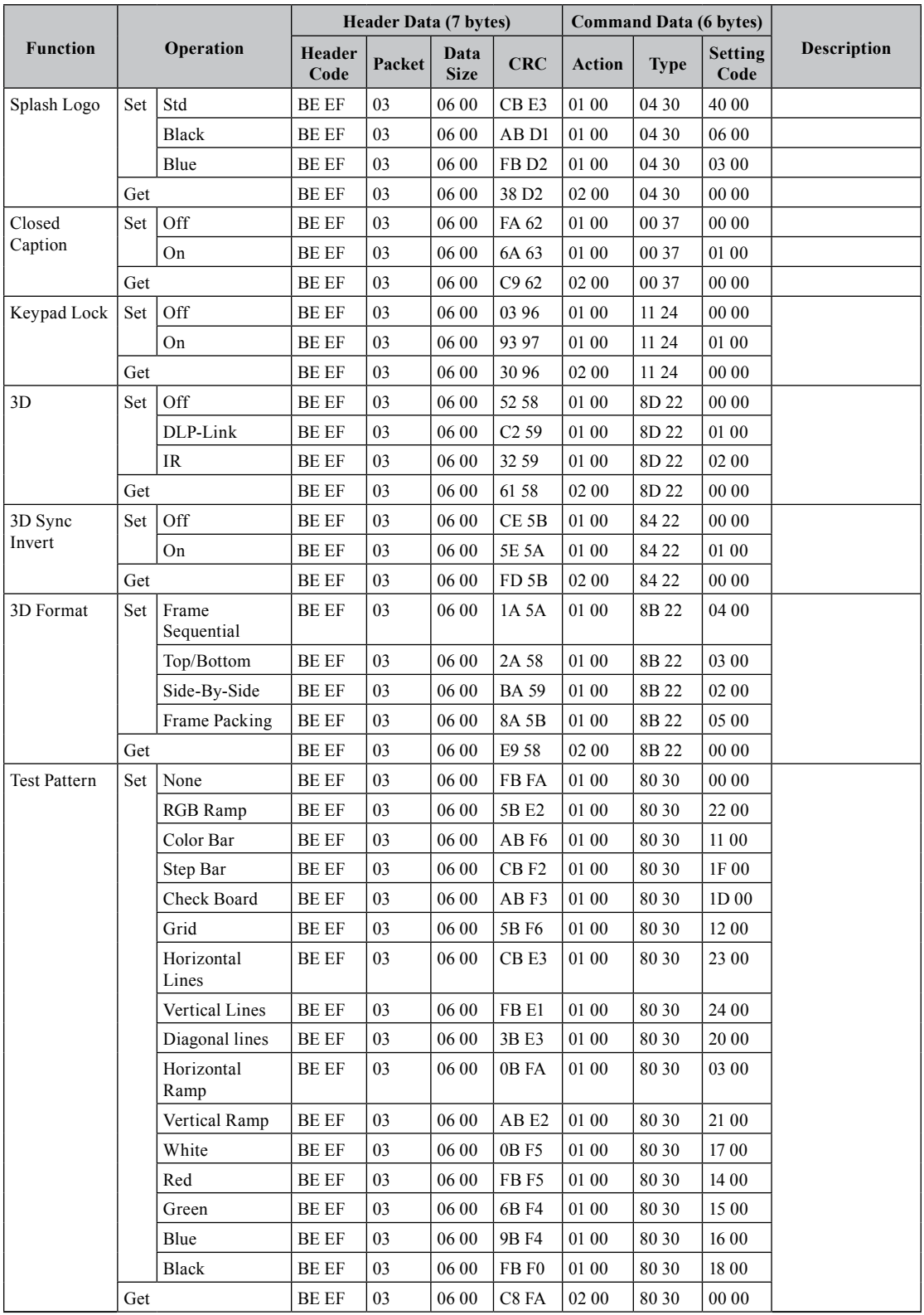

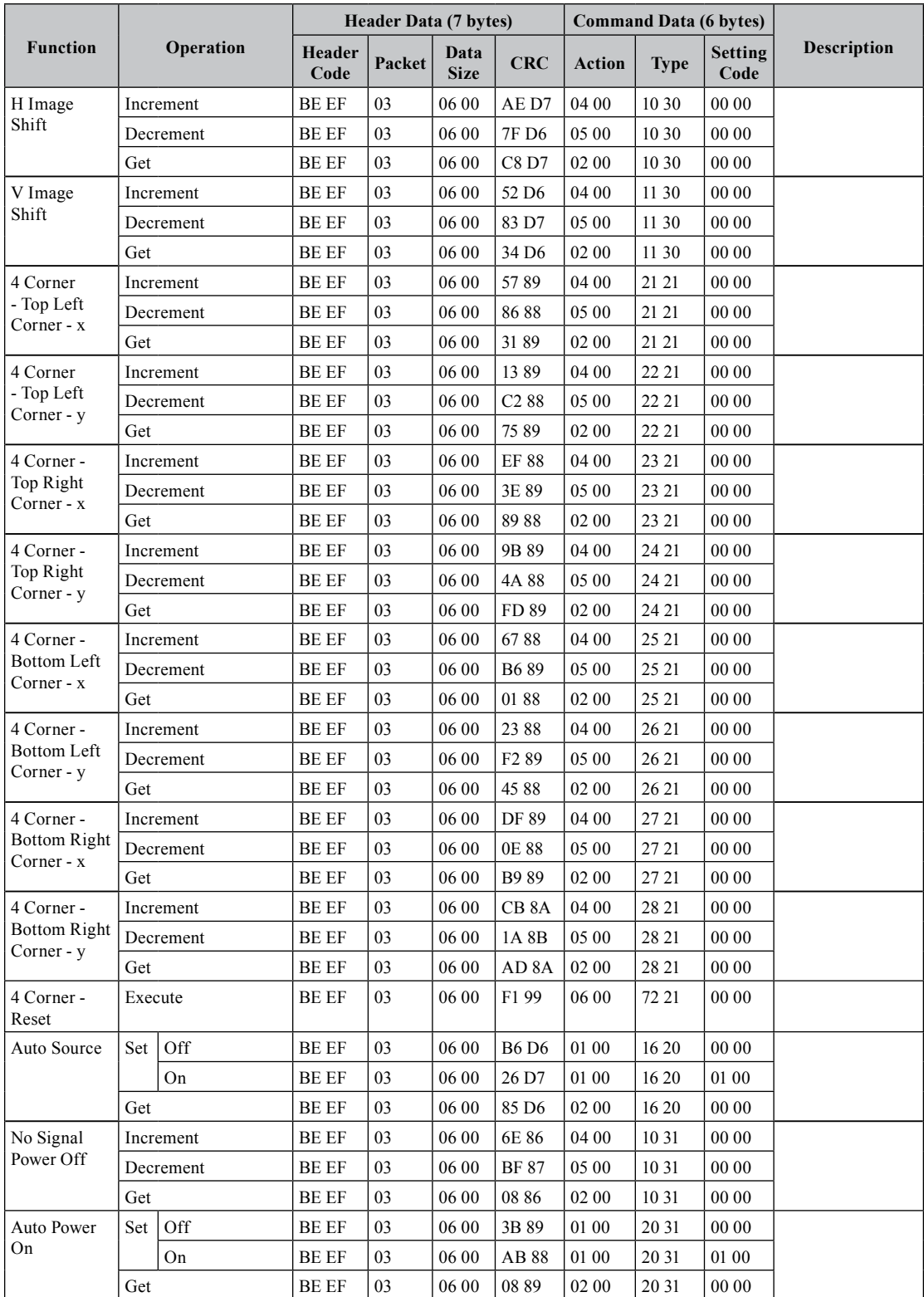

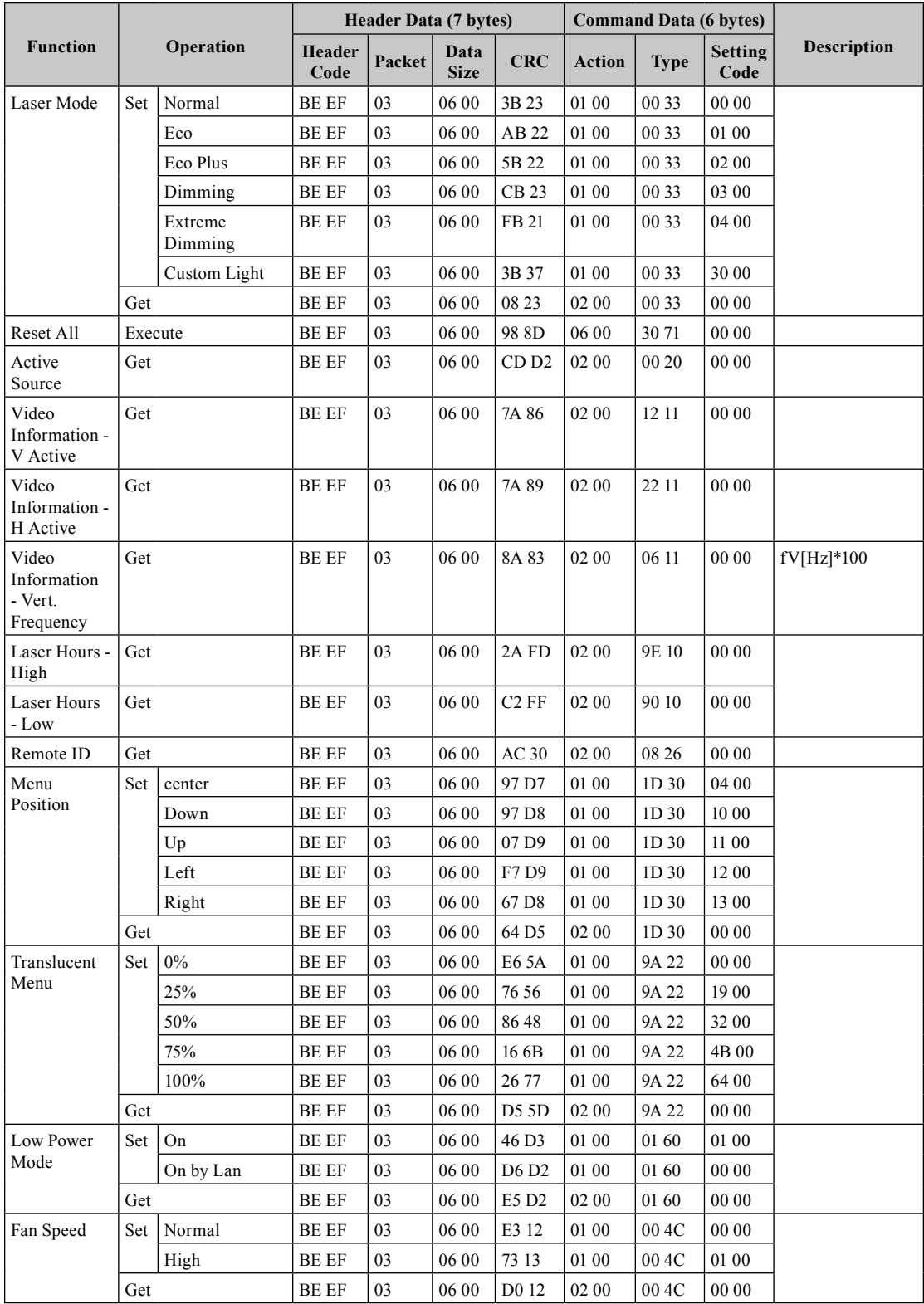

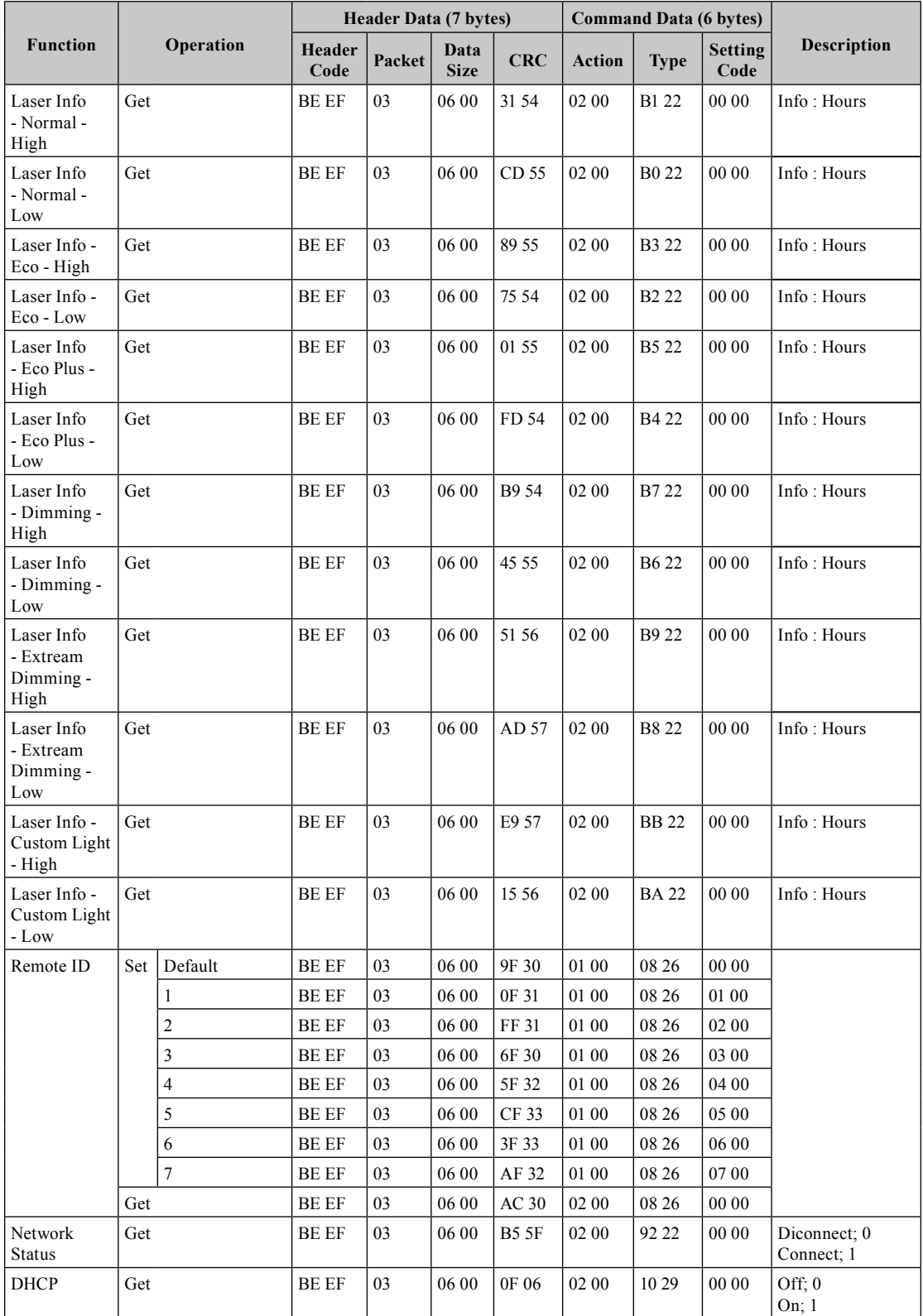

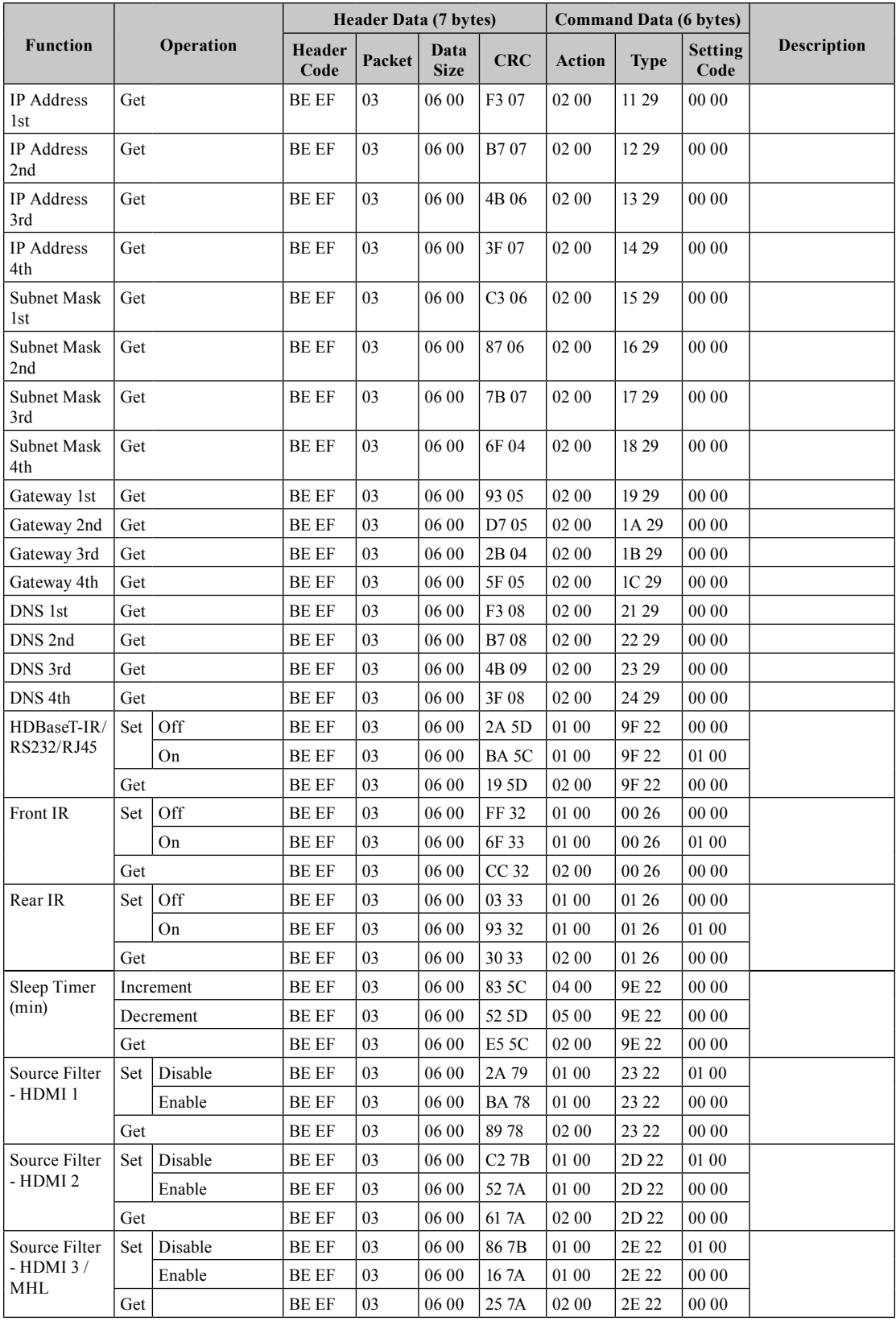

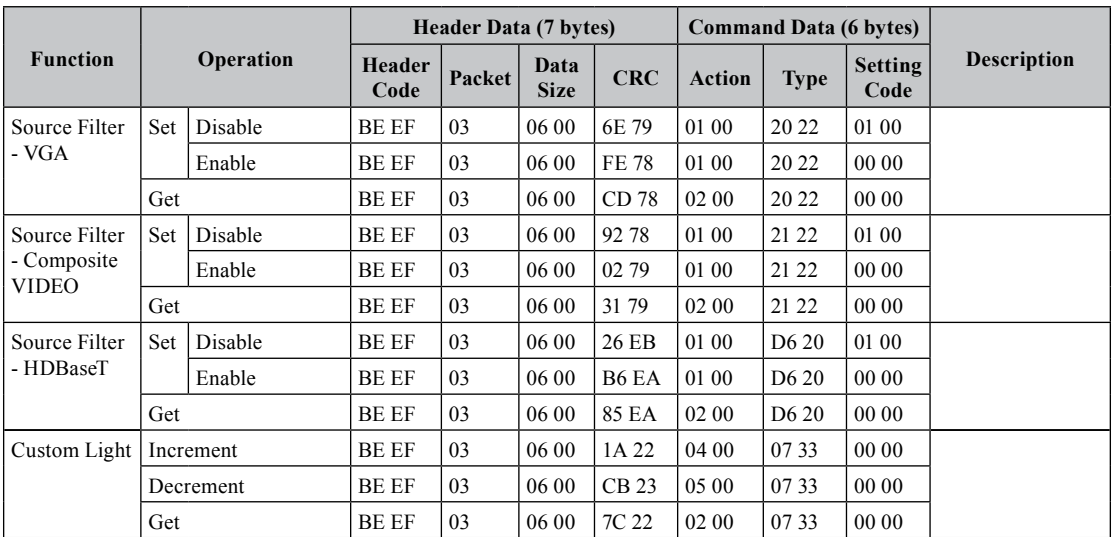

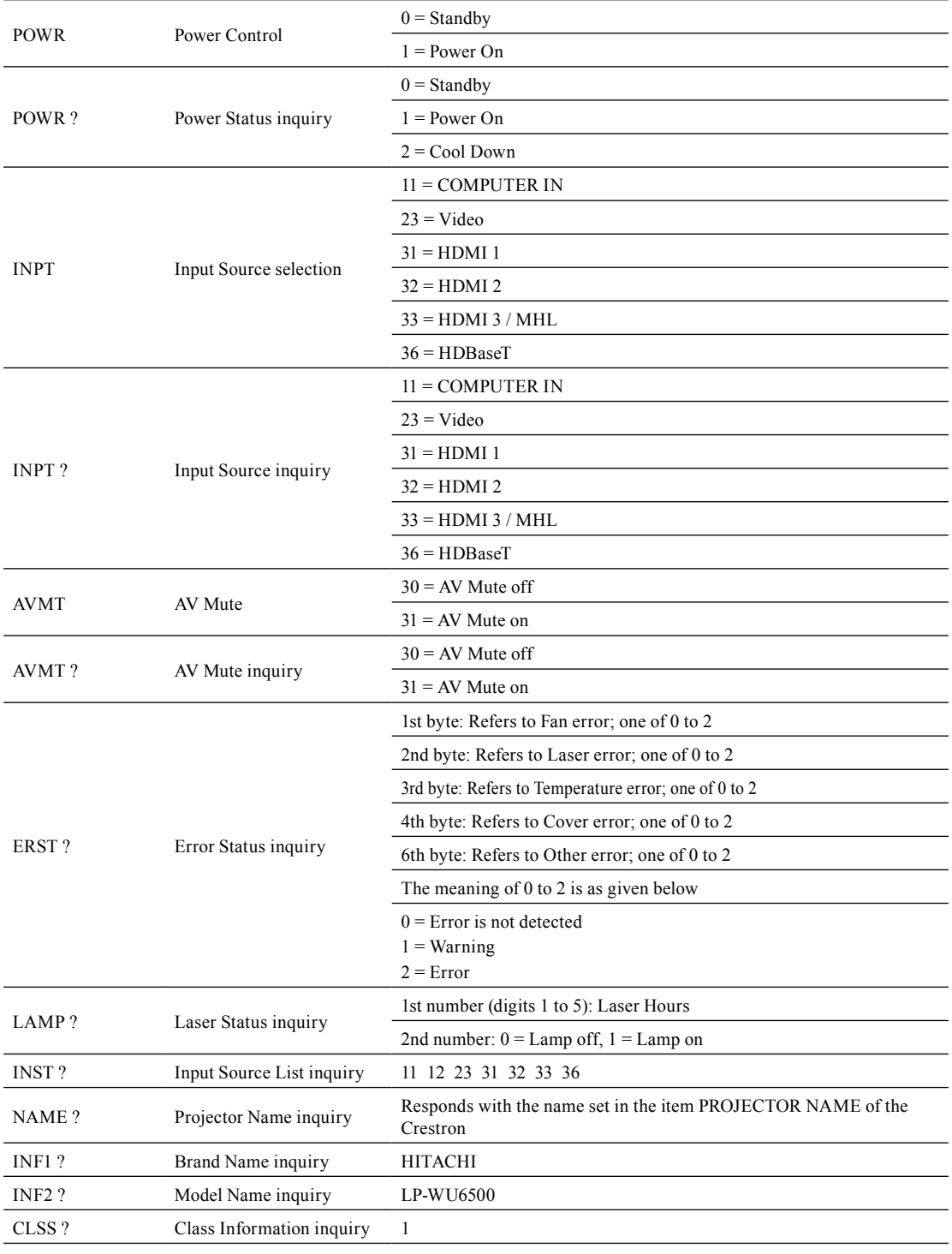

# **PJLink command**

*Note: For specifications of PJLinkTM, see the web site of the Japan Business Machine and Information System Industries Association.*

*URL: <http://pjlink.jbmia.or.jp/>*

# **Projection distance vs projection size table**

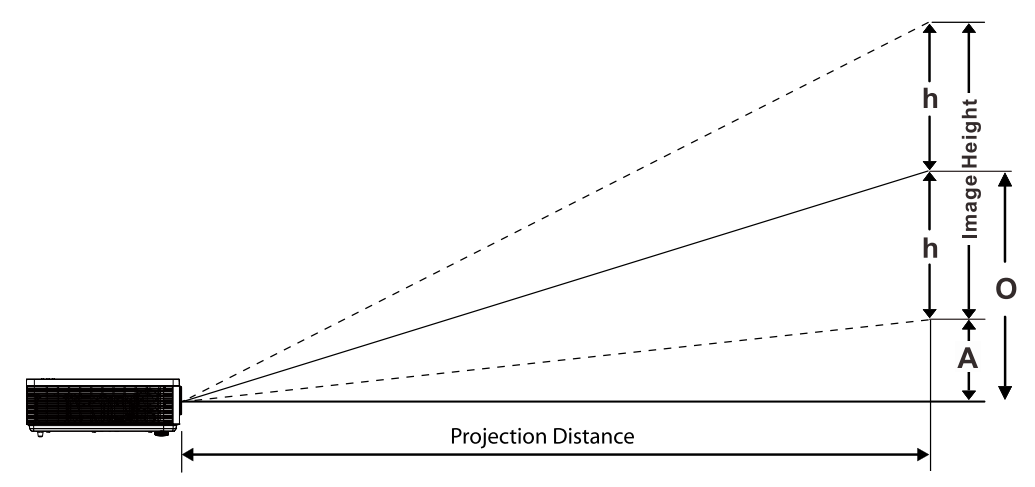

#### TR: 1.15~1.9, offset=65%

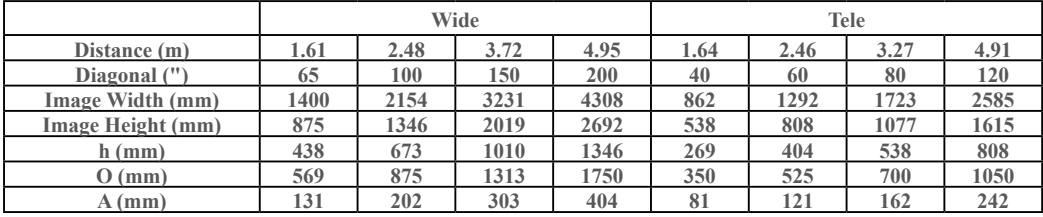

# **Copyright information**

### **Copyright**

Copyright 2017. All rights reserved. No part of this publication may be reproduced, transmitted, transcribed, stored in a retrieva l system or translated into any language or computer language, in any form or by any means, electronic, mechanical, magnetic, optical, chemical, manual or otherwise, without the prior written permission of this company.

The reproduction, transfer or copy of all or any part of this document is not permitted without express written consent.

#### **Disclaimer**

This company makes no representations or warranties, either expressed or implied, with respect to the contents hereof and specifically disclaims any warranties, merchantability or fitness for any particular purpose. Further, this company reserves the right to revise this publication and to make changes from time to time in the contents hereof without obligation to notify any person of such revision or changes.

The illustrations in this manual are for illustrative purposes. They may differ slightly from your projector.

#### **Trademark**

- DLP and Digital Micromirror Device (DMD) are trademarks of Texas Instruments. Others are copyrights of their respective companies or organizations.
- Registered trademarks of HDMI Licensing LLC in the United States and other countries.
- Trademark PJLink is a trademark applied for trademark rights in Japan, the United States of America and other countries and areas.
- Crestron®, Crestron e-Control®, e-Control®, Crestron Connected™, Fusion RV®, Crestron RoomView® and RoomView™ are trademarks or registered trademarks of Crestron Electronics, Inc. in the United States and other countries.
- DICOM® is the registered trademark of the National Electrical Manufacturers Association for its standards publications relating to digital communications of medical information.
- HDBaseT™ and the HDBaseT Alliance logo are trademarks of the HDBaseT Alliance.

All other trademarks are the properties of their respective owners.

# **Warranty and after-service**

If an abnormal operation (such as smoke, strange odor or excessive sound) should occur, stop using the projector immediately, then turn off the AC power , contact the dealer or service.

Otherwise if a problem occurs with the projector, first refer to "Troubleshooting", and run through the suggested checks.

If this does not resolve the problem, please consult your dealer or service company. They will tell you what warranty condition is applied.